# **C1946P**

# <span id="page-0-0"></span>**Setup Guide**

### **1 Important Safety Instructions**

Be sure to read these instructions before using the machine.

# **2 Setup Guide** (this document)

# **3 User's Guide** This section explains all the ways this machine

can be used.

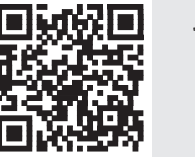

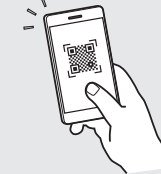

**<https://oip.manual.canon/>**

**See p. 4 "Accessing the Online Manual" for details.**

- $\frac{1}{2}$  After you finish reading this guide, store it in a safe place for future reference.
- The information in this guide is subject to change without notice.

 $\mathbb Z$ 

# **Configuring the Initial Settings**

**Specifying the Basic Settings** 1

When you turn on the machine for the first time, the Setup Guide appears on the operation panel. Perform the initial machine setup by following the on-screen instructions.

Operation panel

- **1. Select the language, and the country/region.**
- **2. Select the time zone.**
- **3. Set the current date/time.**

#### **Specifying the Security Settings** 2

To prevent unauthorized access to the machine, set access restrictions for Remote UI.

#### **What is Remote UI?**

Remote UI allows you to use your computer's Web browser to check the machine's operating status and change settings.

#### **1.** Check the message and press  $\boxed{\infty}$ .

#### **2. Select <Yes>.**

To continue without setting a password, select <No> and proceed to "Specifying the Network Settings".

#### **3. Enter a password and select <Apply>.** Enter the same password again and select <Apply>.

#### **4.** Check the message and press  $\left[\infty\right]$ .

#### **Specifying the Network Settings** 3

Specify the settings for connecting the machine to a network. Before proceeding, check that the computer and router are correctly connected to the network.

• For information on the procedure when <Wired LAN+Wired LAN> or <Wired LAN+Wireless LAN> is used, see the User's Guide.

#### **Wired LAN**

**1. Select <Wired LAN>.**

#### **2. Connect the LAN cable.**

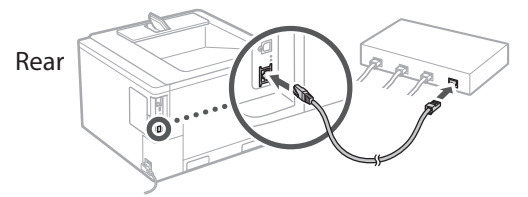

It is necessary to specify the IP address to connect the machine to the network. For details, see the User's Guide.

#### **Wireless LAN**

The example described in this document is for the <SSID Settings>. See the User's Guide for information on other configuration procedures.

#### **1. Check the router's "SSID" and "Network key."**

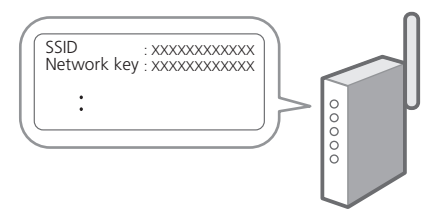

- **2. Select <Wireless LAN>.**
- **3.** Check the message and press  $\boxed{\infty}$ .
- **4. Select <SSID Settings>.**
- **5. Select <Select Access Point>.**

#### **6. Select the router with the matching SSID.**

If the <Apply settings of IEEE 802.1X Settings to the connection?> message appears, select <Yes> and proceed to step **8** below.

#### **7. Enter the network key you checked above and select <Apply>.**

#### **8. Select <Yes>.**

- Once a connection is established, the home screen appears.
- It is necessary to specify the IP address to connect the machine to the network. For details, see the User's Guide.

## **Installing the Software/** 4**Drivers**

To use the print function of the machine, you must install the printer driver.

#### **1. Search for "(model name) download."**

#### XXXXXXX download

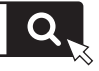

Example: C1946P download

If you cannot find the download site, go to <https://global.canon/en/support/>

**2. Download the software and drivers, and install them on your computer.**

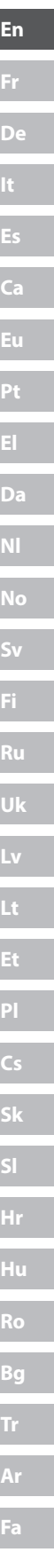

# **Useful Functions and Helpful Information**

## **Accessing the Online Manual**

**1. Scan the QR code to open the website to the Canon online manual.**

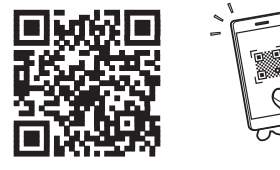

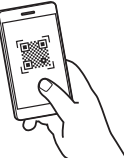

#### **If the site does not open, go to**

<https://oip.manual.canon/>

#### **2. Open the User's Guide.**

This section lists the functions of the machine, including machine operations, settings, and operating procedures.

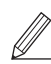

If a problem occurs when operating the machine, check "Troubleshooting" from the table of contents in the User's Guide. It includes frequently asked questions and their answers.

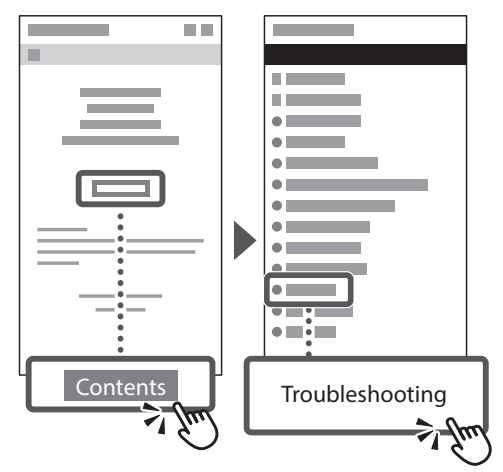

## **Using this Machine from a Mobile Device (Linking with Mobile Devices)**

This machine can be used from mobile devices such as smartphones. This makes it easy to print documents or photos from a mobile device.

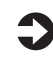

#### User's Guide

See "Linking with Mobile Devices."

## **Managing the Machine from a Computer (Remote UI)**

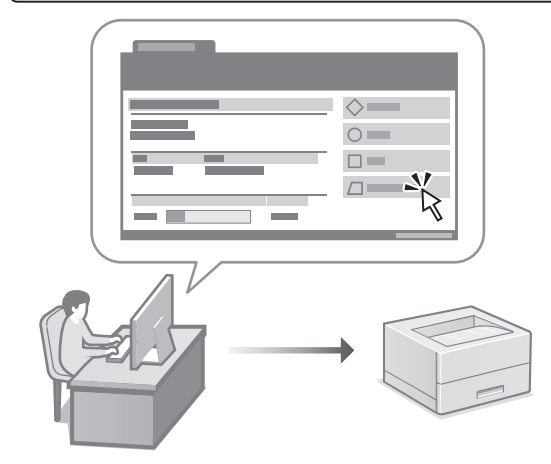

Remote UI allows this machine to be managed using the Web browser on a computer. You can use it to check the machine's operating status and change settings.

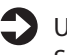

User's Guide

See "Managing the Machine from a Computer (Remote UI)."

# **C1946P**

# <span id="page-4-0"></span>**Guide de configuration**

#### **1 Consignes de sécurité importantes** Veillez à lire ces instructions avant d'utiliser l'appareil.

## **2 Guide de configuration** (ce document)

# **3 Guide de l'utilisateur**<br>Cette section explique toutes les facons dont

cette machine peut être utilisée.

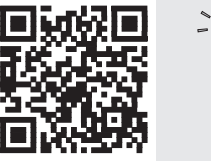

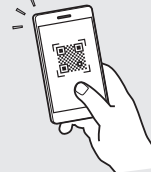

**<https://oip.manual.canon/>**

**Voir [p. 8 «Accès au manuel en ligne»](#page-7-0) pour plus de détails.**

- Après avoir lu ce guide, rangez-le dans un endroit sûr pour information.
- Les informations figurant dans ce guide sont sujettes à modifications sans préavis.

**[Fr](#page-4-0) [De](#page-8-0) Ca [Eu](#page-24-0) [Da](#page-36-0) [No](#page-44-0) [Sv](#page-48-0) [Fi](#page-52-0) Uk Lv [Lt](#page-68-0) [Pl](#page-76-0) Cs Sk Bg [Fa](#page-116-0)**

**Fa**

# **Configuration des réglages initiaux**

#### **Réglages de base** 1

Lorsque vous mettez en marche l'appareil pour la première fois, le guide de configuration s'affiche sur le panneau de commande. Effectuez la configuration initiale de la machine en suivant les instructions à l'écran.

Panneau de commande

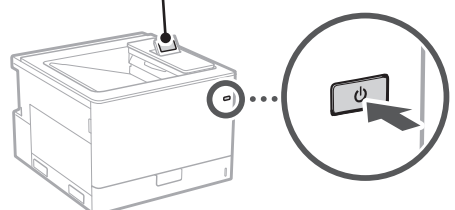

- **1. Sélectionnez la langue et le pays/la région.**
- **2. Sélectionnez le fuseau horaire.**
- **3. Réglez la date et l'heure actuelles.**

#### **Paramètres de sécurité** 2

Pour éviter tout accès non autorisé à la machine, définissez des restrictions d'accès pour l'IU distante.

#### **Qu'est-ce que l'IU distante ?**

L'IU distante vous permet d'utiliser le navigateur Web de votre ordinateur pour vérifier l'état de fonctionnement de l'appareil et changer les paramètres.

#### **1.** Vérifiez le message et appuyez sur  $\sqrt{16}$ .

#### **2. Sélectionnez <Oui>.**

Pour continuer sans définir de mot de passe, sélectionnez <Non> et passez à la section « Réglage des paramètres du réseau ».

#### **3. Saisissez un mot de passe et sélectionnez <Appliquer>.**

Saisissez à nouveau le même mot de passe et sélectionnez <Appliquer>.

#### **4.** Vérifiez le message et appuyez sur  $\sqrt{10}$ .

#### **Réglage des paramètres du réseau** 3

Faites les réglages pour la connexion de l'appareil à un réseau. Avant de poursuivre, vérifiez que l'ordinateur et le routeur sont correctement connectés au réseau.

• Pour plus d'informations sur la procédure lorsque <Réseau local câblé + Réseau local câblé> ou <Réseau local câblé + Réseau local sans fil> est utilisé, reportezvous au Guide de l'utilisateur.

#### **Réseau local câblé**

#### **1. Sélectionnez <Réseau local câblé>.**

#### **2. Connectez le câble LAN.**

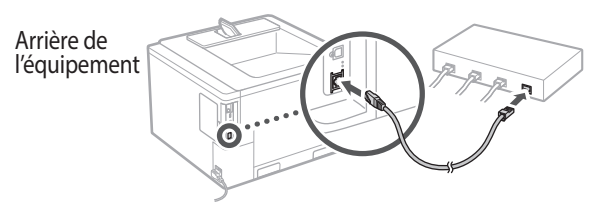

Il est nécessaire de spécifier l'adresse IP pour connecter la machine au réseau. Pour plus de détails, reportez-vous au Guide de l'utilisateur.

#### **Réseau local sans fil**

L'exemple décrit dans ce document concerne les <Réglages SSID>. Consultez le Guide de l'utilisateur pour obtenir des informations sur les autres procédures de configuration.

#### **1. Vérifiez le «SSID» et la «Clé de réseau» du routeur.**

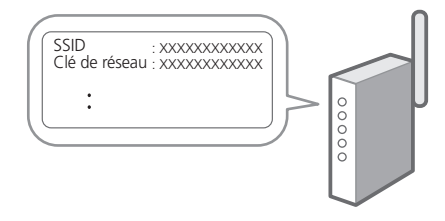

- **2. Sélectionnez <Réseau local sans fil>.**
- **3.** Vérifiez le message et appuyez sur  $\boxed{\infty}$ .
- **4. Sélectionnez <Réglages SSID>.**

#### **5. Sélectionnez <Sélectionner point d'accès>.**

#### **6. Sélectionnez le routeur avec le SSID correspondant.**

Si le message <Appliquer réglages de IEEE 802.1X à la connexion ?> apparaît, sélectionnez <Oui> et passez à l'étape **8** ci-dessous.

#### **7. Saisissez la clé réseau que vous avez cochée ci-dessus et sélectionnez <Appliquer>.**

#### **8. Sélectionnez <Oui>.**

- Une fois la connexion établie, l'écran d'accueil s'affiche.
- Il est nécessaire de spécifier l'adresse IP pour connecter la machine au réseau. Pour plus de détails, reportez-vous au Guide de l'utilisateur.

#### **Installation du logiciel et des pilotes** 4

Pour utiliser la fonction d'impression de l'appareil, vous devez installer le pilote d'imprimante.

#### **1. Rechercher «Télécharger (nom du modèle)».**

Télécharger XXXXXXX

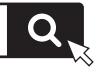

Exemple : Télécharger C1946P

Si vous ne trouvez pas le site de téléchargement, allez sur

<https://global.canon/en/support/>

**2. Téléchargez le logiciel et les pilotes, et installez-les sur votre ordinateur.**

**Fr De Ca Eu Da No Sv Fi Uk Lv Lt Pl Cs Hr Bg**

**Ar**

**Fa**

# **Fonctions utiles et informations pratiques**

## <span id="page-7-0"></span>**Accès au manuel en ligne**

**1. Scannez le code QR pour ouvrir le site web du manuel en ligne Canon.**

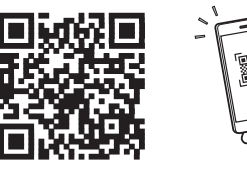

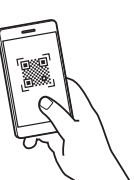

#### **Si le site ne s'ouvre pas, allez sur**

<https://oip.manual.canon/>

#### **2. Ouvrez le Guide de l'utilisateur.**

Cette section répertorie les fonctions de la machine, notamment les opérations, les réglages et les procédures d'utilisation de la machine.

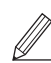

Si un problème survient lors de l'utilisation de la machine, reportez-vous à « Dépannage » dans la table des matières du Guide de l'utilisateur.

Cette section reprend les questions plus fréquemment posées et leurs réponses.

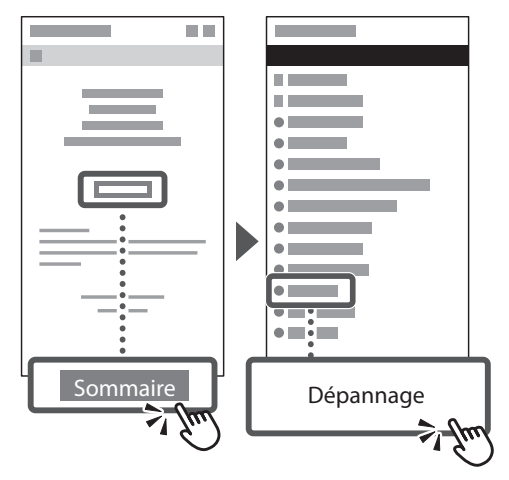

### **Utilisation de cette machine depuis un périphérique mobile (lien vers des dispositifs mobiles)**

Cet appareil peut être utilisé depuis des terminaux mobiles tels que des smartphones. Il est ainsi facile d'imprimer des documents ou des photos depuis un terminal mobile.

Suide de l'utilisateur Voir «Lien vers des dispositifs mobiles».

### **Gérer la machine à partir d'un ordinateur (Interface utilisateur distante)**

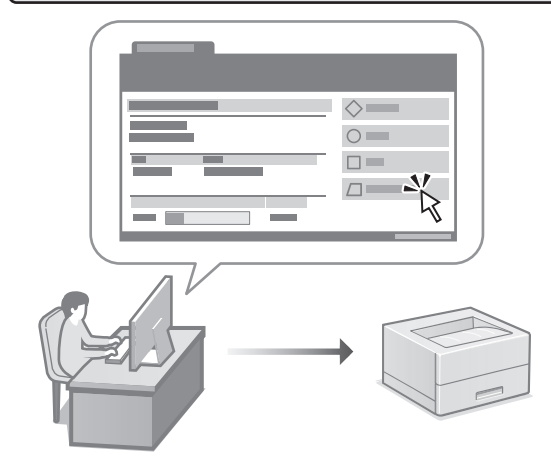

L'IU distante permet de gérer l'appareil depuis un navigateur Web sur un ordinateur. Vous pouvez l'utiliser pour vérifier l'état de fonctionnement de l'appareil et changer les paramètres.

Suide de l'utilisateur Voir «Gérer la machine à partir d'un ordinateur (Interface utilisateur distante)».

# **C1946P**

# <span id="page-8-0"></span>**Installationsanleitung**

#### **1 Wichtige Sicherheitsvorschriften** Lesen Sie diese Anweisungen unbedingt durch, bevor Sie das Gerät verwenden.

## **2 Installationsanleitung** (dieses Dokument)

#### **3 Anwenderhandbuch**

In diesem Kapitel werden alle Verwendungsmöglichkeiten dieses Geräts erläutert.

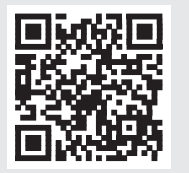

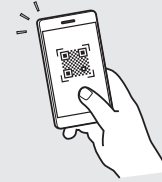

**[Fr](#page-4-0)**

**[De](#page-8-0)**

**Ca**

**[Eu](#page-24-0)**

**Pt**

**[Da](#page-36-0)**

**[No](#page-44-0)**

**[Sv](#page-48-0)**

**[Fi](#page-52-0)**

**Uk**

**Lv**

**[Lt](#page-68-0)**

**[Pl](#page-76-0)**

**Cs**

**Sk**

**Hr**

**[Ro](#page-100-0)**

**Bg**

**[Fa](#page-116-0)**

**<https://oip.manual.canon/>**

**Siehe [s. 12 "Zugriff auf das Online-Handbuch"](#page-11-0) für weitere Angaben.**

• Bewahren Sie diese Anleitung nach der Lektüre an einem sicheren Ort zum späteren Nachschlagen auf. • Die Informationen in dieser Anleitung können ohne vorherige Ankündigung geändert werden.

# **Konfigurieren der Anfangseinstellungen**

#### **Festlegen der Grundeinstellungen** 1

Wenn Sie das Gerät zum ersten Mal einschalten, erscheint die Installationsanleitung auf dem Bedienfeld. Führen Sie die Erstkonfiguration des Geräts durch, indem Sie die Anweisungen auf dem Bildschirm befolgen.

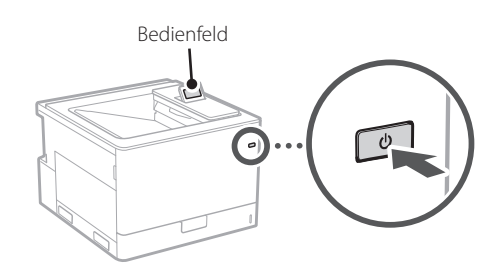

- **1. Wählen Sie die Sprache und das Land/die Region aus.**
- **2. Wählen Sie die Zeitzone aus.**
- **3. Stellen Sie das aktuelle Datum/die aktuelle Uhrzeit ein.**

#### **Festlegen der Sicherheitseinstellungen** 2

Um unbefugten Zugriff auf das Gerät zu verhindern, legen Sie Zugriffseinschränkungen für Remote UI fest.

#### **Was ist Remote UI?**

Mit Remote UI können Sie über den Webbrowser Ihres Computers den Betriebsstatus des Geräts prüfen und Einstellungen ändern.

#### **1.** Prüfen Sie die Meldung und drücken Sie **&**.

#### **2. Wählen Sie <Ja> aus.**

Wählen Sie <Nein> aus, wenn Sie kein Passwort festlegen möchten, und fahren Sie mit "Festlegen der Netzwerkeinstellungen" fort.

#### **3. Geben Sie ein Passwort ein und wählen Sie <Anwenden> aus.**

Geben Sie das gleiche Passwort erneut ein und wählen Sie <Anwenden> aus.

**4.** Prüfen Sie die Meldung und drücken Sie  $\boxed{\circ}$ .

#### **Festlegen der Netzwerkeinstellungen** 3

Legen Sie die Einstellungen für den Anschluss des Geräts an ein Netzwerk fest. Bevor Sie fortfahren, müssen Sie prüfen, ob der Computer und der Router korrekt an das Netzwerk angeschlossen sind.

• Detaillierte Informationen zur Vorgehensweise, wenn <Wired LAN + Wired LAN> oder <Wired LAN + Wireless LAN> verwendet wird, finden Sie im Anwenderhandbuch.

#### **Wired LAN**

**1. Wählen Sie <Wired LAN> aus.**

#### **2. Schließen Sie das LAN-Kabel an.**

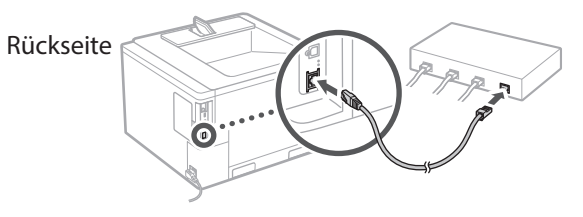

Sie müssen die IP-Adresse festlegen, um das Gerät mit dem Netzwerk zu verbinden. Detaillierte Informationen finden Sie im Benutzerhandbuch.

#### **Wireless LAN**

Das in diesem Dokument beschriebene Beispiel bezieht sich auf die <Einstellungen SSID>. Informationen zu den anderen Konfigurationsverfahren finden Sie im Benutzerhandbuch.

#### **1.** Überprüfen Sie die "SSID" und den **"Netzwerkschlüssel" des Routers.**

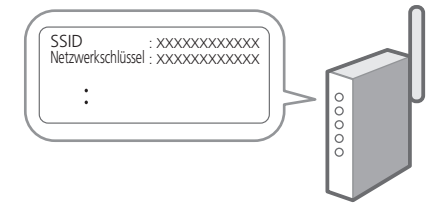

- **2. Wählen Sie <Wireless LAN> aus.**
- **3.** Prüfen Sie die Meldung und drücken Sie **Ex.**
- **4. Wählen Sie <Einstellungen SSID> aus.**
- **5. Wählen Sie <Zugangspunkt wählen> aus.**

#### **6. Wählen Sie den Router mit der entsprechenden SSID aus.**

Wenn die Meldung <Einstell. a. Einst. IEEE 802.1X f. Verbind. verwenden?> erscheint, wählen Sie <Ja> aus und fahren Sie mit dem Schritt **8** unten fort.

#### **7. Geben Sie den Netzwerkschlüssel ein, den Sie oben überprüft haben, und wählen Sie <Anwenden> aus.**

#### **8. Wählen Sie <Ja> aus.**

- Sobald eine Verbindung hergestellt werden konnte, erscheint der Startbildschirm.
- Sie müssen die IP-Adresse festlegen, um das Gerät mit dem Netzwerk zu verbinden. Detaillierte Informationen finden Sie im Benutzerhandbuch.

#### **Installieren der Software/ Treiber** 4

Um die Druckfunktion des Geräts nutzen zu können, müssen Sie den Druckertreiber installieren.

#### **1.** Suchen Sie nach "(Modellname) Download".

#### XXXXXXX download

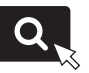

Beispiel: C1946P download

Wenn Sie die Download-Seite nicht finden können, gehen Sie zu

https://global.canon/en/support/

**2. Laden Sie die Software und die Treiber herunter, und installieren Sie diese auf Ihrem Computer.**

# **Nützliche Funktionen und hilfreiche Informationen**

## <span id="page-11-0"></span>**Zugriff auf das Online-Handbuch**

**1. Scannen Sie den QR-Code, um die Website mit dem Canon Online-Handbuch zu öffnen.**

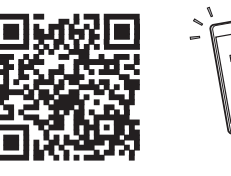

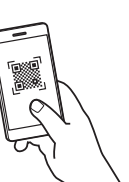

#### **Wenn die Website nicht geöffnet werden kann, gehen Sie zu**

https://oip.manual.canon/

#### **2. Öffnen Sie das Anwenderhandbuch.**

In diesem Kapitel werden die Funktionen des Geräts einschließlich des Betriebs, der Einstellungen und der Bedienungsverfahren erläutert.

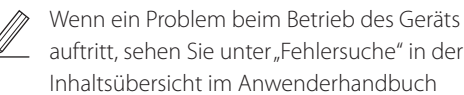

auftritt, sehen Sie unter "Fehlersuche" in der Inhaltsübersicht im Anwenderhandbuch nach.

Dieser Abschnitt enthält häufig gestellte Fragen und passende Antworten.

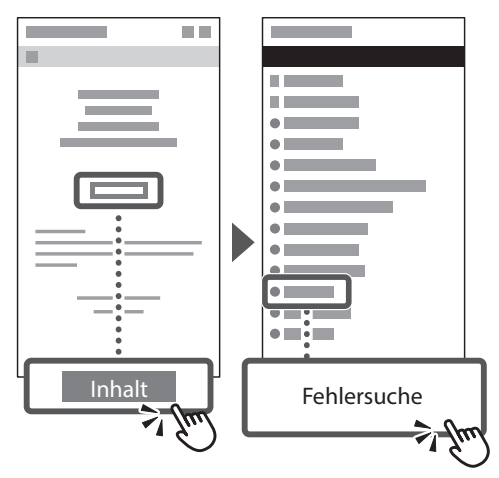

## **Zugriff auf dieses Gerät über ein Mobilgerät (Verbindung mit Mobilgeräten)**

Sie können dieses Gerät über Mobilgeräte wie beispielsweise Smartphones bedienen. So können Sie ganz einfach Dokumente oder Photos von einem Mobilgerät aus drucken.

 $\blacktriangle$  Anwenderhandbuch Siehe "Verbindung mit Mobilgeräten".

## **Verwalten des Geräts von einem Computer aus (Remote UI)**

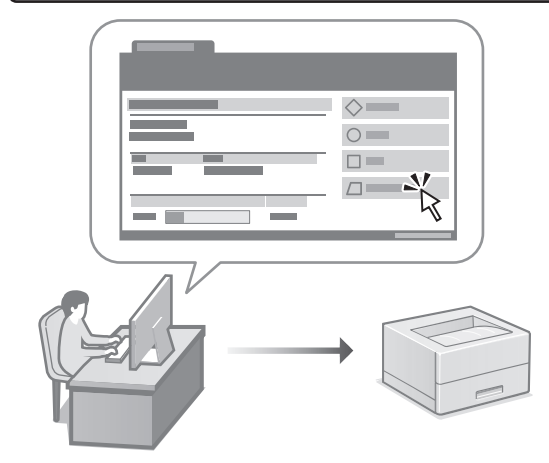

Mit Remote UI kann dieses Gerät über den Webbrowser auf einem Computer verwaltet werden. Sie können damit den Betriebsstatus des Geräts prüfen und Einstellungen ändern.

**Anwenderhandbuch** Siehe "Verwalten des Geräts von einem Computer aus (Remote UI)".

# **C1946P**

# <span id="page-12-0"></span>**Guida all'installazione**

#### **1 Importanti istruzioni per la sicurezza** Accertarsi di leggere queste istruzioni prima di utilizzare la macchina.

## **2 Guida all'installazione** (questo documento)

# **3 Guida per l'utente**<br>Questa sezione spiega tutte le modalità di utilizzo

di questa macchina.

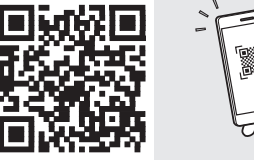

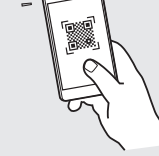

#### **<https://oip.manual.canon/>**

**Consultare [p. 16 "Accesso al manuale online"](#page-15-0) per maggiori informazioni.**

- $\overline{1}$  Dopo aver letto questa guida, conservarla in un luogo sicuro per riferimento futuro.
- Le informazioni contenute in questa guida sono soggette a modifiche senza preavviso.

**[Fr](#page-4-0) [De](#page-8-0) [It](#page-12-0) Ca [Eu](#page-24-0) Pt [Da](#page-36-0) [No](#page-44-0) [Sv](#page-48-0) [Fi](#page-52-0) Uk Lv [Lt](#page-68-0) [Pl](#page-76-0) Cs Sk Hr [Ro](#page-100-0) Bg [Fa](#page-116-0)**

# **Configurazione delle impostazioni iniziali**

#### **Specifica delle impostazioni di base** 1

Quando si accende la macchina per la prima volta, sul pannello dei comandi compare la Guida all'installazione. Eseguire la procedura di impostazione iniziale seguendo le istruzioni su schermo.

Pannello operativo

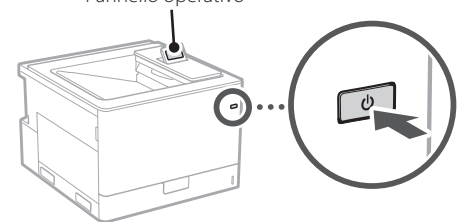

- **1. Selezionare la lingua e il Paese/regione.**
- **2. Selezionare il fuso orario.**
- **3. Impostare la data/ora attuale.**

#### **Specifica delle impostazioni di sicurezza** 2

Per impedire l'accesso non autorizzato alla macchina, impostare le restrizioni di accesso per la IU remota.

#### **Che cos'è la IU remota?**

La IU remota consente di utilizzare il browser del computer per verificare lo stato operativo della macchina e modificare le impostazioni.

#### **1.** Controllare il messaggio e premere  $\alpha$ .

#### **2. Selezionare <Sì>.**

Per continuare senza impostare una password, selezionare <No> e procedere a "Specifica delle impostazioni di rete".

#### **3. Immettere una password e selezionare <Applica>.**

Immettere di nuovo la stessa password e selezionare <Applica>.

#### **4.** Controllare il messaggio e premere  $\boxed{\infty}$ .

#### **Specifica delle impostazioni di rete** 3

Specificare le impostazioni per collegare la macchina a una rete. Prima di procedere, verificare che il computer e il router siano correttamente collegati alla rete.

• Per informazioni sulla procedura da seguire quando si utilizza <LAN cablata + LAN cablata> o <LAN cablata + LAN wireless>, vedere la Guida per l'utente.

#### **LAN cablata**

**1. Selezionare <LAN cablata>.**

#### **2. Collegare il cavo LAN.**

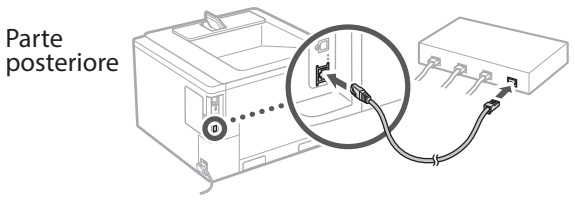

È necessario specificare l'indirizzo IP per collegare la macchina alla rete. Per i dettagli, consultare la Guida dell'utente.

#### **LAN wireless**

L'esempio descritto in questo documento riguarda le <Impostazioni SSID>. Consultare la Guida per l'utente per informazioni sulle altre procedure di configurazione.

#### **1. Verificare l'"SSID" del router e la "Chiave di rete".**

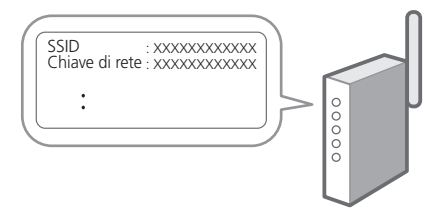

- **2. Selezionare <LAN wireless>.**
- **3.** Controllare il messaggio e premere  $\boxed{\alpha}$ .
- **4. Selezionare <Impostazioni SSID>.**
- **5. Selezionare <Selezione punto di accesso>.**

#### **6. Selezionare il router con l'SSID corrispondente.**

Se appare il messaggio <Applicare imp. di Impostazioni IEEE 802.1X a conness.?>, selezionare <Sì> e passare al punto **8** di seguito.

#### **7. Immettere la chiave di rete verificata in precedenza e selezionare <Applica>.**

#### **8. Selezionare <Sì>.**

- Una volta stabilita la connessione, viene visualizzata la schermata iniziale.
- È necessario specificare l'indirizzo IP per collegare la macchina alla rete. Per i dettagli, consultare la Guida dell'utente.

## **Installazione del**  4**software/driver**

Per utilizzare la funzione di stampa della macchina, è necessario installare il driver della stampante.

#### **1. Cercare "(nome modello) download".**

#### Scaricare XXXXXXX

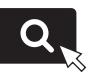

Esempio: Scaricare C1946P

Se non si riesce a trovare il sito di download, visitare <https://global.canon/en/support/>

#### **2. Scaricare il software e i driver, quindi installarli sul computer.**

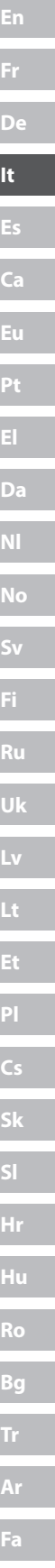

# **Funzioni e informazioni utili**

## <span id="page-15-0"></span>**Accesso al manuale online**

**1. Eseguire la scansione del codice QR per aprire il sito web del manuale online Canon.**

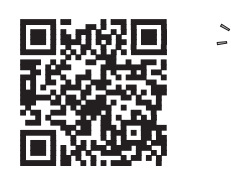

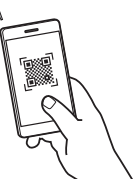

**Se il sito web non si apre, visitare** <https://oip.manual.canon/>

#### **2. Aprire la Guida per l'utente.**

Questa sezione elenca le funzioni della macchina, incluse le relative operazioni, impostazioni e procedure operative.

Se si verifica un problema durante il funzionamento della macchina, consultare "Risoluzione dei problemi" dal sommario nella Guida per l'utente.

Comprende domande frequenti e relative risposte.

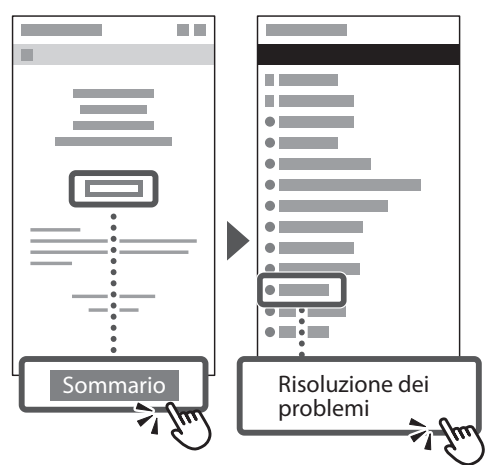

## **Utilizzo della macchina da un dispositivo mobile (collegamento con i dispositivi mobili)**

Questa macchina può essere utilizzata da dispositivi mobili, come uno smartphone. Ciò facilita la stampa di documenti o foto da un dispositivo mobile.

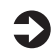

#### Guida per l'utente Consultare "Collegamento con i dispositivi mobili".

## **Gestione della macchina da un computer (IU remota)**

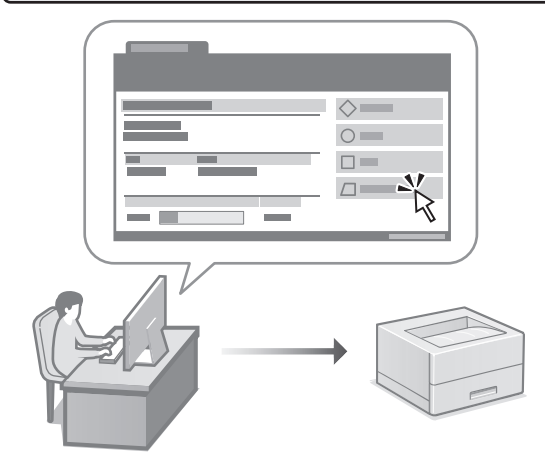

La IU remota consente di gestire questa macchina utilizzando il browser su un computer. È possibile utilizzarla per verificare lo stato operativo della macchina e modificare le impostazioni.

#### Guida per l'utente Consultare "Gestione della macchina da un computer (IU remota)".

# **C1946P**

# **Guía de configuración**

#### **1 Instrucciones de seguridad importantes**

Recuerde leer estas instrucciones antes de usar el equipo.

## **2 Guía de configuración** (este documento)

# **3 Guía de usuario** En esta sección se explican todas las formas en

que se puede utilizar el equipo.

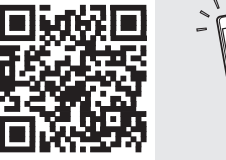

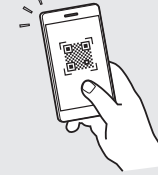

**[Fr](#page-4-0)**

**[De](#page-8-0)**

**Es**

**Ca**

**[Eu](#page-24-0)**

**Pt**

**[Da](#page-36-0)**

**[No](#page-44-0)**

**[Sv](#page-48-0)**

**[Fi](#page-52-0)**

**Uk**

**Lv**

**[Lt](#page-68-0)**

**[Pl](#page-76-0)**

**Cs**

**Sk**

**Hr**

**Bg**

**<https://oip.manual.canon/>**

**Puede consultar los detalles en [p. 20 "Acceso al manual](#page-19-0)  [en línea".](#page-19-0)**

• Cuando haya leído esta guía, guárdela en un lugar seguro para poder consultarla en el futuro. • La información de esta guía puede sufrir

cambios sin previo aviso.

# **Configuración de las opciones iniciales**

**Especificar las opciones básicas** 1

Al encender el equipo por primer vez, aparecerá la Guía de configuración en el panel de control. Realice la configuración inicial de la máquina siguiendo las instrucciones en pantalla.

Panel de operación

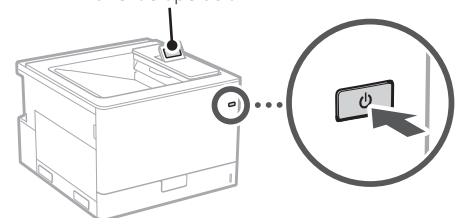

- **1. Seleccione el idioma y el país/región.**
- **2. Seleccione la zona horaria.**
- **3. Ajuste la fecha/hora actuales.**

#### **Especificar las opciones de seguridad** 2

Para evitar un acceso no autorizado al equipo, establezca restricciones de acceso para la IU remota.

#### **¿Qué es la IU remota?**

Con la IU remota puede utilizar el navegador web de su ordenador para consultar el estado operativo del equipo y cambiar ajustes.

#### **1.** Compruebe el mensaje y pulse  $\boxed{\infty}$ .

#### **2. Seleccione <Sí>.**

Para continuar sin establecer una contraseña, seleccione <No> y vaya a "Especificar las opciones de red".

#### **3. Introduzca una contraseña y seleccione <Aplicar>.**

Vuelva a introducir la misma contraseña y seleccione <Aplicar>.

#### **4.** Compruebe el mensaje y pulse  $\alpha$ .

#### **Especificar las opciones de red** 3

Especifique las opciones para conectar el equipo a una red. Antes de continuar, compruebe que el ordenador y el router están correctamente conectados a la red.

• Para obtener información sobre el procedimiento cuando se utiliza <Red cableada + Red cableada> o <Red cableada + Red inalámbrica>, consulte la Guía del usuario.

#### **Red cableada**

**1. Seleccione <Red cableada>.**

#### **2. Conecte el cable de LAN.**

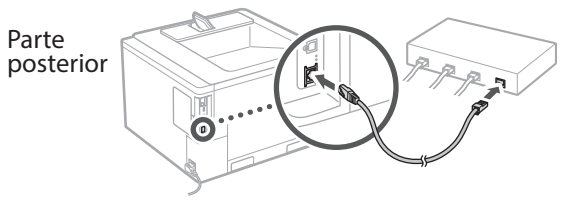

Es necesario especificar la dirección IP para conectar el equipo a la red. Para obtener más información, consulte la Guía del usuario.

#### **Red inalámbrica**

El ejemplo descrito en este documento es para <Opciones de SSID>. Consulte la Guía del usuario para obtener información sobre otros procedimientos de configuración.

#### **1. Compruebe el "SSID" y la "Clave de red" del router.**

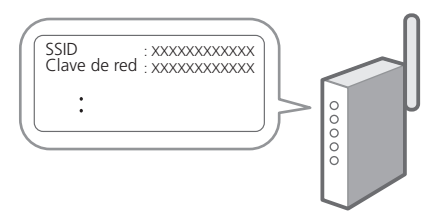

- **2. Seleccione <Red inalámbrica>.**
- **3.** Compruebe el mensaje y pulse  $\boxed{\infty}$ .
- **4. Seleccione <Opciones de SSID>.**
- **5. Seleccione <Seleccione punto de acceso >.**

#### **6. Seleccione el enrutador con el SSID correspondiente.**

Si aparece el mensaje <¿Aplicar Opciones de IEEE 802.1X a la conexión?>, seleccione <Sí> y proceda al paso **8** siguiente.

#### **7. Introduzca la clave de red que ha consultado anteriormente y seleccione <Aplicar>.**

#### **8. Seleccione <Sí>.**

- Una vez establecida la conexión, aparece la pantalla de inicio.
- Es necesario especificar la dirección IP para conectar el equipo a la red. Para obtener más información, consulte la Guía del usuario.

#### **Instalación del software/ controladores** 4

Para utilizar la función de impresión del equipo, debe instalar el controlador de impresión.

#### **1. Busque "Descarga (nombre del modelo)".**

#### Descarga XXXXXXX

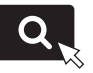

Ejemplo: Descarga C1946P

Si no encuentra el sitio de descarga, vaya a <https://global.canon/en/support/>

#### **2. Descargue el software y los controladores, e instálelos en su ordenador.**

# **De Es Ca Eu Da No Sv Fi Uk Lv Lt Pl Cs Bg Ar Fa**

# **Funciones de utilidad e información de apoyo**

## <span id="page-19-0"></span>**Acceso al manual en línea**

**1. Lea el código QR para abrir el sitio web del manual en línea de Canon.**

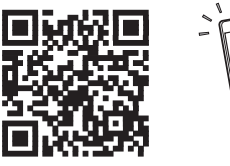

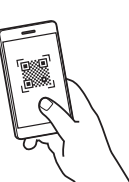

**Si el sitio no se abre, vaya a**

<https://oip.manual.canon/>

#### **2. Abra la Guía del usuario.**

En esta sección se enumeran las funciones del equipo, incluidas las operaciones, ajustes y procedimientos operativos.

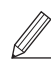

Si surge algún problema durante el funcionamiento del equipo, consulte "Solución de problemas" en la tabla de contenido en la Guía de usuario. Incluye preguntas frecuentes y sus respuestas.

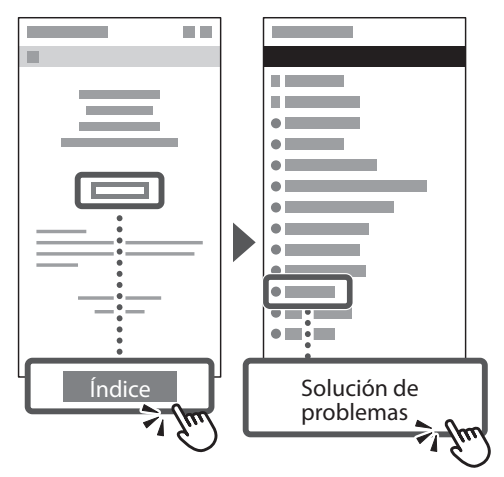

## **Uso de este equipo desde un dispositivo móvil (enlazar con dispositivos móviles)**

Este equipo se puede utilizar desde dispositivos móviles como smartphones. Así resulta más sencillo imprimir documentos o fotos desde un dispositivo móvil.

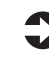

Guía de usuario Consulte "Enlazar con dispositivos móviles".

## **Gestionar el equipo desde un ordenador (IU remota)**

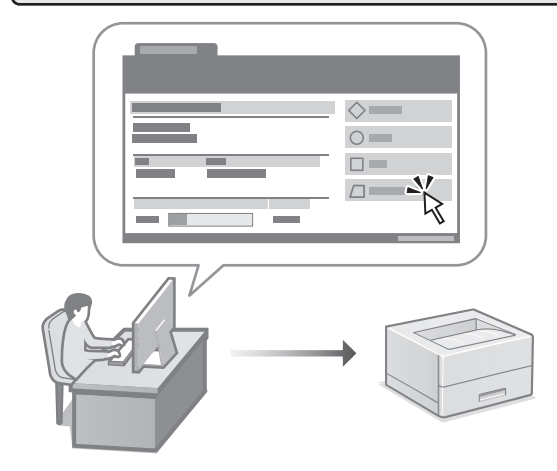

Con la IU remota, se puede gestionar este equipo desde un navegador web en un ordenador. Puede utilizarlo para consultar el estado operativo del equipo y cambiar los ajustes.

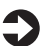

Guía de usuario

Consulte "Gestionar el equipo desde un ordenador (IU remota)".

# **C1946P**

# **Guia de configuració**

**1 Instruccions importants de seguretat** Recordeu llegir aquestes instruccions abans de fer servir l'equip.

## **2 Guia de configuració** (aquest document)

# **3 Guia de l'usuari**<br> **Aquesta secció explica totes les maneres en què**

es pot fer servir aquest equip.

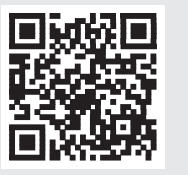

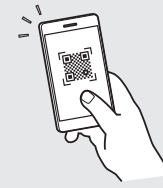

**[Fr](#page-4-0)**

**[De](#page-8-0)**

**Ca**

**[Eu](#page-24-0)**

**Pt**

**[Da](#page-36-0)**

**[No](#page-44-0)**

**[Sv](#page-48-0)**

**[Fi](#page-52-0)**

**Uk**

**Lv**

**[Lt](#page-68-0)**

**[Pl](#page-76-0)**

**Cs**

**Sk**

**Hr**

**Bg**

**[Fa](#page-116-0)**

**<https://oip.manual.canon/>**

**Consulteu els detalls a [p. 24 "Accés al manual en línia"](#page-23-0).**

• Un cop hàgiu llegit aquesta guia, deseu-la en un lloc segur per poder consultar-la en el futur. • La informació d'aquesta guia pot patir canvis sense avís previ.

 $\mathbb Z$ 

# **Configuració de les opcions inicials**

#### **Especificar les opcions bàsiques** 1

Quan engegueu l'equip per primer cop, apareixerá la Guia de configuració al tauler de control. Realitzeu la configuració inicial de l'equip seguint les instruccions en pantalla.

Panell d'operació

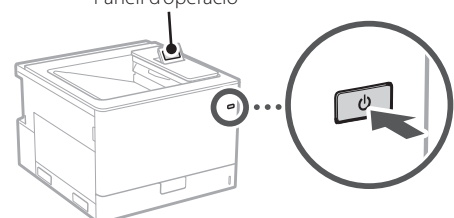

- **1. Seleccionar l'idioma i el país/regió.**
- **2. Seleccioneu la zona horària.**
- **3. Establiu la data i l'hora actuals.**

#### **Especificar les opcions de seguretat** 2

Per evitar un accés no autoritzat a l'equip, establiu les restriccions d'accés per a la IU remota.

#### **¿Què és una IU remota?**

Amb la IU remota podeu fer servir el navegador web del vostre ordinador per consultar l'estat operatiu de l'equip i canviar-ne la configuració.

#### **1.** Llegiu el missatge que apareix i premeu  $\alpha$ .

#### **2. Seleccioneu <Sí>.**

Per continuar sense establir una contrasenya, seleccioneu <No> i continueu a l'opció "Especificar les opcions de xarxa".

**3. Introduïu una contrasenya i seleccioneu <Aplicar>.**

Introduïu la mateixa contrasenya una altra vegada i seleccioneu <Aplicar>.

**4.** Llegiu el missatge que apareix i premeu **or**.

#### **Especificar les opcions de xarxa** 3

Especifiqueu les opcions per connectar l'equip a una xarxa. Abans de continuar, comproveu que l'ordinador i l'encaminador estan connectats a la xarxa correctament.

• Si necessiteu informació sobre el procediment quan feu servir <Xarxa de fil + Xarxa de fil> o <Xarxa de fil + Xarxa sense fil>, consultar la Guia de l'usuari.

#### **Xarxa de fil**

**1. Seleccioneu <Xarxa de fil>.**

#### **2. Connecteu el cable LAN.**

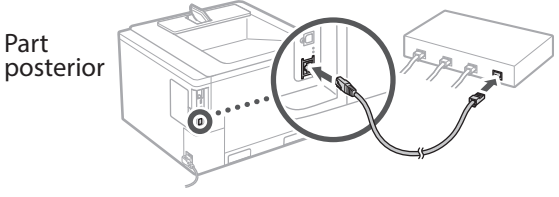

Es necessari especificar l'adreça IP per connectar la màquina a la xarxa. Per obtenir més informació, consulteu la Guia de l'usuari.

#### **Xarxa sense fil**

L'exemple descrit en aquest document és per <Opcions d'SSID>. Consulteu la Guia de l'usuari per obtenir informació sobre altres procediments de configuració.

#### **1. Comproveu l'"SSID" i la "Clau de xarxa" de l'encaminador.**

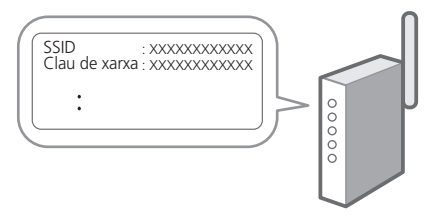

- **2. Seleccioneu <Xarxa sense fil>.**
- **3. Llegiu el missatge que apareix i premeu .**
- **4. Seleccioneu <Opcions d'SSID>.**
- **5. Seleccioneu <Seleccionar punt d'accés>.**

#### **6. Seleccioneu l'encaminador amb l'SSID corresponent.**

Si apareix el missatge <Aplicar a la conn. les opcions d'Opc. IEEE 802.1X?>, seleccioneu <Sí> i continueu amb el pas **8** que es descriu a continuació.

#### **7. Introduïu la clau de xarxa que heu comprovat abans i seleccioneu <Aplicar>.**

#### **8. Seleccioneu <Sí>.**

- Una vegada s'ha establert la connexió, apareix la pantalla d'inici.
- Es necessari especificar l'adreça IP per connectar la màquina a la xarxa. Per obtenir més informació, consulteu la Guia de l'usuari.

#### **Instal·lació del programari/controladors** 4

Per fer servir la funció d'impressió de l'equip, heu d'instal·lar el controlador d'impressió.

#### **1. Busqueu "Descàrrega (nom del model)".**

#### Descàrrega XXXXXXX

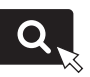

Exemple: Descàrrega C1946P

Si no trobeu el lloc de descàrrega, aneu a <https://global.canon/en/support/>

#### **2. Descarregueu el software i els controladors, i instal·leu-los al vostre ordinador.**

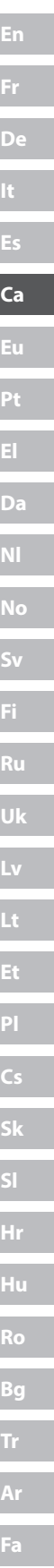

# **Funcions útils i informació de suport**

## <span id="page-23-0"></span>**Accés al manual en línia**

**1. Llegiu el codi QR per obrir el lloc web del manual en línia de Canon.**

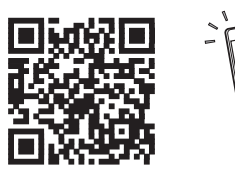

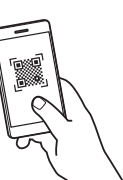

#### **Si la pàgina no s'obre, aneu a**

<https://oip.manual.canon/>

#### **2. Obrir la Guia de l'usuari.**

Aquesta secció conté una llista de les funcions de l'equip, incloses les operacions de l'equip, els ajusts y els procediments operatius.

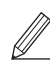

Si es produeix algun problema mentre es fa funcionar la màquina, consulteu "Resolució de problemes" a la taula de continguts de la Guia de l'usuari.

Inclou las preguntes més freqüents i les seves respostes.

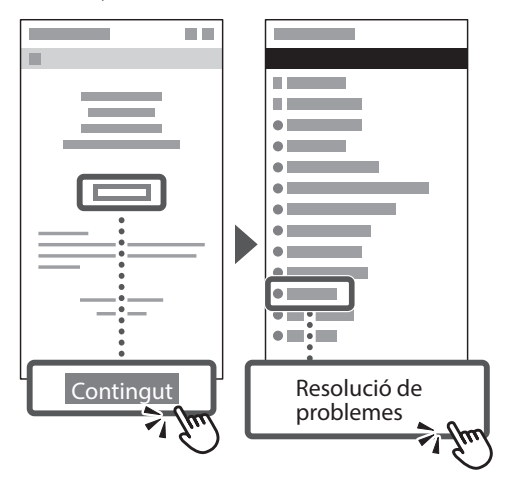

## **Ús d'aquest equip des d'un dispositiu mòbil (Enllaç amb dispositius mòbils)**

Aquest equip es pot fer servir des de dispositius mòbils, com ara smartphones. Així resulta senzill imprimir documents o fotos des d'un dispositiu mòbil.

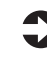

Guia de l'usuari Vegeu "Enllaç amb dispositius mòbils".

## **Gestió de l'equip des d'un ordinador (Remote UI (IU remot))**

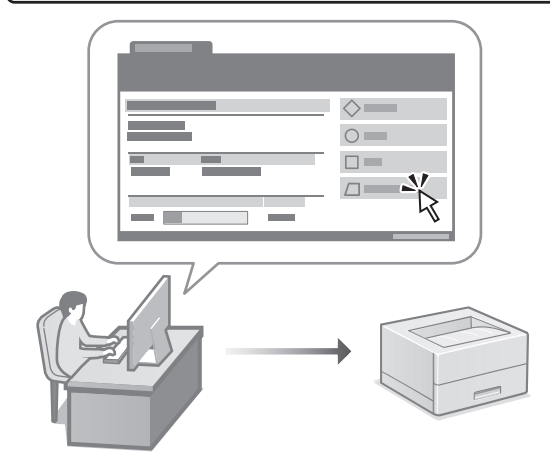

Amb la IU remota es pot gestionar aquest equip des d'un navegador web d'un ordinador. Podeu fer-lo servir per consultar l'estat operatiu de l'equip i canviar-ne la configuració.

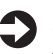

Guia de l'usuari

Vegeu "Gestió de l'equip des d'un ordinador (Remote UI (IU remot))".

# **C1946P**

# <span id="page-24-0"></span>**Konfigurazio gidaliburua**

#### **1 Segurtasun-argibide garrantzitsuak** Ziurtatu makina erabili aurretik argibide hauek irakurtzen dituzula.

## **2 Konfigurazio gidaliburua** (dokumentu hau)

# **3 Erabiltzailearen gidaliburua**<br>Atal honetan makina hau erabiltzeko modu

guztiak azaltzen dira.

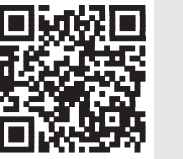

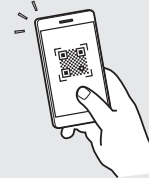

**<https://oip.manual.canon/>**

**Xehetasunetarako, ikusi ["Lineako eskuliburura](#page-27-0)  [sartzea" 28 orrialdean](#page-27-0).**

• Gidaliburu hau irakurtzen amaitu ondoren, gorde leku seguru batean etorkizuneko erreferentzia gisa. • Gidaliburu honetako informazioa aldez aurretik jakinarazi gabe alda daiteke.

**[Fr](#page-4-0) [De](#page-8-0) Ca [Eu](#page-24-0) Pt [Da](#page-36-0) [No](#page-44-0) [Sv](#page-48-0) [Fi](#page-52-0) Uk Lv [Lt](#page-68-0) [Pl](#page-76-0) Cs Sk Hr [Ro](#page-100-0) Bg [Fa](#page-116-0)**

# **Hasierako ezarpenak konfiguratzea**

## **Oinarrizko ezarpenak zehaztea**

1

Makina lehenengo aldiz pizten duzunean, konfigurazio gidaliburua agertuko da eragiketa panelean. Egina makinaren hasierako konfigurazioa pantailako argibideak jarraituz.

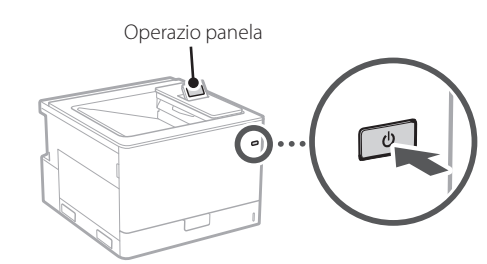

- **1. Hautatu hizkuntza eta herrialdea/ eskualdea.**
- **2. Hautatu ordu-zona.**
- **3. Ezarri uneko data eta ordua.**

#### **Segurtasun ezarpenak zehaztea** 2

Makinara baimenik gabeko sarbidea saihesteko, ezarri Remote UI sarbide murrizketak.

#### **Zer da Remote UI?**

Remote UIk zure ordenagailuko Web arakatzailea erabiltzeko aukera ematen dizu makinaren funtzionamendu-egoera egiaztatzeko eta ezarpenak aldatzeko.

**1. Egiaztatu mezua eta sakatu**  $\alpha$ **.** 

#### **2. Hautatu <Bai>.**

Pasahitza ezarri gabe jarraitzeko, hautatu <Ez> eta jarraitu «Sareko ezarpenak zehaztea» atalera.

**3. Sartu pasahitza eta hautatu <Aplikatu>.** Sartu pasahitz bera berriz eta hautatu <Aplikatu>.

#### **4. Egiaztatu mezua eta sakatu**  $\alpha$ **.**

#### **Sareko ezarpenak zehaztea** 3

Zehaztu makina sare batera konektatzeko ezarpenak. Aurrera jarraitu aurretik, egiaztatu ordenagailua eta bideratzailea sarera ondo konektatuta daudela.

• <Haridun LAN konexioa + Haridun LAN konexioa> edo <Haridun LAN konexioa + Hari gabeko LAN konexioa> erabiltzen denean jarraituko den prozedurari buruz gehiago jakiteko, ikus Erabiltzailearen gida.

#### **Haridun LAN konexioa**

**1. Hautatu <Haridun LAN konexioa>.**

#### **2. Konektatu LAN kablea.**

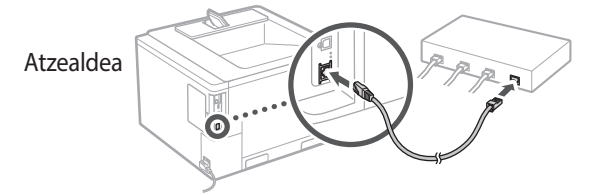

IP helbidea zehaztu beharra dago makina sarera konektatzeko. Xehetasun gehiagorako, ikus Erabiltzailearen Gida.

#### **Hari gabeko LAN konexioa**

Dokumentu honetan azaldutako adibidea <SSID ezarpenak> atalerako da. Ikus Erabiltzailearen Gida konfigurazioaren beste prozedurentzat.

**1. Egiaztatu bideratzailearen "SSID" eta "Sareko gakoa".**

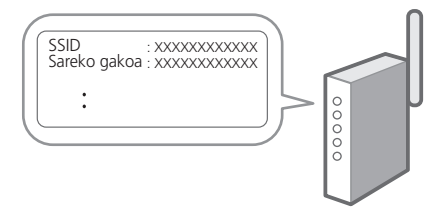

- **2. Hautatu <Hari gabeko LAN konexioa>.**
- **3.** Egiaztatu mezua eta sakatu **ord**.
- **4. Hautatu <SSID ezarpenak>.**
- **5. Hautatu <Hautatu sarbide-puntua>.**

#### **6. Hautatu SSID horrekin bat datorren routerra.**

<Konexioari IEEE 802.1X Settings ezarpenak aplikatu?> mezua agertzen bada, hautatu <Bai> eta jarraitu beheko **8**. urratsean.

#### **7. Sartu egiaztatu duzun sare-gakoa eta hautatu <Aplikatu>.**

#### **8. Hautatu <Bai>.**

- Behin konexioa ezarrita, hasierako pantaila agertuko da.
- IP helbidea zehaztu beharra dago makina sarera konektatzeko. Xehetasun gehiagorako, ikus Erabiltzailearen Gida.

## 4 Softwarea/ **Kontrolatzaileak instalatzea**

Makinaren inprimatze-funtzioa erabiltzeko, inprimagailuaren kontrolatzaileak instalatu behar dituzu.

#### **1. Bilatu "(modeloaren izena) deskarga".**

#### XXXXXXX deskarga

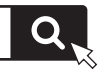

Adibidez: C1946P deskarga

Deskargatzeko gunea aurkitzen ez baduzu, joan hona: <https://global.canon/en/support/>

**2. Deskargatu softwarea eta kontrolatzaileak, eta instalatu zure ordenagailuan.**

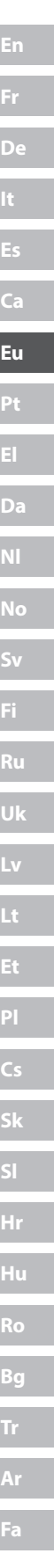

## <span id="page-27-0"></span>**Lineako eskuliburura sartzea**

**1. Eskaneatu QR kodea Canon lineako eskuliburuaren webgunea irekitzeko.**

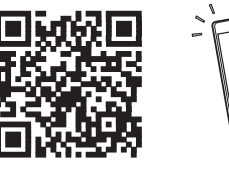

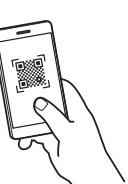

#### **Irekitzen ez bada, joan hona:**

<https://oip.manual.canon/>

#### **2. Ireki Erabiltzailearen gidaliburua.**

Atal honetan makinaren funtzioak zerrendatzen dira, makinaren eragiketak, ezarpenak eta eragiketa prozedurak barne.

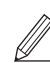

Makina erabiltzean arazorik gertatuz gero, ikus Erabiltzailearen Gidaliburuko edukien taulako "Arazoak konpontzea". Maiz egiten diren galderak eta haien erantzunak aurkituko dituzu bertan.

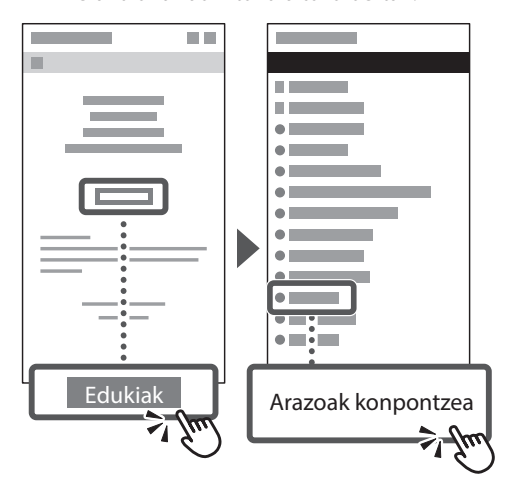

## **Makina hau gailu mugikorretik erabiltzea (Gailu mugikorrekin lotzea)**

Makina hau gailu mugikorretatik erabil daiteke, hala nola telefono adimendunak. Horrek dokumentuak edo argazkiak gailu mugikor batetik inprimatzea errazten du.

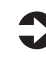

Erabiltzailearen gidaliburua Ikus "Gailu mugikorrekin lotzea".

## **Makina ordenagailu batetik kudeatzea (Urruneko EI)**

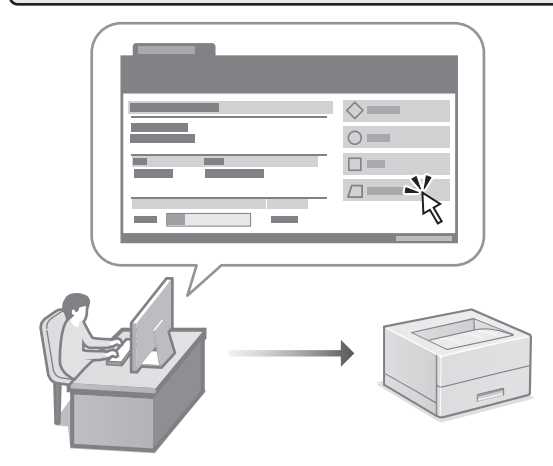

Remote UI erabiltzeak makina hau ordenagailuko web arakatzailea erabiliz kudeatzea ahalbidetzen du. Makinaren funtzionamendu-egoera egiaztatzeko eta ezarpenak aldatzeko erabil dezakezu.

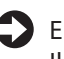

Erabiltzailearen gidaliburua Ikusi "Makina ordenagailu batetik kudeatzea (Urruneko EI)".

# **C1946P**

# **Manual de Configuração**

**1 Instruções de segurança importantes** Leia estas instruções antes de utilizar o aparelho.

## **2 Manual de Configuração** (este documento)

# **3 Manual do utilizador**<br>Esta secção explica os modos de utilização deste

aparelho.

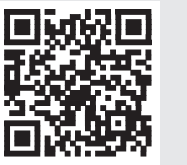

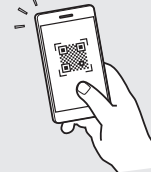

**<https://oip.manual.canon/>**

**Consulte a [p. 32 "Aceder ao Manual Online"](#page-31-0) de para mais informações.**

- Depois de ler este manual, guarde-o num local seguro para consultas futuras.
- As informações contidas neste manual estão sujeitas a alterações sem prévio aviso.

**[Fr](#page-4-0) [De](#page-8-0) Ca [Eu](#page-24-0) Pt [Da](#page-36-0) [No](#page-44-0) [Sv](#page-48-0) [Fi](#page-52-0) Uk Lv [Lt](#page-68-0) [Pl](#page-76-0) Cs Sk Hr Bg [Fa](#page-116-0)**

# **Configurações iniciais**

**Definir configurações básicas** 1

Ao ligar a máquina pela primeira vez, o Manual de Configuração será apresentado no painel de operação. Siga as instruções no ecrã para proceder à configuração inicial da máquina.

Painel de operações

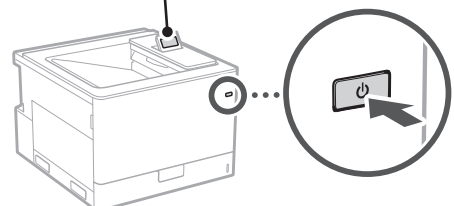

- **1. Selecione o idioma e o país/região.**
- **2. Selecione o fuso horário.**
- **3. Defina a data/hora atuais.**

#### **Definir configurações de segurança** 2

Para evitar o acesso não autorizado ao aparelho, consulte as restrições de acesso para interface remota.

#### **O que é a Interface Remota?**

A Interface Remota permite utilizar o navegador do seu computador para verificar o estado de funcionamento do aparelho e mudar as configurações.

#### **1.** Verifique a mensagem e prima  $\alpha$ .

#### **2. Selecione <Sim>.**

Para continuar sem definir uma palavra-passe, selecione <Não> e vá para "Definir configurações de rede".

#### **3. Introduza uma palavra-passe e selecione <Aplicar>.**

Insira a mesma palavra-passe novamente e selecione <Aplicar>.

#### **4. Verifique a mensagem e prima**  $\left[\infty\right]$ **.**

#### **Definir configurações de rede** 3

Defina as configurações de ligação do aparelho à rede. Antes de avançar, verifique se o computador e o router estão corretamente ligados à rede.

• Para mais informações sobre o procedimento quando é usado  $\lt$ LAN c/fios + LAN c/fios  $>$  ou  $\lt$ LAN c/fios + LAN sem fios> consulte o manual do utilizador.

### **LAN c/fios**

**1. Selecione <LAN c/fios>.**

#### **2. Ligue o cabo LAN.**

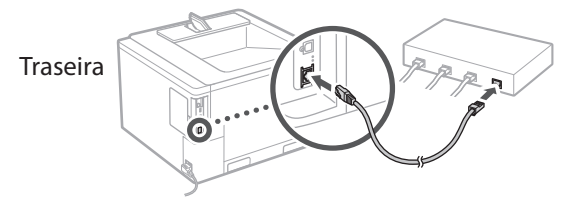

É necessário especificar o endereço IP para ligar a máquina à rede. Para mais informações, consulte o guia do utilizador.

#### **LAN sem fios**

O exemplo descrito neste documento é para as <Definições SSID>. Consulte o guia do utilizador para obter informações sobre outros procedimentos de configuração.

#### **1. Verifique o "SSID" e a "Chave de rede" do router.**

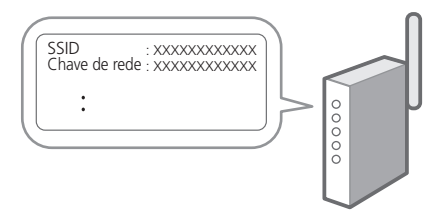

- **2. Selecione <LAN sem fios>.**
- **3. Verifique a mensagem e prima**  $\alpha$ .
- **4. Selecione <Definições SSID>.**
- **5. Selecione <Sel. ponto acesso>.**

#### **6. Selecione o router com o SSID correspondente.**

Se a mensagem <Aplicar definições de Def. IEEE 802.1X à ligação?> aparecer, selecione <Sim> e continue para o passo **8** abaixo.

#### **7. Introduza a chave de rede que selecionou acima e selecione <Aplicar>.**

#### **8. Selecione <Sim>.**

- Assim que for estabelecida uma conexão, o ecrã inicial será exibido.
- É necessário especificar o endereço IP para ligar a máquina à rede. Para mais informações, consulte o guia do utilizador.

## **Instalação de Software/** 4**Controladores**

Para utilizar a função de impressão do aparelho, é necessário instalar o controlador da impressora.

#### **1. Procure "transferir (nome do modelo)".**

#### Transferir XXXXXXX

Exemplo: Transferir C1946P

Se não conseguir encontrar a página para transferência no site, vá para <https://global.canon/en/support/>

#### **2. Transfira o software e os controladores, para instalá-los no seu computador.**

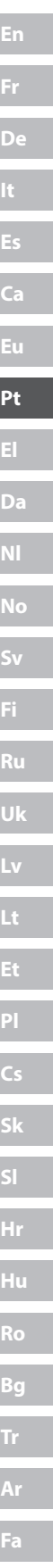

# **Funções Úteis e Informação Útil**

## <span id="page-31-0"></span>**Aceder ao Manual Online**

**1. Leia o código QR para abrir a página do manual online da Canon.**

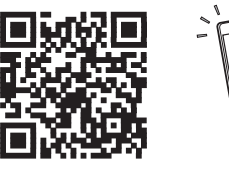

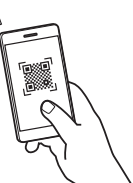

#### **Se a página não abrir, vá para**

<https://oip.manual.canon/>

#### **2. Abra o manual do utilizador.**

Esta secção apresenta as funções do aparelho, incluindo operação, configurações e procedimentos.

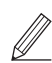

Se ocorrer um problema ao operar a máquina, consulte "Resolução de problemas" através da tabela de conteúdos no manual do utilizador.

Este inclui perguntas frequentes e as suas respostas.

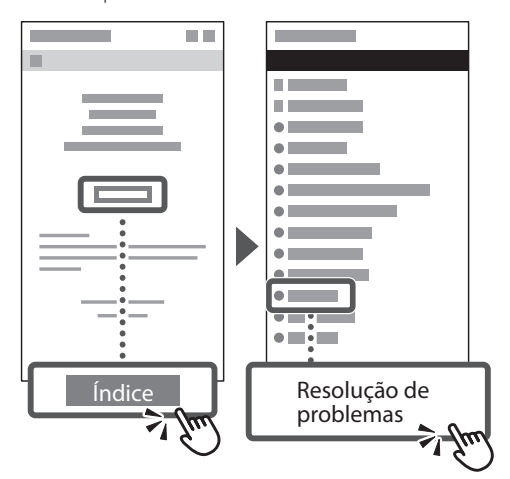

## **Utilizar este aparelho a partir de um dispositivo móvel (Ligação a dispositivos móveis)**

Este aparelho pode ser utilizado a partir de dispositivos móveis, tais como smartphones. Isto facilita a impressão de documentos ou fotografias a partir de um dispositivo móvel.

**Manual do utilizador** Consulte "Ligação a dispositivos móveis".

## **Gerir a máquina a partir de um computador (Remote UI (UI Remota))**

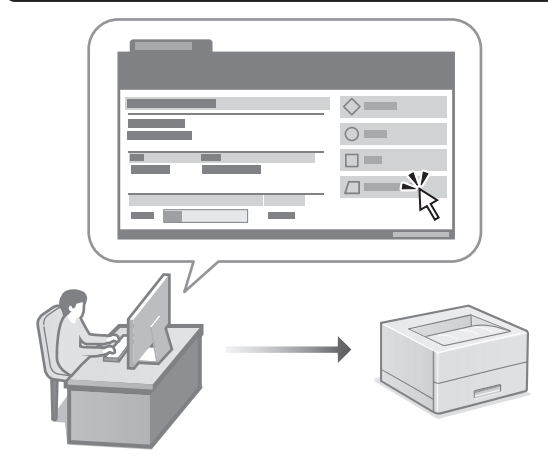

A interface remota permite que este aparelho seja operado através do navegador de Internet de um computador. Pode utilizá-la para verificar o estado de funcionamento do aparelho e mudar as configurações.

Manual do utilizador Consulte "Gerir a máquina a partir de um computador (Remote UI (UI Remota))".

# **C1946P**

# **Οδηγός διαμόρφωσης**

#### **1 Σημαντικές οδηγίες ασφάλειας** Φροντίστε να διαβάσετε αυτές τις οδηγίες πριν χρησιμοποιήσετε τη συσκευή.

## **2 Οδηγός διαμόρφωσης** (το παρόν έγγραφο)

# **3 Οδηγός Χρήστη**<br>*Αυτή η ενότητα εξηγεί όλους τους τρόπους με τους*

οποίους μπορεί να χρησιμοποιηθεί η παρούσα συσκευή.

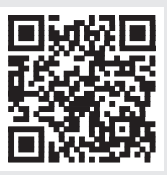

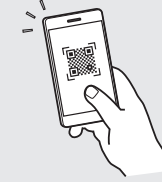

**<https://oip.manual.canon/>**

**Για λεπτομέρειες, ανατρέξτε στη [σελ. 36 «Πρόσβαση](#page-35-0)  [στο διαδικτυακό εγχειρίδιο»](#page-35-0).**

- Αφού διαβάσετε τον παρόντα οδηγό, φυλάξτε τον σε ένα ασφαλές μέρος για μελλοντική αναφορά.
- Οι πληροφορίες σε αυτόν τον οδηγό ενδέχεται να αλλάξουν χωρίς πρότερη ειδοποίηση.

 $\mathbb Z$ 

# **Διαμόρφωση των αρχικών ρυθμίσεων**

#### **Καθορισμός των βασικών ρυθμίσεων** 1

Όταν ενεργοποιήσετε τη συσκευή για πρώτη φορά, ο Οδηγός διαμόρφωσης θα εμφανιστεί στον πίνακα λειτουργίας. Κάντε την αρχική διαμόρφωση του μηχανήματος ακολουθώντας τις οδηγίες που εμφανίζονται στην οθόνη.

Πίνακας λειτουργίας

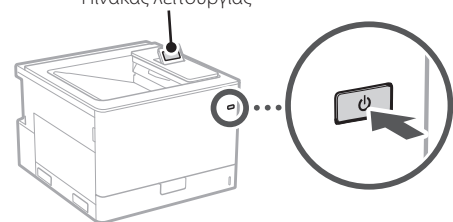

- **1. Επιλέξτε τη γλώσσα και τη χώρα/περιοχή.**
- **2. Ορίστε τη ζώνη ώρας.**
- **3. Ρυθμίστε την τρέχουσα ημερομηνία/ώρα.**

#### **Καθορισμός των ρυθμίσεων ασφάλειας** 2

Για αποτροπή της μη εξουσιοδοτημένης πρόσβασης στη συσκευή, καθορίστε περιορισμούς πρόσβασης για το Remote UI.

#### **Τι είναι το Remote UI;**

Το Remote UI σάς επιτρέπει να χρησιμοποιείτε το πρόγραμμα περιήγησης Ιστού του υπολογιστή σας για να ελέγξετε την κατάσταση λειτουργίας της συσκευής και για να αλλάξετε ρυθμίσεις.

#### **1.** Ελέγξτε το μήνυμα και πιέστε  $\boxed{\infty}$ .

#### **2. Επιλέξτε <Ναι>.**

Για να συνεχίσετε χωρίς να ορίσετε κωδικό πρόσβασης, επιλέξτε <Όχι> και προχωρήστε στον «Καθορισμός των ρυθμίσεων δικτύου».

**3. Εισαγάγετε έναν κωδικό πρόσβασης και επιλέξτε <Εφαρμογή>.**

Εισαγάγετε ξανά τον ίδιο κωδικό πρόσβασης και επιλέξτε <Εφαρμογή>.

#### **4.** Ελέγξτε το μήνυμα και πιέστε  $\boxed{\infty}$ .

#### **Καθορισμός των ρυθμίσεων δικτύου** 3

Καθορίστε τις ρυθμίσεις σύνδεσης της συσκευής σε ένα δίκτυο. Πριν συνεχίσετε, βεβαιωθείτε ότι ο υπολογιστής και ο δρομολογητής είναι σωστά συνδεδεμένοι στο δίκτυο.

• Για πληροφορίες σχετικά με τη διαδικασία όταν χρησιμοποιείται το <Ενσύρματο LAN + Ενσύρματο LAN> ή το <Ενσύρματο + Ασύρματο LAN>, ανατρέξτε στον Οδηγό Χρήστη.

#### **Ενσύρματο LAN**

**1. Επιλέξτε <Ενσύρματο LAN>.**

#### **2. Συνδέστε το καλώδιο LAN.**

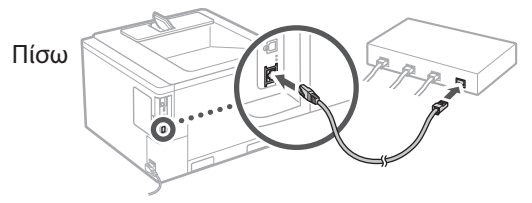

Είναι απαραίτητο να καθορίσετε τη διεύθυνση IP για να συνδέσετε τη συσκευή στο δίκτυο. Για λεπτομέρειες, ανατρέξτε στον Οδηγό χρήσης.

### **Ασύρματο LAN**

Το παράδειγμα που περιγράφεται σε αυτό το έγγραφο αφορά τις <Ρυθμίσεις SSID>. Ανατρέξτε στον οδηγό χρήστη για πληροφορίες σχετικά με άλλες διαδικασίες διαμόρφωσης.

#### **1. Ελέγξτε το SSID και το Κλειδί δικτύου του δρομολογητή.**

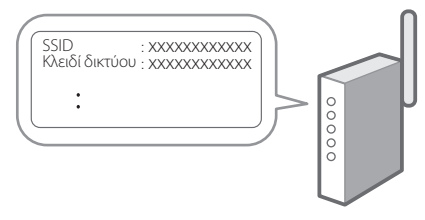

- **2. Επιλέξτε <Ασύρματο LAN>.**
- **3.** Ελέγξτε το μήνυμα και πιέστε [ox].
- **4. Επιλέξτε <Ρυθμίσεις SSID >.**
- **5. Επιλέξτε <Επιλογή Σημείου Πρόσβασης>.**

**6. Επιλέξτε τον δρομολογητή με το αντίστοιχο SSID.**

Αν εμφανίζεται το μήνυμα <Να εφαρμοστούν στη σύνδεση οι Ρυθμ. IEEE 802.1X;>, επιλέξτε <Ναι> και προχωρήστε στο βήμα **8** παρακάτω.

**7. Εισαγάγετε το κλειδί δικτύου που έχετε ελέγξει παραπάνω και επιλέξτε <Εφαρμογή>.**

#### **8. Επιλέξτε <Ναι>.**

- Μόλις γίνει σύνδεση, εμφανίζεται η αρχική οθόνη.
- Είναι απαραίτητο να καθορίσετε τη διεύθυνση IP για να συνδέσετε τη συσκευή στο δίκτυο. Για λεπτομέρειες, ανατρέξτε στον Οδηγό χρήσης.

## **Εγκατάσταση του λογισμικού/** 4**προγραμμάτων οδήγησης**

Για να χρησιμοποιήσετε τη λειτουργία εκτύπωσης της συσκευής, πρέπει να εγκαταστήσετε το πρόγραμμα οδήγησης του εκτυπωτή.

#### **1. Πραγματοποιήστε αναζήτηση για «Λήψη (όνομα μοντέλου)».**

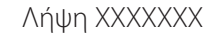

Παράδειγμα: Λήψη C1946P

Αν δεν μπορείτε να βρείτε τον ιστότοπο λήψης, επισκεφθείτε τη διεύθυνση <https://global.canon/en/support/>

**2. Πραγματοποιήστε λήψη του λογισμικού και των προγραμμάτων οδήγησης και εγκαταστήστε τα στον υπολογιστή σας.**

**Fr De Ca Eu Pt El Da No Sv Fi Uk Lv Lt Pl Cs Sk Hr Ro Bg Ar Fa**

Q

# **Χρήσιμες λειτουργίες και πληροφορίες**

# <span id="page-35-0"></span>**Πρόσβαση στο διαδικτυακό εγχειρίδιο**

**1. Σαρώστε τον κωδικό QR για μετάβαση στον ιστότοπο όπου βρίσκεται το διαδικτυακό εγχειρίδιο Canon.**

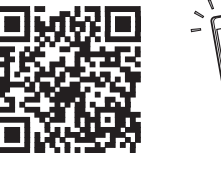

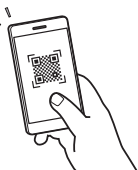

#### **Αν δεν ανοίξει ο ιστότοπος, επισκεφθείτε τη διεύθυνση**

<https://oip.manual.canon/>

#### **2. Ανοίξτε τον Οδηγό Χρήστη.**

Αυτή η ενότητα παραθέτει τις λειτουργίες της συσκευής, συμπεριλαμβανομένων των εργασιών, των ρυθμίσεων και των διαδικασιών λειτουργίας της συσκευής.

Εάν παρουσιαστεί πρόβλημα κατά τη λειτουργία του μηχανήματος, δείτε την ενότητα «Αντιμετώπιση προβλημάτων» από τον πίνακα περιεχομένων του Οδηγού Χρήστη.

Περιλαμβάνει συχνές ερωτήσεις και τις απαντήσεις τους.

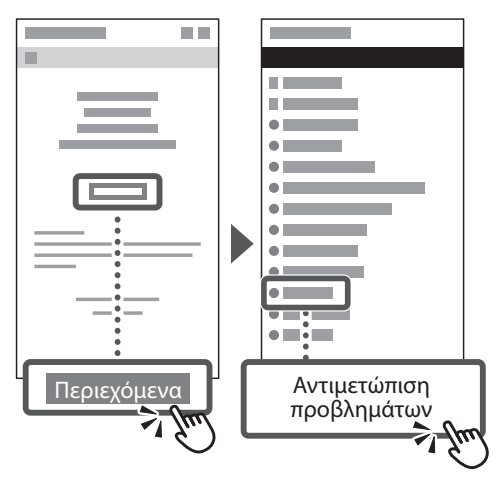

## **Χρήση της παρούσας συσκευής από φορητή συσκευή (Σύνδεση με Φορητές Συσκευές)**

Αυτή η συσκευή μπορεί να χρησιμοποιηθεί από φορητές συσκευές, όπως smartphone. Αυτό διευκολύνει την εκτύπωση εγγράφων ή φωτογραφιών από μια φορητή συσκευή.

#### Οδηγός Χρήστη

Δείτε την ενότητα «Σύνδεση με Φορητές Συσκευές».

## **Διαχείριση της συσκευής από υπολογιστή (Remote UI (Απομακρυσμένο περιβάλλον εργασίας))**

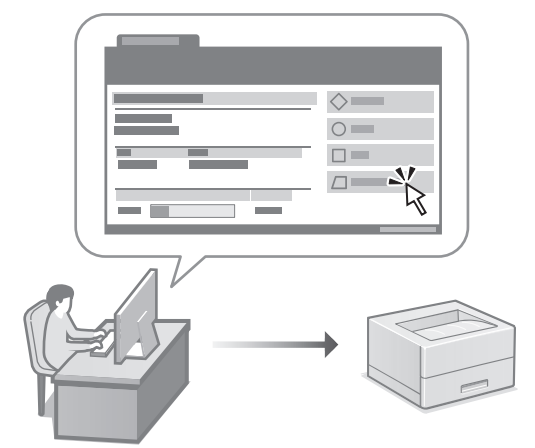

Το Remote UI επιτρέπει τη διαχείριση αυτής της συσκευής μέσω ενός προγράμματος περιήγησης Ιστού σε έναν υπολογιστή. Μπορείτε να το χρησιμοποιήσετε για να ελέγξετε την κατάσταση λειτουργίας της συσκευής και να αλλάξετε ρυθμίσεις.

Οδηγός Χρήστη

Δείτε την ενότητα «Διαχείριση της συσκευής από υπολογιστή (Remote UI (Απομακρυσμένο περιβάλλον εργασίας))».
# **C1946P**

# <span id="page-36-0"></span>**Installationsvejledning**

#### **1 Vigtige sikkerhedsanvisninger** Sørg for at læse disse anvisninger, før du tager maskinen i brug.

## **2 Installationsvejledning** (dette dokument)

**3 Brugervejledning**<br>Dette afsnit forklarer alle de måder, hvorpå denne maskine kan bruges.

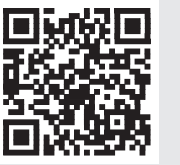

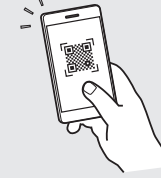

**<https://oip.manual.canon/>**

**Se [s. 40 "Adgang til online-manualen"](#page-39-0) for detaljer.**

- Når du er færdig med at læse denne vejledning, skal du opbevare den et sikkert sted til fremtidig brug.
- Oplysningerne i denne vejledning kan ændres uden varsel.

# **Konfiguration af de indledende indstillinger**

#### **Angivelse af de grundlæggende indstillinger** 1

Når du for første gang tænder for maskinen, vises installationsvejledningen på betjeningspanelet. Udfør den indledende maskininstallation ved at følge instruktionerne på skærmen.

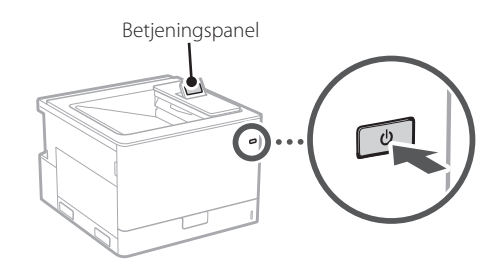

- **1. Vælg sprog og land/område.**
- **2. Vælg tidszone.**
- **3. Indstil den aktuelle dato/det aktuelle klokkeslæt.**

#### **Angivelse af sikkerhedsindstillingerne** 2

For at forhindre uautoriseret adgang til maskinen kan du angive adgangsbegrænsninger for Fjern-UI.

#### **Hvad er Fjern-UI?**

Med Fjern-UI kan du bruge computerens webbrowser til at kontrollere maskinens driftsstatus og ændre indstillinger.

#### **1.** Kontrollér meddelelse, og tryk på  $\alpha$ .

#### **2. Vælg <Ja>.**

For at fortsætte uden at indstille en adgangskode skal du vælge <Nej> og fortsætte til "Angivelse af netværksindstillingerne".

#### **3. Indtast en adgangskode, og vælg <Anvend>.** Indtast samme adgangskode igen, og vælg <Anvend>.

#### **4.** Kontrollér meddelelse, og tryk på  $\left[\infty\right]$ .

#### **Angivelse af netværksindstillingerne** 3

Angiv indstillingerne for tilslutning af maskinen til et netværk. Før du fortsætter, skal du kontrollere, at computer og router er korrekt tilsluttet netværket.

• For information om proceduren ved anvendelse af <Kablet LAN + Kablet LAN> eller <Kablet LAN + Trådløst LAN>, se brugervejledningen.

#### **Kablet LAN**

**1. Vælg <Kablet LAN>.**

#### **2. Tilslut LAN-kablet.**

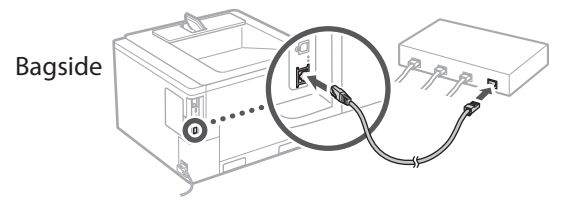

Det er nødvendigt at angive IP-adressen for at tilslutte maskinen til netværket. For detaljer, se brugervejledningen.

#### **Trådløst LAN**

Det eksempel, som er beskrevet i dette dokument, er til <SSID-indstillinger>. Se brugervejledningen for information om andre konfigurationsprocedurer.

#### **1. Kontrollér routerens "SSID" og "Netværksnøgle".**

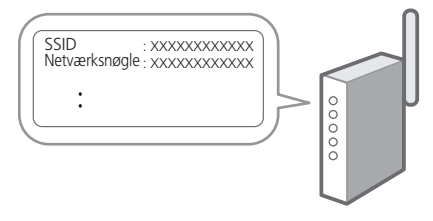

- **2. Vælg <Trådløst LAN>.**
- **3.** Kontrollér meddelelse, og tryk på **R**.
- **4. Vælg <SSID-indstillinger>.**
- **5. Vælg <Vælg adgangspunkt>.**

#### **6. Vælg routeren med det tilsvarende SSID.**

Hvis meddelelsen <Anvend IEEE 802.1X indstillingerne til forbindelsen?> vises, skal du vælge <Ja> og fortsætte til trin **8** nedenfor.

#### **7. Indtast den netværksnøgle, som du har sat flueben ved ovenfor, og vælg <Anvend>.**

#### **8. Vælg <Ja>.**

- Når der er etableret forbindelse, vises startskærmen.
- Det er nødvendigt at angive IP-adressen for at tilslutte maskinen til netværket. For detaljer, se brugervejledningen.

#### **Installation af software/ drivere** 4

For at kunne bruge maskinens udskrivningsfunktion skal du installere printerdriveren.

#### **1. Søg efter "Download af (modelnavn)".**

#### XXXXXXX download

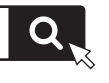

Eksempel: C1946P download

Hvis du ikke kan finde download-stedet, skal du gå til: <https://global.canon/en/support/>

#### **2. Download software og drivere, og installer dem på din computer.**

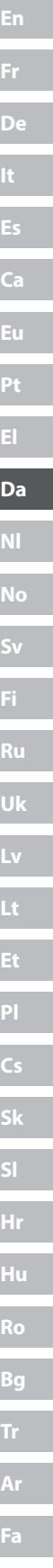

## <span id="page-39-0"></span>**Adgang til online-manualen**

**1. Scan QR-koden for at åbne webstedet med Canons online-manual.**

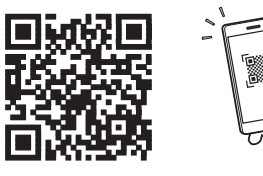

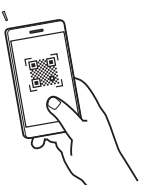

#### **Hvis webstedet ikke åbnes, skal du gå til:**

<https://oip.manual.canon/>

#### **2. Åbn brugervejledningen.**

Dette afsnit beskriver maskinens funktioner, herunder maskinbetjening, indstillinger og driftsprocedurer.

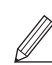

Hvis der opstår et problem under betjening af maskinen, skal du kontrollere "Fejlfinding" fra indholdsfortegnelsen i brugervejledningen.

Det indeholder ofte stillede spørgsmål og dertilhørende svar.

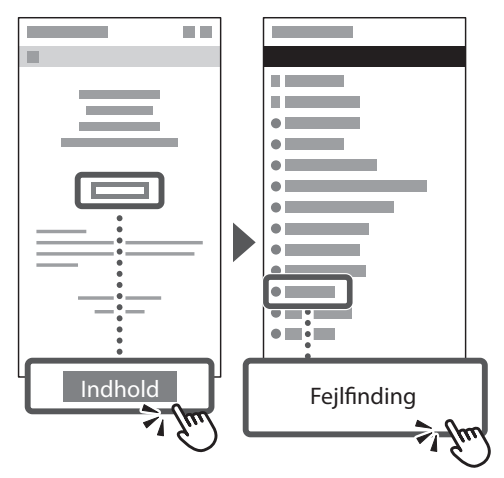

### **Brug af denne maskine fra en mobilenhed (kædning med mobile enheder)**

Denne maskine kan bruges fra mobilenheder, som f.eks. smartphones. Det gør det let at udskrive dokumenter eller fotos fra en mobilenhed.

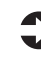

#### Brugervejledning Se "Kædning med mobile enheder".

### **Administration af maskinen fra en computer (Remote UI (Brugerinterface til fjernbetjening))**

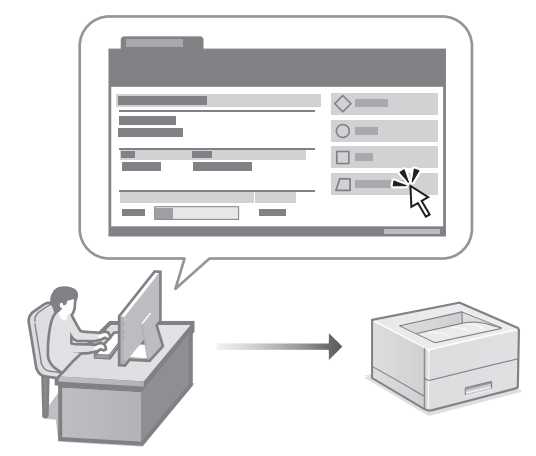

Med Fjern-UI er det muligt at administrere denne maskine ved hjælp af en webbrowser på en computer. Du kan bruge det til at kontrollere maskinens driftsstatus og ændre indstillinger.

Brugervejledning Se "Administration af maskinen fra en computer (Remote UI (Brugerinterface til fjernbetjening))".

# **C1946P**

# <span id="page-40-0"></span>**Installatiehandleiding**

#### **1 Belangrijke veiligheidsinstructies** Lees deze instructies voordat u de machine gaat gebruiken.

## **2 Installatiehandleiding** (dit document)

# **3 Gebruikershandleiding**<br>Dit gedeelte legt alle manieren uit waarop dit

apparaat kan worden gebruikt.

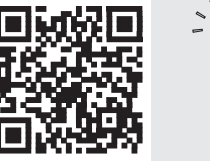

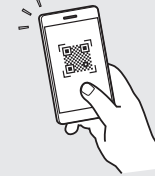

**<https://oip.manual.canon/>**

**Zie [pag. 44 "Naar de internethandleiding"](#page-43-0) voor meer informatie.**

• Berg deze handleiding na het lezen op een veilige plaats op zodat u deze later nog kunt raadplegen. • De informatie in deze handleiding is onderhevig aan wijzigingen zonder voorafgaande kennisgeving.

**[Fr](#page-4-0) [De](#page-8-0) Ca [Eu](#page-24-0) [Da](#page-36-0) [Nl](#page-40-0) [No](#page-44-0) [Sv](#page-48-0) [Fi](#page-52-0) Uk Lv [Lt](#page-68-0) [Pl](#page-76-0) Cs Sk Hr Bg [Fa](#page-116-0)**

# **De begininstellingen configureren**

#### **De basisinstellingen opgeven** 1

Als u het apparaat voor de eerste keer aanzet, verschijnt de Installatiehandleiding op het bedieningspaneel. Voer de aanvangsinstallatie van het apparaat uit door de instructies op het scherm te volgen.

Bedieningspaneel

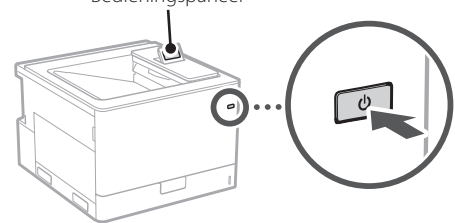

- **1. Selecteer de taal en het land/de regio.**
- **2. Selecteer de tijdzone.**
- **3. Stel de huidige datum/tijd in.**

#### **De beveiligingsinstellingen opgeven** 2

Om onbevoegde toegang te verhinderen, stelt u toegangsbeperkingen in voor Externe UI.

#### **Wat is Externe UI?**

Met behulp van de Externe UI kunt u via de internetbrowser op uw computer controleren hoe goed het apparaat werkt. Ook kunt u hiermee instellingen veranderen.

#### **1.** Controleer de melding en druk op  $\boxed{\infty}$ .

#### **2. Selecteer <Ja>.**

Om door te gaan zonder een wachtwoord in te stellen, selecteert u <Nee> en gaat u verder met "De netwerkinstellingen opgeven".

#### **3. Voer een wachtwoord in en selecteer**

#### **<Toepassen>.**

Voer hetzelfde wachtwoord nogmaals in en selecteer <Toepassen>.

#### **4.** Controleer de melding en druk op [ox].

#### **De netwerkinstellingen opgeven** 3

Geef de instellingen op voor het verbinden van het apparaat met een netwerk. Controleer voordat u doorgaat of de computer en router correct met het netwerk verbonden zijn.

• Zie de gebruikershandleiding voor informatie over de procedure wanneer <Bekabeld LAN + Bekabeld LAN> of <Bekabeld LAN + Draadloos LAN> wordt gebruikt.

#### **Bekabeld LAN**

**1. Selecteer <Bekabeld LAN>.**

#### **2. Sluit de LAN-kabel aan.**

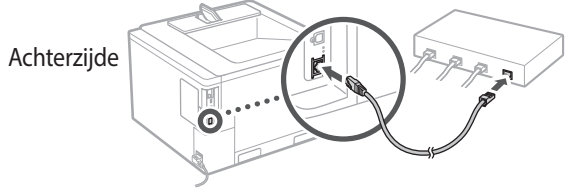

Het is noodzakelijk om het IP-adres op te geven om de machine met het netwerk te verbinden. Zie de gebruikershandleiding voor meer informatie.

#### **Draadloos LAN**

Het voorbeeld in dit document is voor de <SSIDinstellingen>. Zie de gebruikershandleiding voor informatie over andere configuratieprocedures.

**1. Controleer de "SSID" en de "Netwerksleutel" van de router.**

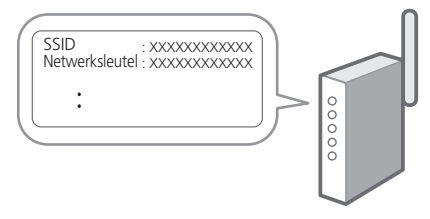

- **2. Selecteer <Draadloos LAN>.**
- **3.** Controleer de melding en druk op  $\boxed{\infty}$ .
- **4. Selecteer <SSID-instellingen>.**
- **5. Selecteer <Selecteer toegangspunt>.**
- **6. Selecteer de router met de bijbehorende SSID.** Als de melding <Instellingen van IEEE 802.1X-inst. toep. op verbinding?> verschijnt, selecteert u <Ja>
- en gaat u verder met stap **8** hieronder. **7. Voer de netwerksleutel in die u hierboven hebt gecontroleerd en selecteer <Toepassen>.**

#### **8. Selecteer <Ja>.**

- Zodra een verbinding tot stand is gebracht, verschijnt het startscherm.
- Het is noodzakelijk om het IP-adres op te geven om de machine met het netwerk te verbinden. Zie de gebruikershandleiding voor meer informatie.

#### **De software/ stuurprogramma's installeren** 4

Om de afdrukfunctie van het apparaat te kunnen gebruiken, moet u het printerstuurprogramma installeren.

#### **1. Zoek op "(modelnaam) download".**

#### XXXXXXX download

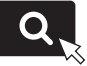

Voorbeeld: C1946P download

Als u de betreffende pagina niet kunt vinden, gaat u naar <https://global.canon/en/support/>

#### **2. Haal de software en stuurprogramma's op, en installeer ze op de computer.**

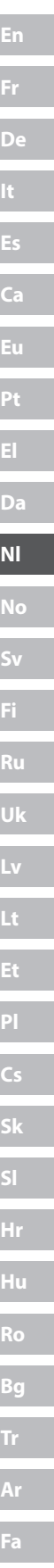

# **Nuttige functies en informatie**

## <span id="page-43-0"></span>**Naar de internethandleiding**

**1. Scan de QR-code om de website voor de Canon internethandleiding te openen.**

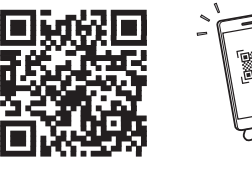

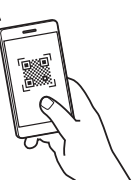

#### **Als de pagina niet verschijnt, gaat u naar**

<https://oip.manual.canon/>

#### **2. Open de gebruikershandleiding.**

Dit gedeelte geeft een overzicht van de functies van het apparaat, zoals bewerkingen, instellingen en bedieningsprocedures.

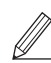

Als er een probleem optreedt tijdens het bedienen van de machine, controleer dan "Probleemoplossing" uit de inhoudsopgave in de gebruikershandleiding. Het bevat veelgestelde vragen en antwoorden.

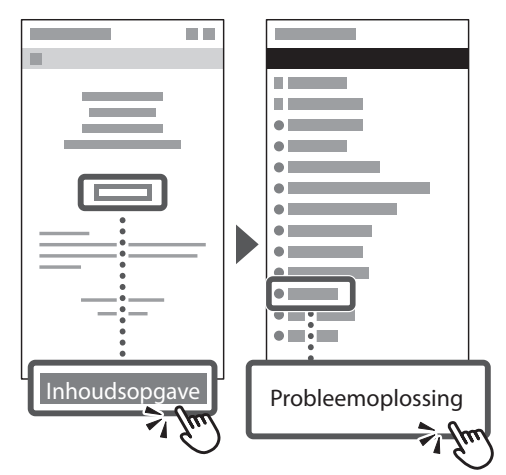

### **Dit apparaat gebruiken vanaf een mobiel apparaat (koppelen aan mobiele apparaten)**

U kunt dit apparaat gebruiken vanaf mobiele apparaten zoals smartphones. Dan kunt u gemakkelijker documenten of foto's vanaf een mobiel toestel afdrukken.

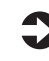

Gebruikershandleiding Zie "Koppelen aan mobiele apparaten".

### **De machine vanaf een computer beheren (Remote UI (UI op afstand))**

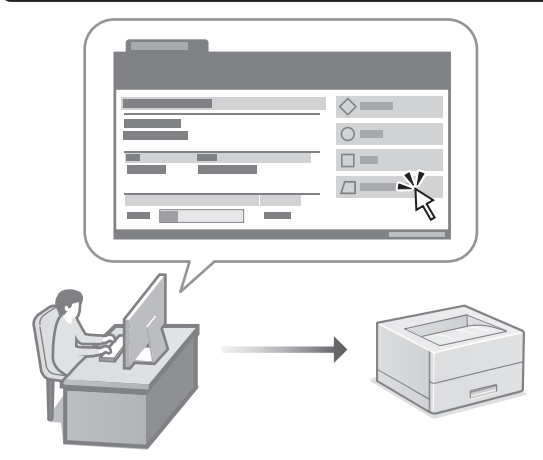

Met behulp van Externe UI kunt u dit apparaat beheren via de internetbrowser op een computer. Hiermee kunt u controleren hoe goed het apparaat werkt. Ook kunt u hiermee instellingen veranderen.

Gebruikershandleiding Zie "De machine vanaf een computer beheren (Remote UI (UI op afstand))".

# **C1946P**

# <span id="page-44-0"></span>**Installasjonsveiledning**

#### **1 Viktige sikkerhetsinstruksjoner** Les disse anvisningene før maskinen tas i bruk.

## **2 Installasjonsveiledning** (dette dokumentet)

# **3 Bruksanvisning**<br>
Denne delen inneholder alle måtene maskinen

kan brukes på.

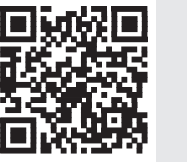

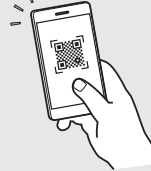

**<https://oip.manual.canon/>**

**Se [p. 48 "Tilgang til den digitale håndboken på](#page-47-0)  [Internett"](#page-47-0) for detaljer.**

- Etter at du har lest denne veiledningen, bør du oppbevare den på et trygt sted slik at du kan slå opp i den senere.
- Informasjonen i denne veiledningen kan bli endret uten varsel.

# **Konfigurere startinnstillinger**

#### **Spesifisere grunninnstillinger** 1

Når du skrur på maskinen for første gang, vises innstallasjonsveiledningen på betjeningspanelet. Utfør første gangs maskinoppsett ved å følge anvisningene på skjermbildet.

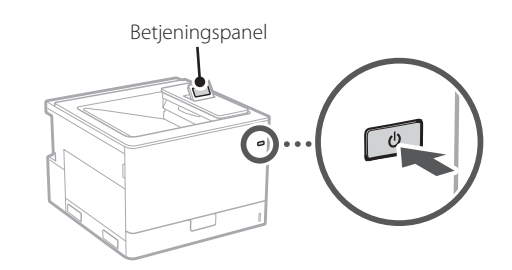

- **1. Velg språk og land/region.**
- **2. Velg tidssonen.**
- **3. Angi gjeldende dato/klokkeslett.**

#### **Spesifisere sikkerhetsinnstillinger** 2

Hvis du vil forhindre ikke-autorisert tilgang til maskinen, kan du stille inn tilgangrestriksjoner for Fjernkontroll.

#### **Hva er Fjernkontroll?**

Fjernkontroll lar deg bruke datamaskinens nettleser til å sjekke maskinens driftstatus og endre innstillinger.

#### **1.** Kontroller meldingen og trykk  $\boxed{\circ}$ .

#### **2. Velg <Ja>.**

 $\mathbb Z$ 

For å fortsette uten å angi et passord, velg <Nei> og fortsett til «Spesifisere nettverksinnstillinger».

#### **3. Skriv inn et passord og velg <Bruk>.**

Skriv inn det samme passordet igjen og velg <Bruk>.

#### **4.** Kontroller meldingen og trykk **&**.

#### **Spesifisere nettverksinnstillinger** 3

Spesifiser innstillingene for å koble maskinen til et nettverk. Før du går videre, må du sjekke at datamaskinen og ruteren er tilkoblet nettverket.

• Se brukerhåndboken for informasjon om prosedyren når <Kablet LAN + Kablet LAN> eller <Kablet LAN + Trådløst LAN> brukes.

#### **Kablet LAN**

#### **1. Velg <Kablet LAN>.**

#### **2. Koble til LAN-kabelen.**

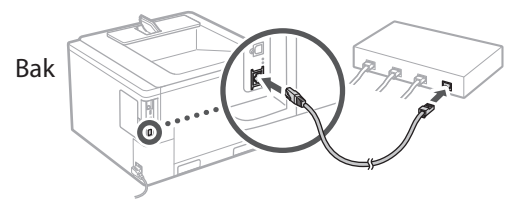

Det er nødvendig å angi IP-adressen for å koble maskinen til nettverket. Se bruksanvisningen for detaljer.

#### **Trådløst LAN**

Eksempelet beskrevet i dette dokumentet er for <SSIDinnst.>. Se brukerhåndboken for informasjon om andre konfigurasjonsprosedyrer.

#### **1. Sjekk ruterens "SSID" og "Nettverksnøkkel".**

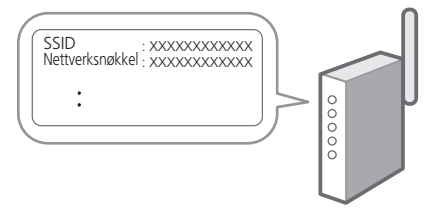

- **2. Velg <Trådløst LAN>.**
- **3.** Kontroller meldingen og trykk **ox**.
- **4. Velg <SSID-innst.>.**
- **5. Velg <Velg tilgangspunkt>.**

#### **6. Velg ruteren med samsvarende SSID.**

Hvis meldingen <Bruke innst. fra IEEE 802.1X-innst. på tilkoblingen?> vises, velger du <Ja> og fortsetter til trinn **8** nedenfor.

**7. Skriv inn nettverksnøkkelen du kontrollerte ovenfor og velg <Bruk>.**

#### **8. Velg <Ja>.**

- Når en tilkobling er opprettet, vises startskjermbildet.
- Det er nødvendig å angi IP-adressen for å koble maskinen til nettverket. Se bruksanvisningen for detaljer.

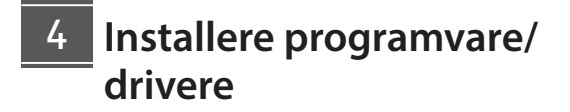

Hvis du vil bruke utskriftsfunksjonen til maskinen, må du installere skriverdriveren.

#### **1. Søk etter "(modellnavn) nedlasting".**

#### XXXXXXX last ned

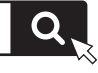

Eksempel: C1946P last ned

Hvis du ikke finner ut hvor du laster ned fra, kan du gå til <https://global.canon/en/support/>

**2. Last ned programvare og drivere, og installer dem på datamaskinen.**

# **Nyttige funksjoner og hjelpsom informasjon**

### <span id="page-47-0"></span>**Tilgang til den digitale håndboken på Internett**

**1. Skann QR-koden når du vil åpne nettstedet til den digitale Canon-håndboken.**

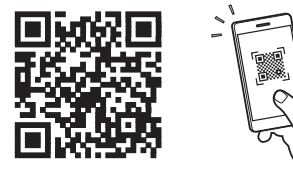

#### **Hvis nettstedet ikke åpnes, går du til**

<https://oip.manual.canon/>

#### **2. Åpne brukerhåndboken.**

Denne delen inneholder en liste over funksjoner i maskinen, inkludert bruk av maskinen, innstillinger og fremgangsmåter ved bruk.

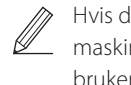

Hvis det oppstår et problem når du betjener maskinen, sjekk «Feilsøking» i brukerhåndbokens innholdsfortegnelse. Det omfatter ofte stilte spørsmål og tilhørende svar.

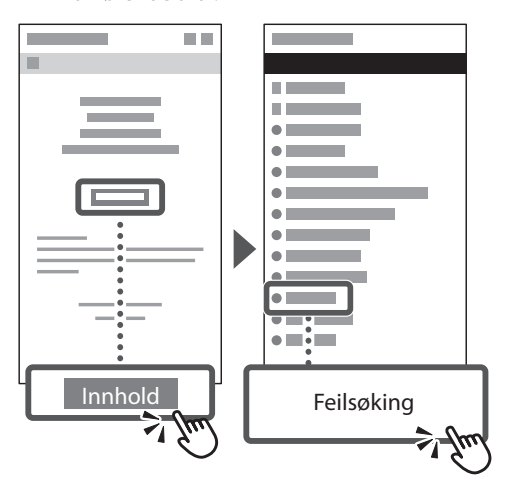

### **Bruke denne maskinen fra en mobil enhet (koble til mobile enheter)**

Denne maskinen kan brukes fra mobile enheter, som smarttelefoner. Dette gjør det enkelt å skrive ut dokumenter eller bilder fra en mobil enhet.

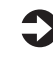

Bruksanvisning Se "Koble til mobile enheter".

### **Administrere maskinen fra en datamaskin (Fjernkontroll)**

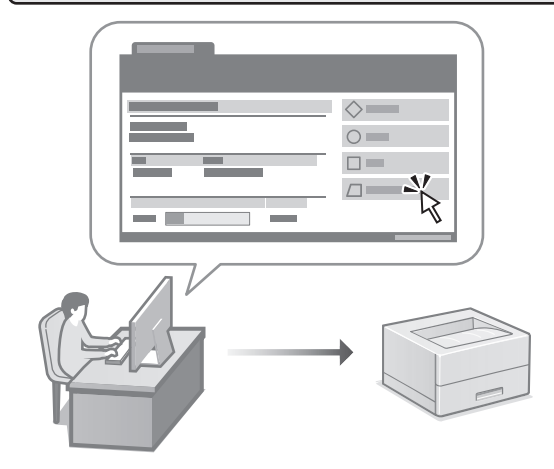

Fjernkontroll gjør det mulig å bruke maskinen ved bruk av en nettleser på en datamaskin. Du kan bruke den til å sjekke maskinens driftstatus og endre innstillinger.

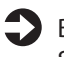

Bruksanvisning

Se "Administrere maskinen fra en datamaskin (Fjernkontroll)".

# **C1946P**

# <span id="page-48-0"></span>**Installationsguide**

**1 Viktiga säkerhetsanvisningar** Läs dessa anvisningar innan du använder enheten.

## **2 Installationsguide** (det här dokumentet)

# **3 Användarhandbok** I det här avsnittet förklaras alla sätt som enheten

kan användas på.

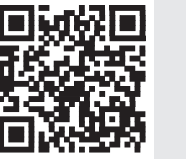

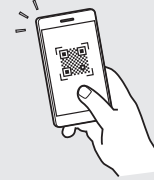

**<https://oip.manual.canon/>**

**Se [sid. 52 "Öppna onlinehandboken"](#page-51-0) för mer information.**

- Spara sedan handboken som framtida referens.
- Informationen i den här guiden kan komma att ändras utan föregående meddelande.

## **Ange grundläggande inställningar**

Installationsguiden visas på kontrollpanelen första gången som maskinen startas. Fortsätt med de initiala enhetsinställningarna enligt anvisningarna på skärmen.

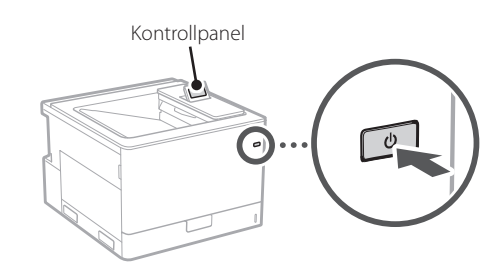

- **1. Välj språk och land/region.**
- **2. Välj tidszonen.**

1

**3. Ställ in datum och tid.**

#### **Ange säkerhetsinställningar** 2

Begränsa behörigheten till fjärranvändargränssnittet för att förhindra obehörig användning av enheten.

#### **Vad är fjärranvändargränssnittet?**

Med fjärranvändargränssnittet kan du använda datorns webbläsare för att kontrollera enhetens användningsstatus och ändra inställningar.

#### **1.** Kontrollera meddelandet och tryck på **R**.

#### **2. Välj <Ja>.**

För att fortsätta utan att ange ett lösenord, välj <Nej> och fortsätt till "Ange nätverksinställningar".

#### **3. Ange ett lösenord och välj <Använd>.** Ange samma lösenord igen och välj <Använd>.

**4.** Kontrollera meddelandet och tryck på  $\alpha$ .

#### **Ange nätverksinställningar** 3

Ange de inställningar som behövs för ansluta enheten till ett nätverk. Innan du går vidare ska du kontrollera att datorn och routern är korrekt anslutna till nätverket.

• Se användarhandboken för informationen om proceduren när <Fast LAN + Fast LAN> eller <Fast LAN + Trådlöst LAN> används.

### **Fast LAN**

#### **1. Välj <Fast LAN>.**

#### **2. Anslut LAN-kabeln.**

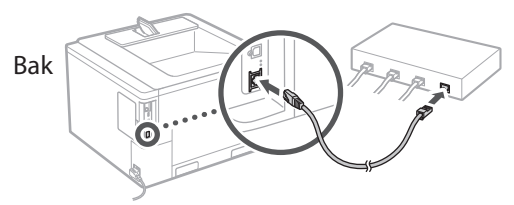

Du måste ange IP-adressen för att ansluta maskinen till nätverket. Se Användarhandboken för detaljerad information.

#### **Trådlöst LAN**

Exemplet som beskrivs i detta dokument är för <SSIDinställningar>. Se Användarhandboken för information om andra konfigurationsprocedurer.

#### **1. Kontrollera routerns "SSID" och "Nätverksnyckel".**

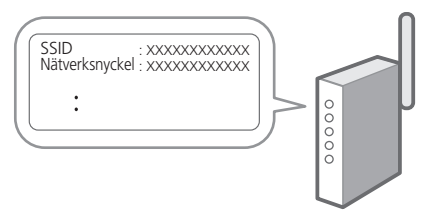

- **2. Välj <Trådlöst LAN>.**
- **3.** Kontrollera meddelandet och tryck på  $\boxed{\circ}$ .
- **4. Välj <SSID-inställningar>.**
- **5. Välj <Välj åtkomstpunkt>.**

#### **6. Välj routern med matchande SSID.**

Om meddelandet <Tillämpa inställn. i IEEE 802.1X-inställ. för anslutning?> visas väljer du <Ja> och fortsätter till steg **8** nedan.

**7. Ange nätverksnyckeln som du markerade ovan och välj <Använd>.**

#### **8. Välj <Ja>.**

- Hem-skärmen visas när en anslutning har etablerats.
- Du måste ange IP-adressen för att ansluta maskinen till nätverket. Se Användarhandboken för detaljerad information.

## **Installera program/** 4**drivrutiner**

Du måste installera skrivardrivrutinen för att använda enhetens utskriftsfunktion.

#### **1. Sök efter "(modellnamn) ladda ned".**

#### XXXXXXX ladda ned

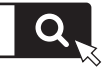

Exempel: C1946P ladda ned

Om du inte kan hitta filen att ladda ned öppnar du <https://global.canon/en/support/>

#### **2. Hämta program och drivrutiner och installera dem på datorn.**

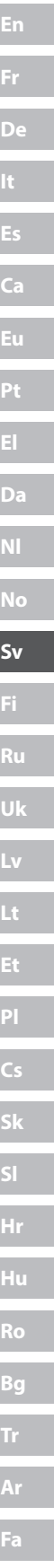

# **Användbara funktioner och praktisk information**

### <span id="page-51-0"></span>**Öppna onlinehandboken**

**1. Skanna QR-koden för att öppna webbsidan med Canons onlinehandbok.**

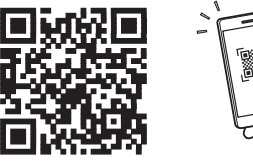

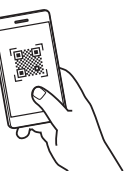

#### **Om sidan inte öppnas går du till**

<https://oip.manual.canon/>

#### **2. Öppna användarhandboken.**

I det här avsnittet anges enhetens funktioner för enhetshantering, inställningar och användning.

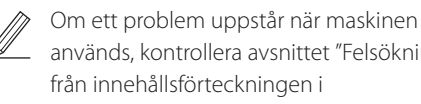

används, kontrollera avsnittet "Felsökning" från innehållsförteckningen i användarhandboken.

Det innehåller vanliga frågor och svar.

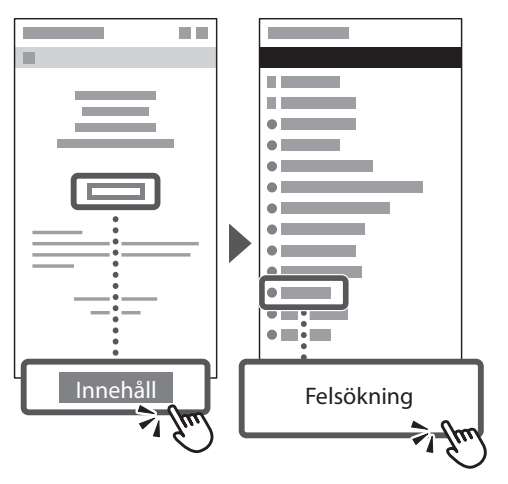

### **Använda den här enheten från en mobil enhet (Länka med mobila enheter)**

Den här enheten kan användas från mobila enheter som t.ex. en smartphone. Det är lätt att skriva ut dokument eller foton från en mobil enhet.

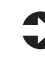

Användarhandbok Se "Länka med mobila enheter".

### **Hantera maskinen från en dator (Remote UI (Fjärranvändargränssnittet))**

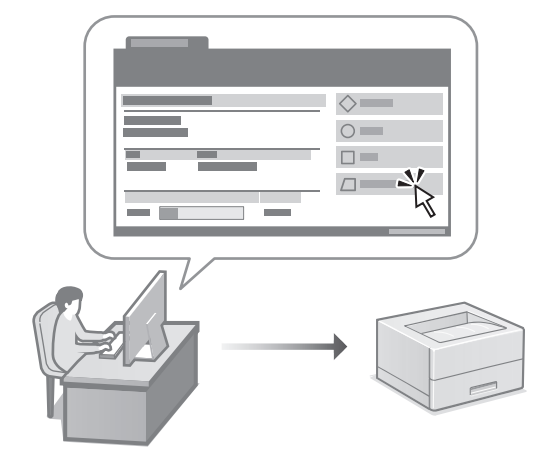

Med fjärranvändargränssnittet kan du hantera den här enheten via en webbläsare på datorn. Du kan använda det när du vill kontrollera enhetens användningsstatus och ändra inställningar.

#### Användarhandbok

Se "Hantera maskinen från en dator (Remote UI (Fjärranvändargränssnittet))".

# **C1946P**

# <span id="page-52-0"></span>**Asennusopas**

#### **1 Tärkeitä turvallisuusohjeita** Muista lukea nämä ohjeet ennen laitteen käyttöä.

# **2 Asennusopas** (tämä asiakirja)

**3 Käyttöopas** Tässä osiossa kuvataan kaikki tämän laitteen käyttötavat.

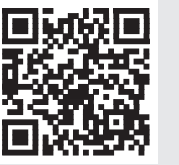

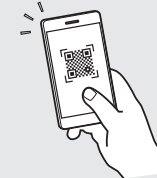

**<https://oip.manual.canon/>**

**Lisätietoja: katso [s. 56 "Online-oppaan käyttäminen".](#page-55-0)**

- Kun olet lukenut tämän oppaan, säilytä se huolellisesti myöhempää käyttöä varten.
- Tämän oppaan tietoja voidaan muuttaa ilman erillistä ilmoitusta.

**[De](#page-8-0) Ca [Eu](#page-24-0) [Da](#page-36-0) [No](#page-44-0) [Sv](#page-48-0) [Fi](#page-52-0) Uk Lv [Lt](#page-68-0) Cs Bg**

# **Alkuasetusten määrittäminen**

#### **Perusasetusten määrittäminen** 1

Kun laite käynnistetään ensimmäisen kerran, Asennusopas tulee esiin käyttöpaneelissa. Tee laitteen alkuasetukset noudattamalla näyttöön tulevia ohjeita.

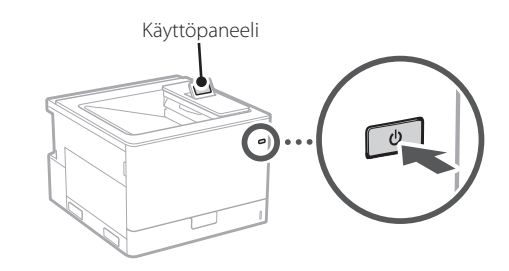

- **1. Valitse kieli ja maa/alue.**
- **2. Valitse aikavyöhyke.**
- **3. Määritä laitteen päivämäärä/kellonaika.**

#### **Turvallisuusasetusten määrittäminen** 2

Aseta etäkäyttöliittymän käyttörajoituksia estääksesi laitteen luvattoman käytön.

#### **Mikä etäkäyttöliittymä on?**

Etäkäyttöliittymän avulla voit tarkistaa laitteen toimintatilan ja muuttaa asetuksia tietokoneen selainta käyttämällä.

#### **1.** Tarkista viesti ja valitse **&**.

#### **2. Valitse <Kyllä>.**

Jatka asettamatta salasanaa valitsemalla <Ei> ja siirry kohtaan "Verkkoasetusten määrittäminen".

#### **3. Anna salasana ja valitse <Käytä>.**

Anna sama salasana uudelleen ja valitse <Käytä>.

#### **4. Tarkista viesti ja valitse or.**

#### **Verkkoasetusten määrittäminen** 3

Määritä asetukset laitteen yhdistämiseksi verkkoon. Tarkista ennen jatkamista, että tietokone ja reititin on yhdistetty verkkoon oikein.

• Käyttöoppaasta saat toimintaohjeita siitä, kun käytössä on <Kiinteä LAN + Kiinteä LAN> tai <Kiinteä LAN + langaton LAN>.

#### **Kiinteä LAN**

**1. Valitse <Kiinteä LAN>.**

#### **2. Verkkojohdon liittäminen.**

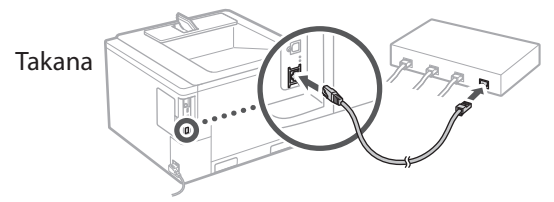

Laitteen verkkoon liittämisen yhteydessä on määritettävä sen IP-osoite. Lisätietoja on käyttöoppaassa.

#### **Langaton LAN**

Tässä asiakirjassa kuvattu esimerkki koskee <SSIDasetukset>. Katso muiden määrityksiin liittyvien toimenpiteiden tiedot käyttöoppaasta.

#### **1. Tarkista reitittimen "SSID" ja "Verkkoavain".**

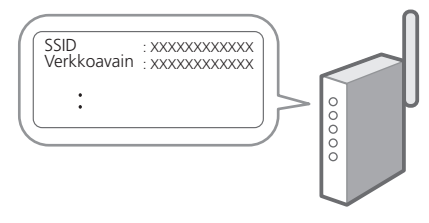

- **2. Valitse <Langaton LAN>.**
- **3.** Tarkista viesti ja valitse **ord**.
- **4. Valitse <SSID-asetukset>.**
- **5. Valitse <Valitse tukiasema>.**

#### **6. Valitse reititin, jolla on sama SSID.**

Jos näyttöön tulee viesti <Käytetäänkö IEEE 802.1X -asetuksia?> valitse <Kyllä> ja jatka vaiheeseen **8**.

**7. Anna yllä valitsemasi verkkoavain ja valitse <Käytä>.**

#### **8. Valitse <Kyllä>.**

- Yhteyden muodostamisen jälkeen näyttöön avautuu aloitusnäyttö.
- Laitteen verkkoon liittämisen yhteydessä on määritettävä sen IP-osoite. Lisätietoja on käyttöoppaassa.

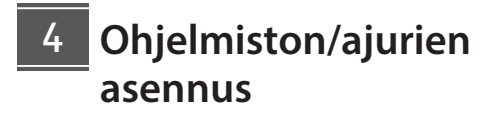

Tulostinajuri täytyy asentaa, jos haluat käyttää laitteen tulostustoimintoa.

#### **1. Käytä hakusanoja "(mallin nimi) lataus".**

#### XXXXXXX lataus

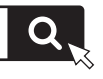

Esimerkki: C1946P lataus

Jos lataussivustoa ei löydy, siirry osoitteeseen <https://global.canon/en/support/>

#### **2. Lataa ohjelmisto ja ajurit ja asenna ne tietokoneeseen.**

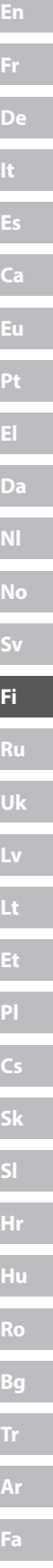

# **Hyödyllisiä toimintoja ja tietoja**

### <span id="page-55-0"></span>**Online-oppaan käyttäminen**

**1. Avaa Canonin online-oppaan sivusto skannaamalla QR-koodi.**

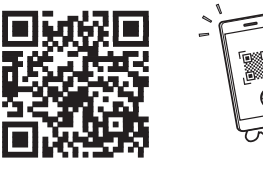

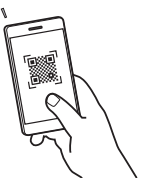

#### **Jos sivusto ei avaudu, siirry osoitteeseen**

<https://oip.manual.canon/>

#### **2. Avaa käyttöopas.**

Tässä osiossa luetellaan laitteen toiminnot, mukaan lukien sen toimenpiteet, asetukset ja käyttötavat.

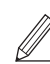

Jos koneen käytön yhteydessä ilmenee ongelma, katso käyttöoppaan sisällysluettelon kohta "Vianmääritys". Se sisältää usein kysyttyjä kysymyksiä ja niiden vastaukset.

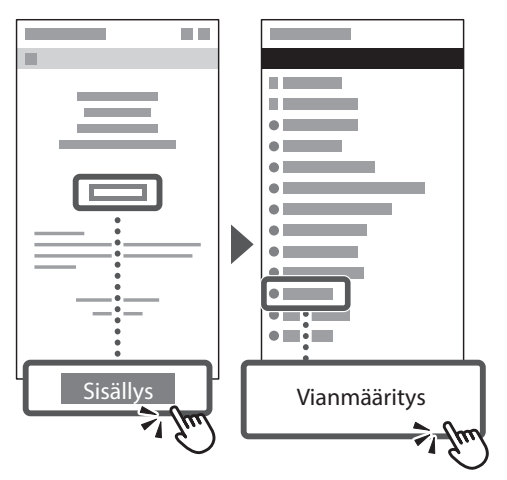

### **Tämän laitteen käyttäminen mobiililaitteesta (yhteys mobiililaitteisiin)**

Laitetta voidaan käyttää mobiililaitteista, kuten älypuhelimista. Se helpottaa asiakirjojen tai valokuvien tulostamista mobiililaitteesta.

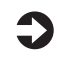

#### Käyttöopas

Katso "Yhteys mobiililaitteisiin".

### **Laitteen hallinta tietokoneella (Remote UI (Etäkäyttöliittymä) -sovellus)**

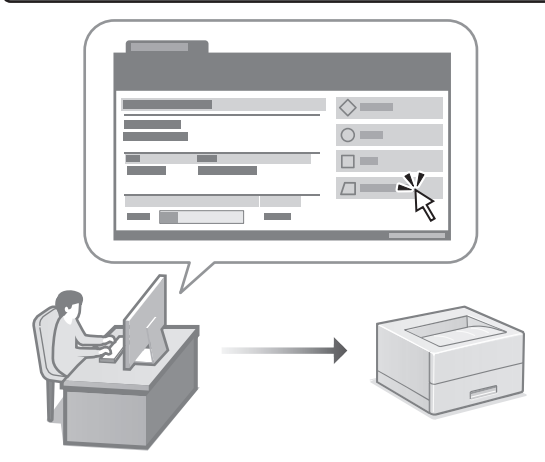

Etäkäyttöliittymän avulla laitetta voidaan hallinta käyttämällä tietokoneen selainta. Sitä voidaan käyttää laitteen toimintatilan tarkistamiseen ja asetusten muuttamiseen.

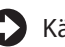

#### Käyttöopas

Katso "Laitteen hallinta tietokoneella (Remote UI (Etäkäyttöliittymä) -sovellus)".

# **C1946P**

# **Руководство по установке**

#### **1 Важные указания по технике безопасности**

Перед эксплуатацией аппарата обязательно прочитайте эти указания.

### **2 Руководство по установке** (этот документ)

## **3 Руководство пользователя** В этом разделе приводится описание всех возможных

способов использования данного аппарата.

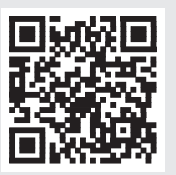

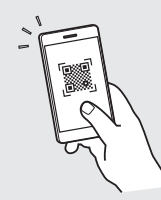

**<https://oip.manual.canon/>**

**Подробные сведения см. на [стр. 60 «Обращение](#page-59-0)  [к онлайн-руководству»](#page-59-0).**

- Прочитав это руководство, сохраните его в надежном месте для обращения к нему в дальнейшем в качестве справочника.
- Сведения в этом руководстве могут быть изменены без уведомления.

# **Настройка исходных параметров**

1

### **Указание основных параметров**

При включении аппарата в первый раз на панели управления появляется Руководство по установке. Выполните начальную установку аппарата, следуя инструкциям на экране.

Панель управления

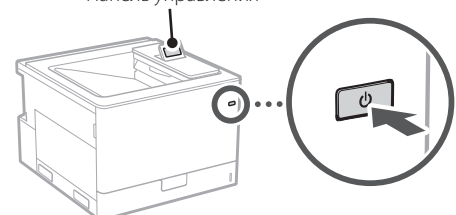

- **1. Выберите язык, страну/регион.**
- **2. Установить часовой пояс.**
- **3. Установить текущую дату/время.**

#### **Указание параметров безопасности** 2

Для предотвращения несанкционированного доступа к аппарату задайте ограничения доступа для Удаленного ИП.

#### **Что такое Удаленный ИП?**

Удаленный ИП позволяет использовать веб-браузер компьютера для проверки рабочего состояния аппарата и изменения его параметров.

#### **1.** Проверить сообщение и нажать  $\boxed{\circ\circ}$ .

#### **2. Выбрать <Да>.**

Чтобы продолжить без ввода пароля, выбрать <Нет> и перейти к разделу «Указание параметров сети».

- **3. Ввести пароль и выбрать <Применить>.** Снова ввести тот же пароль и выбрать <Применить>.
- **4.** Проверить сообщение и нажать  $\boxed{\infty}$ .

#### **Указание параметров сети** 3

Укажите параметры для подключения аппарата к сети. Перед продолжением проверьте, что компьютер и маршрутизатор правильно подключены к сети.

• Для получения информации о процедуре при использовании <Проводная ЛВС + Проводная ЛВС> или <Проводная ЛВС + Беспроводн. ЛВС> см. Руководство пользователя.

### **Проводная ЛВС**

**1. Выбрать <Проводная ЛВС>.**

#### **2. Подсоединить ЛВС-кабель.**

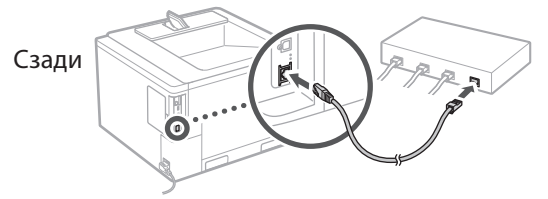

Необходимо указать IP-адрес для подключения аппарата к сети. Более подробная информация представлена в Руководстве пользователя.

#### **Беспроводная ЛВС**

Пример, описанный в данном документе, относится к <Параметры SSID>. Другие процедуры настройки представлены в Руководстве пользователя.

**1. Проверьте «SSID» и «Сетевой ключ» маршрутизатора.**

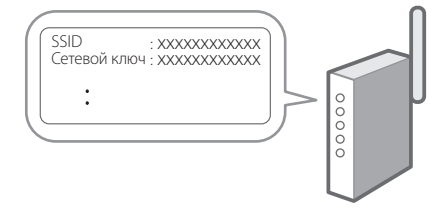

- **2. Выбрать <Беспроводн. ЛВС>.**
- **3.** Проверить сообщение и нажать  $\boxed{\infty}$ .
- **4. Выбрать <Параметры SSID>.**
- **5. Нажать <Выбор точки доступа>.**

#### **6. Выбрать маршрутизатор с соответствующим SSID.**

Если появится сообщение <Прим. к соединению параметры из пункта «Пар. IEEE 802.1X»?>, выбрать <Да> и перейти к шагу **8** ниже.

#### **7. Ввести пароль сети, указанный выше, и нажать <Применить>.**

#### **8. Выбрать <Да>.**

- После установки соединения появится главный экран.
- Необходимо указать IP-адрес для подключения аппарата к сети. Более подробная информация представлена в Руководстве пользователя.

#### **Установка программного обеспечения и драйверов** 4

Для того чтобы использовать функцию печати аппарата, необходимо установить драйвер принтера.

#### **1. Выполните поиск по фразе «(model name) download».**

Загрузка XXXXXXX

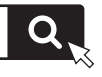

Пример: Загрузка C1946P

Если найти сайт загрузки не удается, перейдите по адресу <https://global.canon/en/support/>

**2. Загрузите программное обеспечение и драйверы, затем установите их на компьютер.**

**En Fr De Ca Eu Pt Da No Sv Fi Ru Uk Lv Lt Pl Cs Sk Hr Ro Bg Ar Fa**

# **Полезные функции и справочная информация**

### <span id="page-59-0"></span>**Обращение к онлайн-руководству**

**1. Отсканируйте QR-код, чтобы перейти на веб-сайт с онлайн-руководством Canon.**

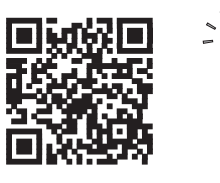

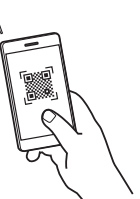

#### **Если этот сайт не открывается, перейдите по адресу**

<https://oip.manual.canon/>

#### **2. Откройте Руководство пользователя.**

В этом разделе приводится перечень функций аппарата, в том числе операций, параметров и рабочих процедур аппарата.

Если при эксплуатации аппарата возникнут проблемы, обратитесь к разделу «Устранение неполадок» в оглавлении Руководства пользователя. В нем содержатся часто задаваемые

вопросы и ответы на них.

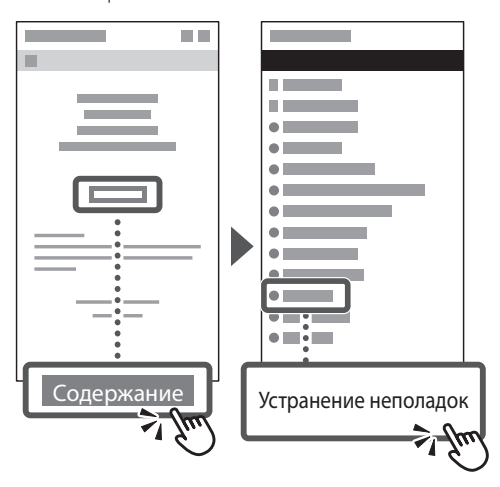

### **Использование аппарата с мобильного устройства (подключение к мобильным устройствам)**

Этот аппарат можно использовать с мобильных устройств, например со смартфонов. Это облегчает печать документов или фотографий с мобильного устройства.

Руководство пользователя См. раздел «Подключение к мобильным устройствам».

### **Управление аппаратом с компьютера (Функция «Remote UI (Удаленный ИП)»)**

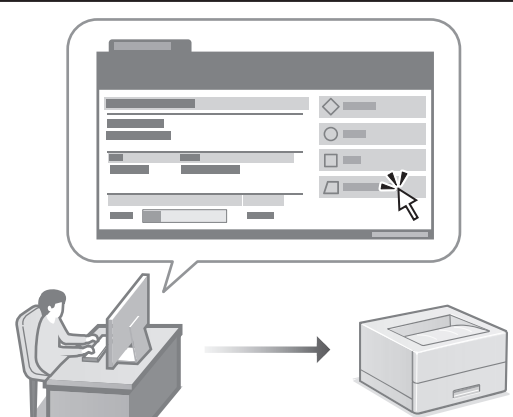

Удаленный ИП позволяет управлять аппаратом с помощью веб-браузера на компьютере. Его можно использовать для проверки рабочего состояния аппарата и изменения его параметров.

Руководство пользователя См. раздел «Управление аппаратом с компьютера (Функция «Remote UI (Удаленный ИП)»)».

# **C1946P**

# **Посібник із налаштування**

**1 Важливі інструкції з техніки безпеки** Обов'язково ознайомтесь із цими інструкціями перед використанням апарата.

### **2 Посібник із налаштування** (цей документ)

## **3 Посібник користувача** У цьому розділі описані всі способи

використання апарата.

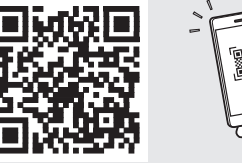

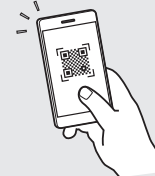

**<https://oip.manual.canon/>**

**Докладніше див. на [стор. 64 «Доступ до онлайн-посібника»](#page-63-0).**

- Прочитавши цей посібник, зберігайте його в надійному місці для використання в майбутньому.
- Інформація в цьому посібнику може змінюватися без повідомлення.

**Ca [Eu](#page-24-0) Pt [Da](#page-36-0) [No](#page-44-0) [Sv](#page-48-0) [Fi](#page-52-0) Uk Lv [Lt](#page-68-0) [Pl](#page-76-0) Cs Sk Hr Bg [Fa](#page-116-0)**

**[Fr](#page-4-0)**

**[De](#page-8-0)**

# **Настроювання початкових налаштувань**

#### **Указання основних налаштувань** 1

Під час першого ввімкнення апарата на панелі керування відображається Посібник із налаштування. Виконайте початкове налаштування апарата, виконавши інструкції на екрані.

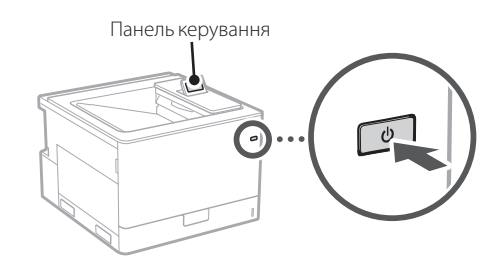

- **1. Виберіть мову та країну/регіон.**
- **2. Виберіть часовий пояс.**
- **3. Установіть поточні дату/час.**

#### **Указання налаштувань безпеки** 2

Щоб запобігти несанкціонованому доступу до апарата, установіть обмеження на доступ до інтерфейсу віддаленого користувача.

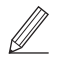

#### **Що таке інтерфейс віддаленого користувача?**

Інтерфейс віддаленого користувача можна використовувати для перевірки робочого стану апарата й змінення налаштувань за допомогою браузера на комп'ютері.

#### **1.** Перевірте повідомлення та натисніть  $\alpha$ .

#### **2. Виберіть <Так>.**

Щоб продовжити без налаштування пароля, виберіть <Ні> та перейдіть до «Указання налаштувань мережі».

- **3. Введіть пароль і виберіть <Застосувати>.** Ще раз введіть той самий пароль і виберіть <Застосувати>.
- **4.** Перевірте повідомлення та натисніть  $\alpha$ .

#### **Указання налаштувань мережі** 3

Укажіть налаштування для підключення апарата до мережі. Перед тим, як продовжити, перевірте, щоб комп'ютер і маршрутизатор були правильно підключені до мережі.

• Відомості про процедуру, коли використовується <Дротова лок. мережа + Дротова лок. мережа> або <Дротова лок. мережа + Бездрот. лок. мережа>, див. у посібнику користувача.

#### **Дротова локальна мережа**

**1. Виберіть <Дротова лок. мережа>.**

#### **2. Підключіть кабель локальної мережі.**

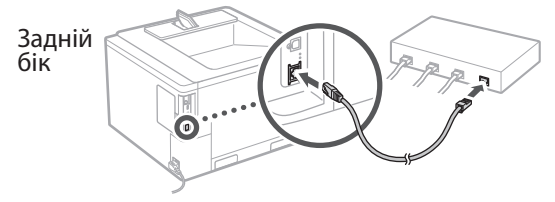

Необхідно вказати IP-адресу, щоб підключити апарат до мережі. Для отримання докладних відомостей див. посібник користувача.

#### **Бездрот. лок. мережа**

Приклад, наведений у цьому документі, відноситься до налаштування <Параметри SSID>. Відомості про інші процедури конфігурації див. у посібнику користувача.

#### **1. Перевірте параметри «SSID» і «Ключ мережі» маршрутизатора.**

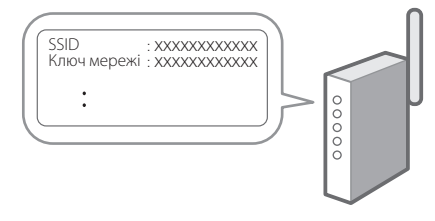

- **2. Виберіть <Бездрот. лок. мережа>.**
- **3.** Перевірте повідомлення та натисніть  $\boxed{\alpha}$ .
- **4. Виберіть <Параметри SSID>.**
- **5. Виберіть <Вибір точки доступу>.**

**6. Виберіть маршрутизатор з відповідним ідентифікатором SSID.**

Якщо з'явиться повідомлення <Застосувати парам IEEE 802.1X до підключення?>, виберіть <Так> і перейдіть до кроку **8**.

**7. Введіть мережевий ключ, який ви перевірили вище, і виберіть <Застосувати>.**

#### **8. Виберіть <Так>.**

- Після встановлення підключення з'явиться головний екран.
- Необхідно вказати IP-адресу, щоб підключити апарат до мережі. Для отримання докладних відомостей див. посібник користувача.

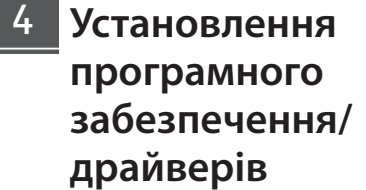

Щоб використовувати на апараті функцію друку, необхідно встановити драйвер принтера.

#### **1. Виконайте пошук фрази «завантажити (номер моделі)».**

завантаження XXXXXXX

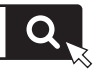

Приклад: завантаження C1946P

Якщо не вдається знайти сторінку для завантаження, перейдіть за адресою <https://global.canon/en/support/>

**2. Завантажте програмне забезпечення й драйвери та встановіть їх на свій комп'ютер.**

**En Fr De Ca Eu Pt Da No Sv Fi Uk Lv Lt Pl Cs Sk Sl Hr Bg Ar Fa**

### <span id="page-63-0"></span>**Доступ до онлайн-посібника**

**1. Скануйте QR-код, щоб відкрити сайт з онлайн-посібником Canon.**

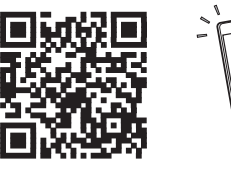

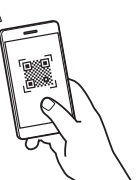

#### **Якщо сайт не відкривається, перейдіть за адресою**

<https://oip.manual.canon/>

#### **2. Відкрийте посібник користувача.**

У цьому розділі перелічені функції апарата, а також дії з апаратом, налаштування та робочі процедури.

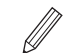

У разі виникнення проблем під час роботи апарата перевірте розділ «Усунення неполадок» зі змісту в Посібнику користувача.

У ньому містяться запитання, що часто ставляться, і відповіді на них.

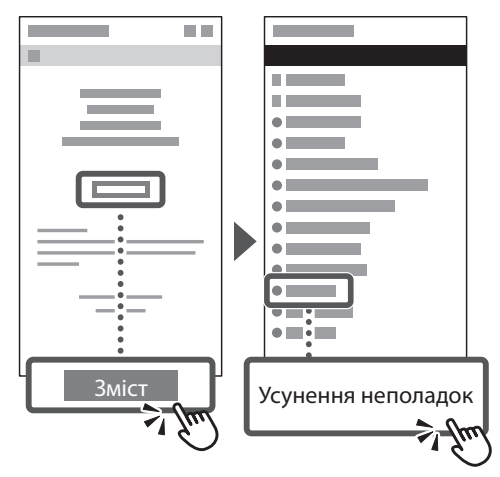

### **Використання апарата з мобільного пристрою (Установлення зв'язку з мобільними пристроями)**

Цим апаратом можна користуватися з мобільних пристроїв, як-от смартфонів. Це дає змогу легко друкувати документи й фотографії з мобільного пристрою.

Посібник користувача Див. розділ «Установлення зв'язку з мобільними пристроями».

### **Керування апаратом із комп'ютера Remote UI (Інтерфейс віддаленого користувача)**

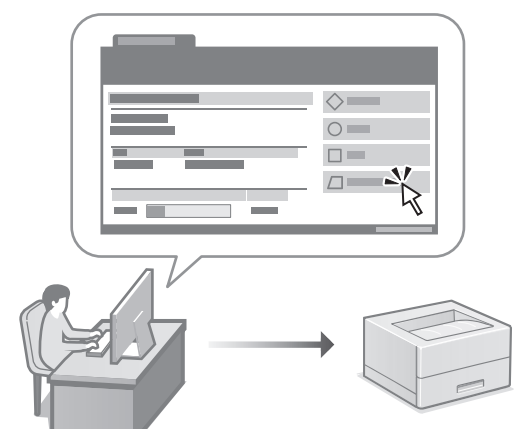

Інтерфейс віддаленого користувача дає змогу керувати апаратом за допомогою браузера на комп'ютері. За його допомогою можна перевіряти робочий стан апарата й змінювати налаштування.

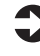

Посібник користувача Див. розділ «Керування апаратом із комп'ютера Remote UI (Інтерфейс віддаленого користувача)».

# **C1946P**

# **Iestatīšanas ceļvedis**

**1 Svarīgi drošības norādījumi** Pirms iekārtas lietošanas noteikti izlasiet šos norādījumus.

### **2 Iestatīšanas ceļvedis** (šis dokuments)

# **3 Lietotāja rokasgrāmata** Šajā sadaļā ir izskaidroti visi šīs iekārtas

izmantošanas veidi.

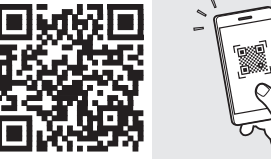

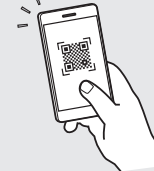

**<https://oip.manual.canon/>**

**Sk. sīkāku informāciju sadaļā ["Piekļuve tiešsaistes](#page-67-0)  [rokasgrāmatai" 68. lpp.](#page-67-0)**

- Pēc šī ceļveža izlasīšanas noglabājiet to drošā vietā turpmākai uzziņai.
- Šajā ceļvedī sniegto informāciju var mainīt bez iepriekšēja paziņojuma.

# **Sākotnējo iestatījumu konfigurēšana**

#### **Pamatiestatījumu norādīšana** 1

Pirmoreiz ieslēdzot iekārtu, darbību panelī parādās iestatīšanas ceļvedis. Veiciet iekārtas sākotnējo iestatīšanu, sekojot uz ekrāna redzamajiem norādījumiem.

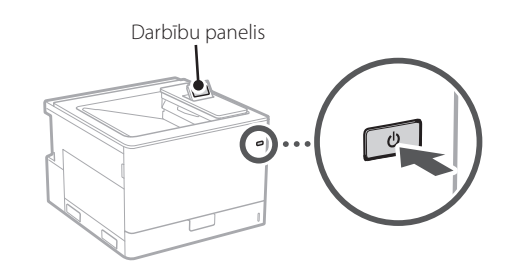

- **1. Atlasiet valodu un valsti/reģionu.**
- **2. Atlasiet laika joslu.**
- **3. Iestatiet pašreizējo datumu/laiku.**

#### **Drošības iestatījumu norādīšana** 2

Lai novērstu neautorizētu piekļuvi iekārtai, iestatiet attālā interfeisa piekļuves ierobežojumus.

#### **Kas ir attālais interfeiss?**

Attālais interfeiss lauj izmantot datora tīmekļa pārlūkprogrammu, lai pārbaudītu iekārtas darbības statusu un mainītu iestatījumus.

#### **1.** Pārbaudiet paziņojumu un nospiediet  $\alpha$ .

#### **2. Atlasiet <Jā>.**

Lai turpinātu darbu, neiestatot paroli, atlasiet opciju <Nē> un pārejiet uz sadaļu "Tīkla iestatījumu norādīšana".

#### **3. Ievadiet paroli un atlasiet opciju <Lietot>.**

Vēlreiz ievadiet to pašu paroli un atlasiet opciju <Lietot>.

#### **4.** Pārbaudiet paziņojumu un nospiediet  $\alpha$ .

#### **Tīkla iestatījumu norādīšana** 3

Norādiet iestatījumus iekārtas savienošanai ar tīklu. Pirms turpināt iestatīšanu, pārbaudiet, vai dators un maršrutētājs ir pareizi pievienots tīklam.

• Informāciju par procedūru, ja tiek izmantots <Kabeļu LAN + Kabeļu LAN> savienojums vai <Kabeļu LAN + Bezvadu LAN> savienojums skatiet lietotāja rokasgrāmatā.

#### **Kabeļu LAN**

**1. Atlasiet opciju <Kabeļu LAN>.**

#### **2. Pievienojiet LAN kabeli.**

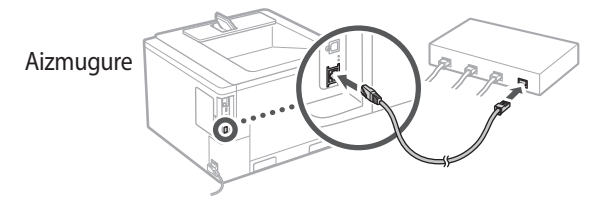

Lai iekārtu pievienotu tīklam, ir jānorāda IP adrese. Sīkāk par to skatiet lietotāja pamācībā.

#### **Bezvadu LAN**

Šajā dokumentā aprakstītais piemērs ir paredzēts variantam <SSID iestatījumi>. Informāciju par citām konfigurēšanas procedūrām skatiet lietotāja pamācībā.

#### **1. Pārbaudiet maršrutētāja "SSID" un "Tīkla atslēgu".**

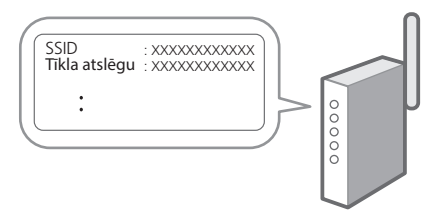

- **2. Atlasiet opciju <Bezvadu LAN>.**
- **3.** Pārbaudiet paziņojumu un nospiediet  $\boxed{\infty}$ .
- **4. Atlasiet opciju <SSID iestatījumi>.**
- **5. Atlasiet opciju <Atlasīt piekļuves punktu>.**

#### **6. Atlasiet maršrutētāju ar atbilstošu SSID.**

Ja tiek parādīts paziņojums <Vai savienojumam lietot IEEE 802.1X iestatījumus?>, atlasiet opciju <Jā> pārejiet uz tālāk aprakstīto **8** darbību.

#### **7. Ievadiet iepriekš pārbaudīto tīkla atslēgu un atlasiet opciju <Lietot>.**

#### **8. Atlasiet <Jā>.**

- Kad savienojums ir izveidots, tiek parādīts sākuma ekrāns.
- Lai iekārtu pievienotu tīklam, ir jānorāda IP adrese. Sīkāk par to skatiet lietotāja pamācībā.

#### **Programmatūras/ draiveru instalēšana** 4

Lai izmantotu iekārtas drukāšanas funkciju, ir nepieciešams instalēt printera draiverus.

#### **1. Meklēt "(modeļa nosaukums) lejupielāde".**

#### XXXXXXX lejupielāde

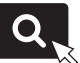

Piemērs: C1946P lejupielāde

Ja nevarat atrast lejupielādes vietni, dodieties uz <https://global.canon/en/support/>

**2. Lejupielādējiet programmatūru un draiverus un instalējiet tos savā datorā.**

# **Noderīgas funkcijas un informācija**

## <span id="page-67-0"></span>**Piekļuve tiešsaistes rokasgrāmatai**

**1. Skenējiet QR kodu, lai atvērtu Canon tiešsaistes rokasgrāmatas tīmekļa vietni.**

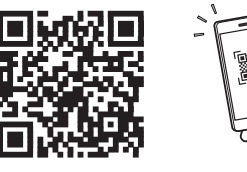

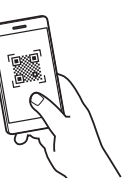

#### **Ja vietne neatveras, dodieties uz**

<https://oip.manual.canon/>

#### **2. Atveriet lietotāja rokasgrāmatu.**

Šajā sadaļā ir norādītas iekārtas funkcijas, ieskaitot iekārtas darbības, iestatījumus un darbības procedūras.

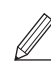

Ja iekārtas darbības laikā rodas kāda problēma, skatiet lietotāja rokasgrāmatas satura rādītāja norādi "Traucējummeklēšana". Tā satur atbildes uz bieži uzdotiem jautājumiem.

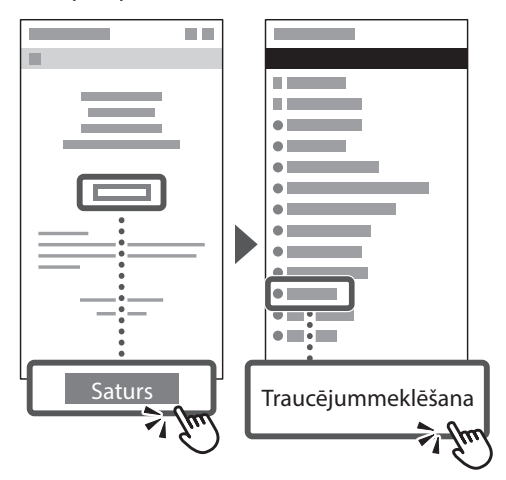

### **Iekārtas izmantošana no mobilās ierīces (Saistīšana ar mobilajām ierīcēm)**

Šo iekārtu var izmantot no mobilajām ierīcēm, piemēram, viedtālruņiem. Tas ļauj viegli izdrukāt dokumentus vai fotogrāfijas no mobilās ierīces.

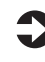

Lietotāja rokasgrāmata Sk. "Saistīšana ar mobilajām ierīcēm".

### **Iekārtas pārvaldīšana no datora (attālais interfeiss)**

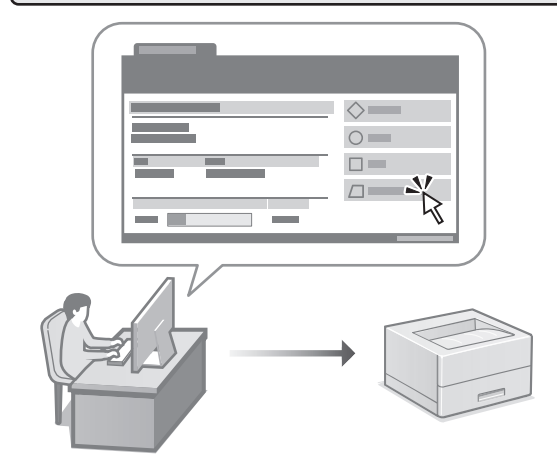

Attālais interfeiss ļauj šo iekārtu vadīt no datora, izmantojot tīmekļa pārlūkprogrammu. Jūs varat to izmantot, lai pārbaudītu iekārtas darbības statusu, mainītu iestatījumus.

Lietotāja rokasgrāmata

Sk. "Iekārtas pārvaldīšana no datora (attālais interfeiss)".

# **C1946P**

# <span id="page-68-0"></span>**Nustatymo vadovas**

**1 Svarbūs saugos nurodymai** Prieš pradėdami naudoti įrenginį, būtinai perskaitykite šias instrukcijas.

### **2 Nustatymo vadovas** (šis dokumentas)

# **3 Vartotojo instrukcija**<br>
Šiame skyriuje paaiškinami visi šio įrenginio

naudojimo būdai.

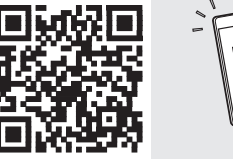

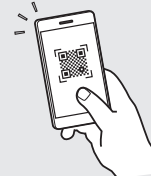

**<https://oip.manual.canon/>**

Išsamesnės informacijos ieškokite psl. 72 "Prieiga **[prie internetinių naudojimo instrukcijų"](#page-71-0).**

• Baigę skaityti šį vadovą, laikykite jį saugioje vietoje, kad galėtumėte juo vadovautis ateityje. • Šiame vadove pateikta informacija gali būti keičiama be išankstinio įspėjimo.

**[Fr](#page-4-0) [De](#page-8-0) Ca [Eu](#page-24-0) [Da](#page-36-0) [No](#page-44-0) [Sv](#page-48-0) [Fi](#page-52-0) Uk Lv [Lt](#page-68-0) [Pl](#page-76-0) Cs Sk Hr Bg [Fa](#page-116-0)**

# **Pradinių nustatymų konfigūravimas**

#### **Pagrindinių nustatymų nurodymas** 1

Pirmą kartą įjungus įrenginį, valdymo skydelyje pasirodo nustatymo vadovas. Pradinį įrenginio nustatymą atlikite vadovaudamiesi ekrane pateikiamomis instrukcijomis.

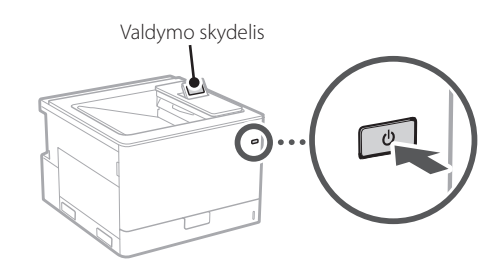

- **1. Pasirinkite kalbą ir šalį (regioną).**
- **2. Pasirinkite laiko juostą.**
- **3. Nustatykite esamą datą ir (arba) laiką.**

#### **Saugumo nustatymų nurodymas** 2

Norėdami užkirsti kelią neteisėtai prieigai prie įrenginio, nustatykite nuotolinės naudotojo sąsajos prieigos apribojimus.

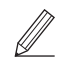

#### **Kas yra nuotolinė naudotojo sąsaja?**

Nuotolinė naudotojo sąsaja suteikia galimybę naudoti kompiuterio interneto naršyklę ir pakeisti nustatymus.

#### **1.** Patikrinkite pranešimą ir paspauskite  $\boxed{\infty}$ .

#### **2. Pasirinkite <Taip>.**

Norėdami tęsti nenustatę slaptažodžio, pasirinkite <Ne> ir pereikite prie "Tinklo nustatymų nurodymas".

#### **3. Įveskite slaptažodį ir pasirinkite <Taikyti>.**

Dar kartą įveskite tą patį slaptažodį ir pasirinkite <Taikyti>.

**4.** Patikrinkite pranešimą ir paspauskite  $\alpha$ .

#### **Tinklo nustatymų nurodymas** 3

Nurodykite įrenginio prijungimo prie tinklo nustatymus. Prieš tęsdami, patikrinkite, ar kompiuteris ir maršruto parinktuvas tinkamai prijungti prie tinklo.

• Informacijos apie veiksmų tvarką, kai naudojamas <Laidinis LAN + laidinis LAN> arba <Laidinis LAN + Belaidis LAN>, rasite vartotojo instrukcijoje.

#### **Laidinis LAN**

#### **1. Pasirinkite <Laidinis LAN>.**

#### **2. Prijunkite LAN kabelį.**

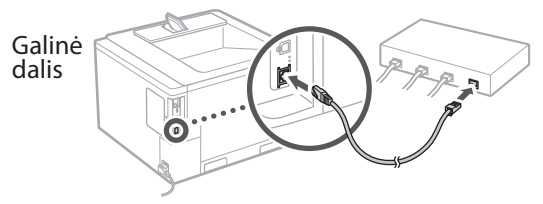

Būtina nurodyti IP adresą, kad būtų galima prijungti įrenginį prie tinklo. Išsamesnės informacijos žr. naudotojo vadovą.

#### **Belaidis LAN**

Šiame dokumente pateiktas pavyzdys yra skirtas <SSID parametrai>. Daugiau informacijos apie kitas konfigūravimo procedūras rasite vartotojo vadove.

#### **1.** Patikrinkite maršruto parinktuvo "SSID" ir **"Tinklo raktas".**

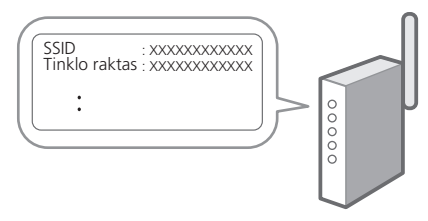

- **2. Pasirinkite <Belaidis LAN>.**
- **3.** Patikrinkite pranešimą ir paspauskite  $\alpha$ .
- **4. Pasirinkite <SSID parametrai>.**
- **5. Pasirinkite <Prieigos taško pasirinkimas>.**

**6. Pasirinkite maršrutizatorių su atitinkančiu SSID.**

Jei pasirodo pranešimas <Taikyti IEEE 802.1X param. ryšiui?>, pasirinkite <Taip> ir pereikite į **8** veiksmą.

**7. Įveskite aukščiau pažymėtą tinklo raktą ir pasirinkite <Taikyti>.**

#### **8. Pasirinkite <Taip>.**

- Užmezgus ryšį, pasirodo pradžios ekranas.
- Būtina nurodyti IP adresą, kad būtų galima prijungti įrenginį prie tinklo. Išsamesnės informacijos žr. naudotojo vadovą.

#### **Programinės įrangos / tvarkyklių diegimas** 4

Norėdami naudoti įrenginio spausdinimo funkciją, turite įdiegti atitinkamas spausdintuvo tvarkykles.

#### **1. Ieškokite "(modelio pavadinimas) atsisiųsti".**

#### XXXXXXX atsisiųsti

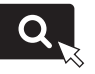

Pavyzdys: C1946P atsisiųsti

Jei nerandate atsisiuntimo svetainės, eikite į <https://global.canon/en/support/>

#### **2. Atsisiųskite programinę įrangą ir tvarkykles ir įdiekite jas savo kompiuteryje.**

# **Naudingos funkcijos ir naudinga informacija**

### <span id="page-71-0"></span>**Prieiga prie internetinių naudojimo instrukcijų**

**1. Nuskaitykite QR kodą, kad atidarytumėte "Canon" internetines naudojimo instrukcijas.**

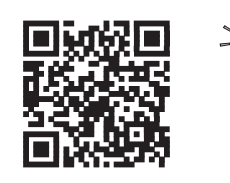

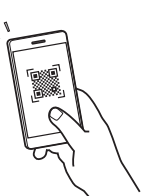

#### **Jei svetainė neatsidaro, eikite į**

<https://oip.manual.canon/>

#### **2. Atverskite vartotojo instrukciją.**

Šiame skyriuje išvardytos įrenginio funkcijos, įskaitant veikimą, nustatymus ir naudojimo procedūras.

Jei eksploatuojant įrenginį kiltų problemų, žr. vartotojo instrukcijoje esančio turinio skyrių "Trikčių šalinimas".

Jame pateikiami dažniausiai užduodami klausimai ir atsakymai į juos.

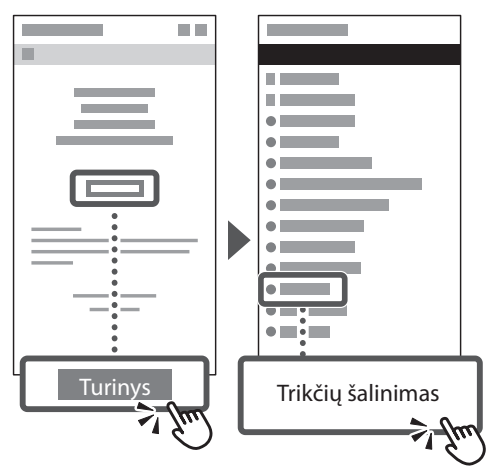

### **Šio įrenginio naudojimas per mobilųjį įrenginį (susiejimas su mobiliaisiais įrenginiais)**

Šis įrenginys gali būti naudojamas per mobiliuosius įrenginius, tokius kaip išmanieji telefonai. Tai suteikia galimybę lengvai spausdinti dokumentus ar nuotraukas iš mobiliojo įrenginio.

Vartotojo instrukcija Žr. skyrių "Susiejimas su mobiliaisiais įrenginiais".

### **Aparato valdymas naudojant**  kompiuterį ("Remote UI" **(Nuotolinio vartotojo sąsaja))**

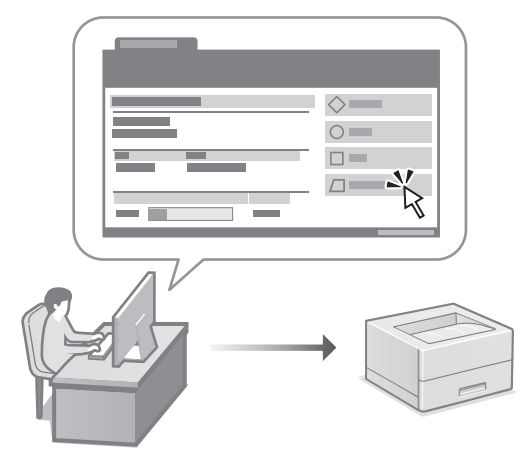

Nuotolinė naudotojo sąsaja suteikia galimybę valdyti šį įrenginį naudojant kompiuterio interneto naršyklę. Jį galite naudoti norėdami patikrinti įrenginio veikimo būseną ir pakeisti nustatymus.

#### Vartotojo instrukcija

Žr. skyrių "Aparato valdymas naudojant kompiuterį ("Remote UI" (Nuotolinio vartotojo sąsaja))".
## **C1946P**

# <span id="page-72-0"></span>**Seadistusjuhend**

**1 Olulised ohutusnõuded**

Enne seadme kasutamist lugege kindlasti need juhised läbi.

### **2 Seadistusjuhend** (käesolev dokument)

## **3 Kasutusjuhend**<br>Selles lõigus selgitatakse masina kõiki

kasutusviise.

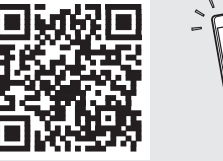

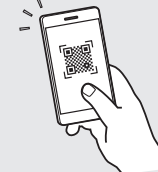

**<https://oip.manual.canon/>**

**Lugege täpsemalt [lk 76 "Veebijuhendi avamine"](#page-75-0).**

- Kui olete käesoleva juhendi läbi lugenud, hoidke seda edaspidiseks kasutamiseks kindlas kohas. • Käesolevas juhendis sisalduvat teavet võidakse
- ette teatamata muuta.

## **Algsätete konfigureerimine**

#### **Põhisätete määramine** 1

Seadme esmakordsel sisselülitamisel ilmub juhtpaneelile seadistusjuhend. Seadme esmaseks seadistamiseks järgige ekraanil kuvatavaid juhiseid.

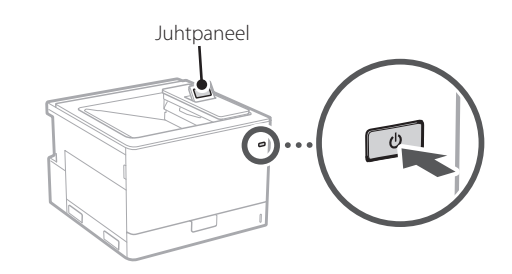

- **1. Valige keel ja riik/piirkond.**
- **2. Valige ajavöönd.**
- **3. Seadke praegune kuupäev/kellaaeg.**

#### **Turbesätete määramine** 2

Seadmele loata juurdepääsu vältimiseks seadke kaugkasutajaliidesele juurdepääsupiiranguid.

#### **Mis on kaugkasutajaliides?**

Kaugkasutajaliides võimaldab kasutada arvuti veebibrauserit, et selle kaudu vaadata seadme tööolekut ja muuta sätteid.

#### **1.** Kontrollige teadet ja vajutage  $\boxed{\circ}$ .

#### **2. Valige <Jah>.**

Jätkamiseks ilma parooli seadmata valige<Ei> ja jätkake punktist "Võrgusätete määramine".

#### **3. Sisestage parool ja valige <Rakenda>.** Sisestage sama parool uuesti ja valige <Rakenda>.

#### **4.** Kontrollige teadet ja vajutage **<b>.**.

#### **Võrgusätete määramine** 3

Määrake seadme võrguga ühendamise sätted. Enne jätkamist kontrollige, kas arvuti ja marsruuter on võrguga õigesti ühendatud.

• Protseduuri kohta valiku <Juhtmega LAN + Juhtmega LAN> või <Juhtmega LAN + Juhtmeta LAN> kasutamisel vt Kasutusjuhendist.

#### **Juhtmega LAN**

**1. Valige <Juhtmega LAN>.**

#### **2. Ühendage kohtvõrgukaabel.**

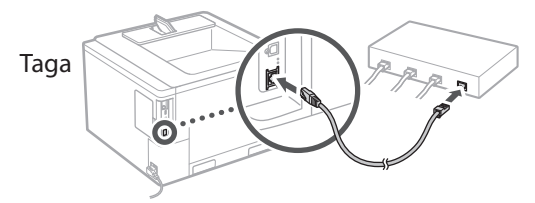

Masina võrku ühendamiseks on vaja määrata vastav IP-aadress. Täpsemalt vt kasutusjuhendist.

#### **Juhtmeta LAN**

Käesolevas dokumendis kirjeldatud näide on punkti <SSID-seaded> jaoks. Teiste konfigureerimisprotseduuride kohta vt kasutusjuhendist.

#### **1. Kontrollige marsruuteri SSID-d ja võrguvõtit.**

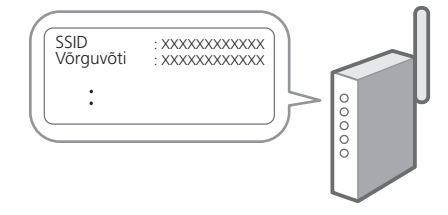

- **2. Valige <Juhtmeta LAN>.**
- **3.** Kontrollige teadet ja vajutage  $\boxed{\infty}$ .
- **4. Valige <SSID-seaded>.**
- **5. Valige <Pääsupunkti valik>.**

#### **6. Valige ruuter vastava SSID-ga.**

Sõnumi <Kas rakendada üh. IEEE 802.1X seaded?> ilmumisel valige <Jah> ja jätkake sammuga **8** allpool.

**7. Sisestage oma ülalpool märgitud võrguvõti ja valige <Rakenda>.**

#### **8. Valige <Jah>.**

- Kui ühendus on loodud, ilmub avakuva.
- Masina võrku ühendamiseks on vaja määrata vastav IP-aadress. Täpsemalt vt kasutusjuhendist.

#### **Tarkvara/draiverite installimine** 4

Seadme prindifunktsiooni kasutamiseks tuleb installida printeridraiver.

#### **1.** Tehke otsing "(mudeli nimi) allalaadimine".

#### XXXXXXX allalaadimine

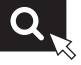

Näide: C1946P allalaadimine

Kui te ei leia allalaadimise saiti, minge <https://global.canon/en/support/>

**2. Laadige tarkvara ja draiverid alla ning installige oma arvutile.**

## **Kasulikud funktsioonid ja abiteave**

### <span id="page-75-0"></span>**Veebijuhendi avamine**

**1. Skannige QR-kood, et avada Canoni veebijuhendi veebisait.**

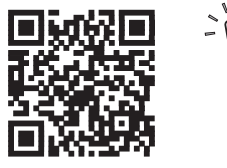

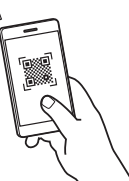

#### **Kui saiti ei avata, minge**

<https://oip.manual.canon/>

#### **2. Avage Kasutusjuhend.**

Selles lõigus loetletakse seadme funktsioonid, sh seadme kasutamine, sätted ja tööprotseduurid.

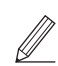

Kui masina kasutamisel esineb probleem, vaadake kasutusjuhendi sisukorrast jaotist "Tõrkeotsing".

See sisaldab korduma kippuvaid küsimusi ja nende vastuseid.

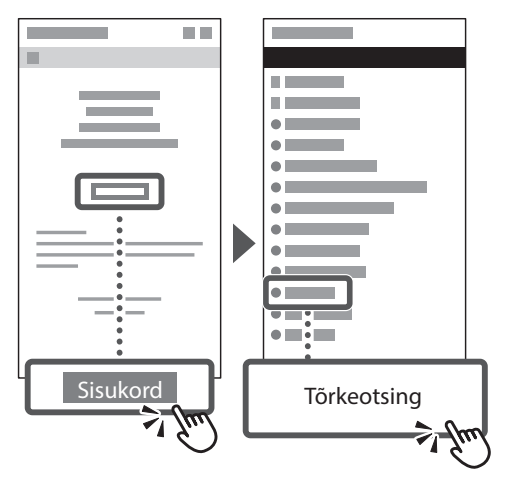

### **Selle seadme kasutamine mobiilseadme abil (ühendamine mobiilseadmetega)**

Seda seadet saab kasutada mobiilseadmete, näiteks nutitelefonide kaudu. Tänu sellele on lihtne printida dokumente või fotosid mobiilseadmest.

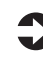

#### Kasutusjuhend Vaadake "Ühendamine mobiilseadmetega".

### **Printeri haldamine arvuti abil (Remote UI (Kaugkasutajaliides))**

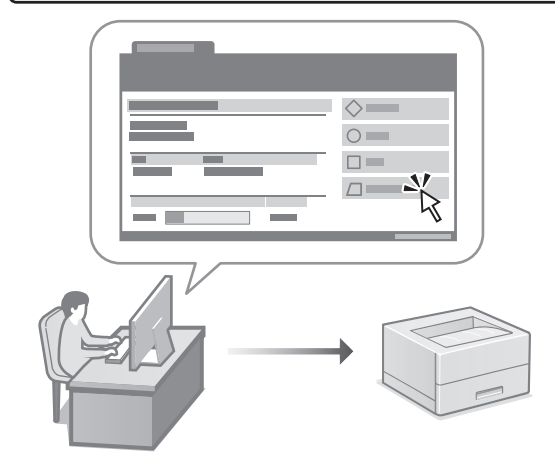

Kaugkasutajaliides võimaldab seadet juhtida arvutis oleva veebibrauseri abil. Selle abil saate vaadata seadme tööolekut ja muuta sätteid.

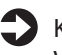

Kasutusjuhend

Vaadake "Printeri haldamine arvuti abil (Remote UI (Kaugkasutajaliides))".

## **C1946P**

# <span id="page-76-0"></span>**Przewodnik po konfiguracji**

#### **1 Ważne instrukcje dotyczące bezpieczeństwa**

Przed użyciem urządzenia należy zapoznać się z podanymi instrukcjami.

### **2 Przewodnik po konfiguracji** (niniejszy dokument)

**3 Podręcznik użytkownika** W tej sekcji opisano wszystkie sposoby

korzystania z urządzenia.

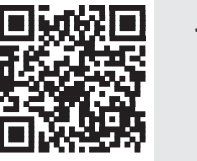

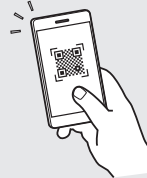

**<https://oip.manual.canon/>**

**Aby uzyskać szczegółowe informacje, patrz [str. 80](#page-79-0)  ["Dostęp do internetowej instrukcji obsługi".](#page-79-0)**

- Po przeczytaniu niniejszego przewodnika należy przechowywać go w bezpiecznym miejscu do wykorzystania w przyszłości.
- Informacje zawarte w niniejszym przewodniku mogą ulec zmianie bez powiadomienia.

## **Konfigurowanie ustawień początkowych**

#### **Określanie ustawień podstawowych** 1

Gdy urządzenie jest uruchamiane po raz pierwszy, na panelu operacyjnym pojawi się Przewodnik po konfiguracji. Wykonaj wstępną konfigurację urządzenia, postępując zgodnie z instrukcjami wyświetlanymi na ekranie.

Panel operacyjny

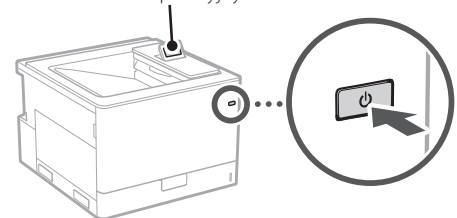

- **1. Wybierz język i kraj/region.**
- **2. Wybierz strefę czasową.**
- **3. Wybierz aktualną datę/godzinę.**

#### **Określanie ustawień bezpieczeństwa** 2

Aby zapobiec nieautoryzowanemu dostępowi do urządzenia, należy ustawić ograniczenia dostępu dla Zdalnego interfejsu użytkownika.

#### **Czym jest Zdalny interfejs użytkownika?**

Zdalny interfejs użytkownika pozwala sprawdzać stan pracy urządzenia i zmieniać ustawienia za pomocą przeglądarki internetowej na komputerze.

#### **1.** Sprawdź komunikat i naciśnij **k.**

#### **2. Wybierz <Tak>.**

Aby kontynuować bez ustawienia hasła, wybierz <Nie> i przejdź do "Określanie ustawień sieciowych".

#### **3. Wprowadź hasło i wybierz <Zastos.>.**

Ponownie wprowadź to samo hasło i wybierz  $\langle$ Zastos $>$ .

#### **4.** Sprawdź komunikat i naciśnij **ka**.

#### **Określanie ustawień sieciowych** 3

Określ ustawienia podłączenia urządzenia do sieci. Przed wykonaniem dalszych czynności sprawdź, czy komputer i router są prawidłowo podłączone do sieci.

• Aby uzyskać informacje na temat wymaganej procedury, gdy używana jest opcja <Sieć przewodowa LAN + Sieć przewodowa LAN> lub <Sieć przewodowa LAN + Sieć bezprzewodowa LAN>, patrz Podręcznik użytkownika.

#### **Sieć przewodowa LAN**

**1. Wybierz <Sieć przewodowa LAN>.**

#### **2. Podłącz kabel LAN.**

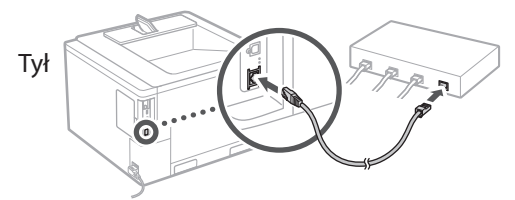

Należy podać adres IP, aby podłączyć urządzenie do sieci. Aby uzyskać szczegółowe informacje, patrz Podręcznik użytkownika.

#### **Sieć bezprzewodowa LAN**

Przykład opisany w tym dokumencie dotyczy opcji <Ustawienia SSID>. Więcej informacji na temat innych procedur konfiguracji można znaleźć w Podręczniku użytkownika.

#### **1.** Sprawdź "SSID" oraz "Klucz sieciowy" routera.

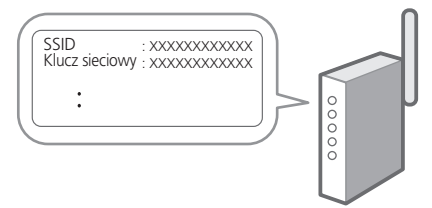

- **2. Wybierz <Sieć bezprzewodowa LAN>.**
- **3.** Sprawdź komunikat i naciśnij **k.**
- **4. Wybierz <Ustawienia SSID>.**
- **5. Wybierz <Wybierz Access Point>.**

#### **6. Wybierz router ze zgodnym identyfikatorem SSID.**

Jeśli pojawi się komunikat <Zastos. ust. wprow. w Ustawienia IEEE 802.1X do połącz.?>, wybierz <Tak> i przejdź do kroku **8** poniżej.

#### **7. Wprowadź klucz sieciowy sprawdzony powyżej i wybierz <Zastos.>.**

#### **8. Wybierz <Tak>.**

- Po ustanowieniu połączenia pojawi się ekran główny.
- Należy podać adres IP, aby podłączyć urządzenie do sieci. Aby uzyskać szczegółowe informacje, patrz Podręcznik użytkownika.
- **Instalowanie oprogramowania lub sterowników** 4

Aby korzystać z funkcji drukowania urządzenia, należy zainstalować sterownik drukarki.

#### **1. Wyszukaj frazę "pobieranie (nazwa modelu)".**

#### XXXXXXX pobieranie

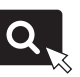

Przykład: C1946P pobieranie

Jeśli nie możesz znaleźć witryny do pobrania, przejdź do <https://global.canon/en/support/>

**2. Pobierz oprogramowanie i sterowniki, a następnie zainstaluj je na komputerze.**

## **Przydatne funkcje i pomocne informacje**

### <span id="page-79-0"></span>**Dostęp do internetowej instrukcji obsługi**

**1. Zeskanuj kod QR, aby otworzyć stronę internetową z internetową instrukcją obsługi urządzenia Canon.**

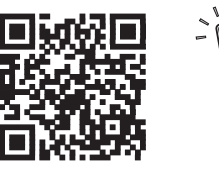

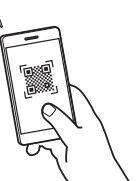

#### **Jeśli strona nie otwiera się, przejdź do**

<https://oip.manual.canon/>

#### **2. Otwórz Podręcznik użytkownika.**

W tej sekcji opisano funkcje urządzenia, w tym działanie urządzenia, ustawienia i procedury obsługi.

Jeśli podczas eksploatacji tego urządzenia wystąpi problem, zapoznaj się z punktem "Rozwiązywanie problemów" w spisie treści w Podręczniku użytkownika. Zawiera on często zadawane pytania i

odpowiedzi na nie.

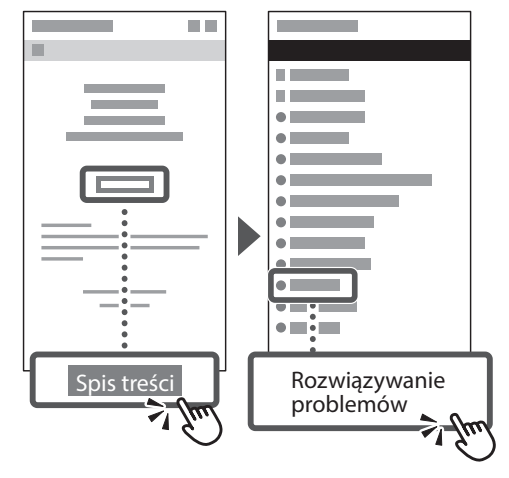

### **Korzystanie z urządzenia za pomocą urządzenia przenośnego (łączenie z urządzeniami mobilnymi)**

Z urządzenia można korzystać za pomocą urządzeń przenośnych, takich jak smartfony. Ułatwia to drukowanie dokumentów lub zdjęć z urządzenia przenośnego.

Podręcznik użytkownika Patrz "Łączenie z urządzeniami mobilnymi".

### **Zarządzanie urządzeniem z komputera (Remote UI (Zdalny interfejs użytkownika))**

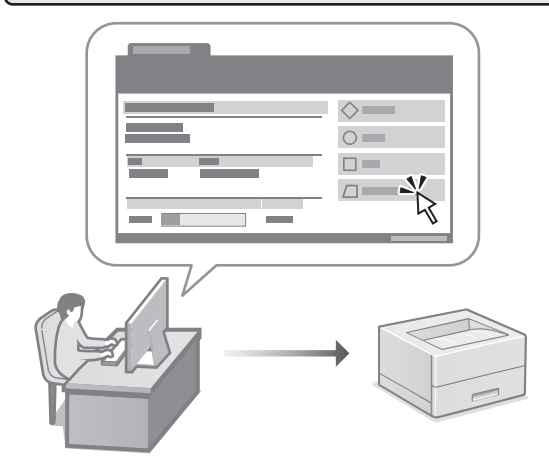

Zdalny interfejs użytkownika umożliwia zarządzanie urządzeniem za pomocą przeglądarki internetowej na komputerze. Za jego pomocą można sprawdzać stan pracy urządzenia i zmieniać ustawienia.

Podręcznik użytkownika Patrz "Zarządzanie urządzeniem z komputera (Remote UI (Zdalny interfejs użytkownika))".

## **C1946P**

# **Instalační příručka**

**1 Důležité bezpečnostní pokyny** Než začnete stroj používat, přečtěte si tyto pokyny.

### **2 Instalační příručka** (tento dokument)

## **3 Uživatelská příručka**<br>V tomto oddíle jsou vysvětleny všechny způsoby

použití tohoto zařízení.

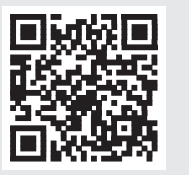

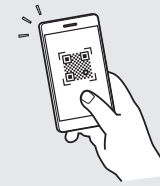

**<https://oip.manual.canon/>**

**Pro podrobné informace viz kapitola [s. 84](#page-83-0)  ["Přístup k online příručce".](#page-83-0)**

• Až si tuto příručku přečtete, uložte ji na bezpečném místě, abyste se k ní mohli vracet. • Informace v této příručce se mohou bez

upozornění měnit.

## **Konfigurace počátečního nastavení**

#### **Určení základního nastavení** 1

Při prvním zapnutí stroje se na ovládacím panelu zobrazí instalační příručka. Podle pokynů na obrazovce proveďte počáteční instalaci zařízení.

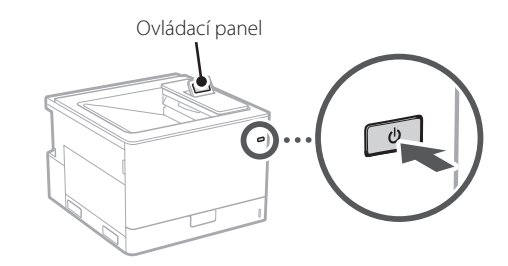

- **1. Zvolte jazyk a zemi/oblast.**
- **2. Vyberte časové pásmo.**
- **3. Nastavte aktuální datum/čas.**

#### **Určení bezpečnostního nastavení** 2

Na ochranu proti neoprávněnému přístupu k zařízení nastavte omezení přístupu ke vzdálenému UR.

#### **Co je vzdálené UR?**

Vzdálené UR vám umožňuje používat webový prohlížeč vašeho počítače ke kontrole provozního stavu zařízení a ke změně nastavení.

#### **1.** Zkontrolujte zprávu a stiskněte **or**.

#### **2. Vyberte <Ano>.**

Chcete-li pokračovat bez nastavení hesla, vyberte možnost <Ne> a pokračujte položkou "Určení síťového nastavení".

#### **3. Zadejte heslo a vyberte <Použít>.**

Zadejte znovu stejné heslo a vyberte <Použít>.

#### **4.** Zkontrolujte zprávu a stiskněte  $\alpha$ .

#### **Určení síťového nastavení** 3

Určete nastavení pro připojení zařízení k síti. Nejdřív zkontrolujte, že jsou počítač a router správně připojeny k síti.

• Informace o postupu při používání možnosti <Wired LAN + Wired LAN> nebo <Wired LAN + Wireless LAN> najdete v Uživatelské příručce.

#### **Wired LAN**

**1. Vyberte <Wired LAN>.**

#### **2. Připojte kabel LAN.**

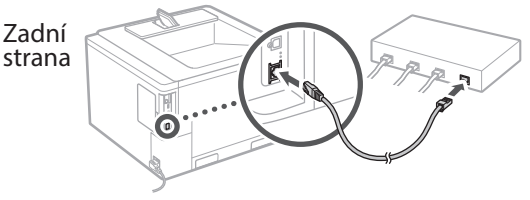

Pro připojení stroje k síti je nutné specifikovat adresu IP. Podrobnosti naleznete v Uživatelské příručce.

#### **Bezdrátová síť LAN**

Příklad popsaný v tomto dokumentu se vztahuje k <Nastavení SSID >. Informace o dalších postupech při konfiguraci naleznete v Uživatelské příručce.

#### **1.** Zkontrolujte "SSID" a "Síťový klíč" routeru.

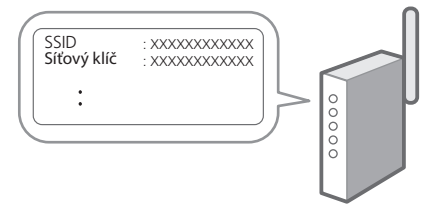

- **2. Vyberte <Wireless LAN>.**
- **3.** Zkontrolujte zprávu a stiskněte **&**.
- **4. Vyberte možnost <Nastavení SSID>.**
- **5. Vyberte možnost <Vybrat příst. bod>.**

**6. Vyberte router podle odpovídajícího SSID.**

Pokud se zobrazí zpráva <Použít nastavení v Nast. IEEE 802.1X pro připojení?>, vyberte <Ano> a přejděte ke kroku **8** níže.

**7. Zadejte síťový klíč, který jste zkontrolovali výše, a vyberte možnost <Použít>.**

#### **8. Vyberte <Ano>.**

- Po navázání připojení se zobrazí domovská obrazovka.
- Pro připojení stroje k síti je nutné specifikovat adresu IP. Podrobnosti naleznete v Uživatelské příručce.

#### **Instalace softwaru / ovladačů** 4

Pro používání funkce tisku na zařízení musíte nainstalovat ovladač tiskárny.

#### **1. Hledejte "stáhnout (název modelu)".**

#### Stáhnout XXXXXXX

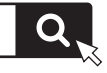

Příklad: Stáhnout C1946P

Pokud se vám nedaří najít stránku pro stahování, přejděte na <https://global.canon/en/support/>

**2. Stáhněte software a ovladače a nainstalujte je do svého počítače.**

## **Užitečné funkce a informace**

## <span id="page-83-0"></span>**Přístup k online příručce**

**1. Pro otevření webové stránky s online příručkou Canon naskenujte QR kód.**

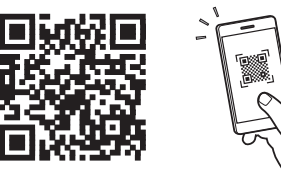

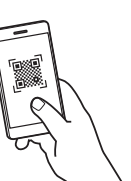

#### **Pokud se stránka neotevře, přejděte na**

<https://oip.manual.canon/>

#### **2. Otevřete Uživatelskou příručku.**

V tomto oddíle je uveden seznam funkcí zařízení včetně operací, nastavení a operačních procesů zařízení.

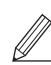

Pokud se při provozu zařízení vyskytnou potíže, vyhledejte si kapitolu "Odstraňování problémů" v obsahu uživatelské příručky. Obsahuje často pokládané otázky a odpovědi na ně.

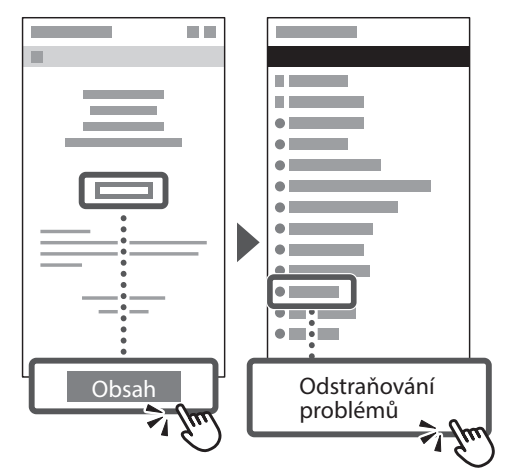

### **Ovládání tohoto zařízení z mobilního zařízení (Propojení s mobilními zařízeními)**

Toto zařízení lze ovládat z mobilního zařízení, například smartphonu. Můžete tak z mobilního zařízení tisknout dokumenty nebo fotografie.

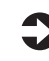

#### Uživatelská příručka Viz "Propojení s mobilními zařízeními".

### **Správa stroje z počítače (Remote UI (Vzdálené uživatelské rozhraní))**

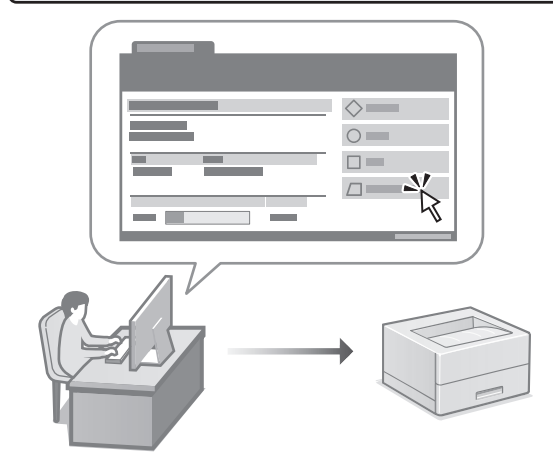

Vzdálené UR umožňuje správu tohoto zařízení pomocí webového prohlížeče na počítači. Můžete ho použít ke kontrole provozního stavu zařízení a ke změně nastavení.

Uživatelská příručka Viz "Správa stroje z počítače (Remote UI (Vzdálené uživatelské rozhraní))".

## **C1946P**

# **Sprievodca nastavením**

**1 Dôležité bezpečnostné pokyny** Pred používaním zariadenia si prečítajte tieto pokyny.

### **2 Sprievodca nastavením** (tento dokument)

## **3 Používateľská príručka**<br>V tejto časti sú vysvetlené všetky spôsoby

používania tohto zariadenia.

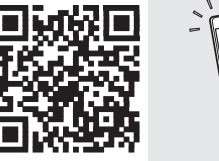

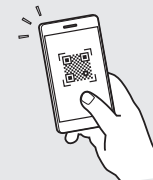

**<https://oip.manual.canon/>**

**Podrobnosti nájdete na [s. 88 "Prístup k online príručke"](#page-87-0).**

• Po prečítaní túto príručku uložte na bezpečnom mieste, aby ste si ju mohli v budúcnosti pozrieť. • Informácie v tejto príručke podliehajú zmenám bez oznámenia.

**[Fa](#page-116-0)**

**[Fr](#page-4-0)**

**[De](#page-8-0)**

**Ca**

**[Eu](#page-24-0)**

**[Da](#page-36-0)**

**[No](#page-44-0)**

**[Sv](#page-48-0)**

**[Fi](#page-52-0)**

**Uk**

**Lv**

**[Lt](#page-68-0)**

**[Pl](#page-76-0)**

**Cs**

**Sk**

**Hr**

**Bg**

## **Konfigurácia počiatočných nastavení**

**Špecifikácia základných nastavení** 1

Pri prvom zapnutí zariadenia sa na ovládacom paneli zobrazí Sprievodca nastavením. Vykonajte počiatočné nastavenie zariadenia podľa pokynov na obrazovke.

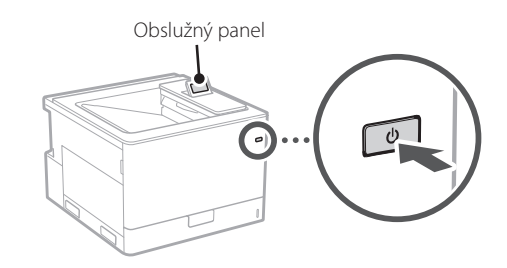

- **1. Vyberte jazyk a krajinu/región.**
- **2. Nastavte časové pásmo.**
- **3. Nastavte aktuálny dátum/čas.**

#### **Špecifikácia nastavení zabezpečenia** 2

Ak chcete zabrániť neoprávnenému prístupu k zariadeniu, nastavte obmedzenia prístupu pre vzdialené PR.

#### **Čo je to vzdialené PR?**

Vzdialené PR vám umožňuje pomocou webového prehliadača počítača skontrolovať prevádzkový stav zariadenia a zmenu nastavení.

#### **1.** Skontrolujte hlásenie a stlačte **&**.

#### **2. Zvoľte možnosť <Áno>.**

Ak chcete pokračovať bez nastavenia hesla, zvoľte možnosť <Nie> a prejdite na "Špecifikácia nastavení siete".

#### **3. Zadajte heslo a zvoľte možnosť <Použiť>.**

Znovu zadajte rovnaké heslo a zvoľte možnosť <Použiť>.

**4.** Skontrolujte hlásenie a stlačte **ox**.

#### **Špecifikácia nastavení siete** 3

Vyšpecifikujte nastavenia na pripojenie zariadenia do siete. Skôr než začnete, skontrolujte, či sú počítač a smerovač správne pripojené k sieti.

• Informácie o postupe pri použití funkcie <Káblová sieť LAN + Káblová sieť LAN> alebo <Káblová sieť LAN + Bezdr. sieť LAN> nájdete v Užívateľskej príručke.

#### **Káblová sieť LAN**

#### **1. Zvoľte <Káblová sieť LAN>.**

#### **2. Pripojte kábel LAN.**

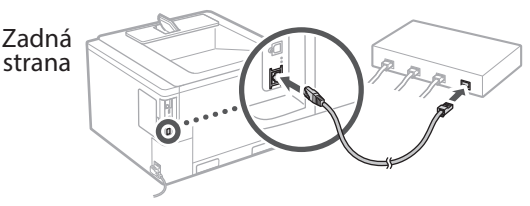

Na pripojenie zariadenia k sieti je potrebné zadať adresu IP. Podrobnosti nájdete v Používateľskej príručke.

#### **Bezdr. sieť LAN**

Príklad uvedený v tomto dokumente je určený pre <Nastavenia SSID>. Informácie o ostatných konfiguračných postupoch nájdete v Používateľskej príručke.

**1.** Skontrolujte "SSID" a "Sieťový kľúč" **smerovača.**

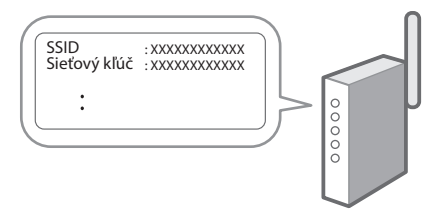

- **2. Zvoľte <Bezdr. sieť LAN>.**
- **3.** Skontrolujte hlásenie a stlačte **&**.
- **4. Zvoľte <Nastavenia SSID>.**
- **5. Zvoľte <Vybrať prístupový bod>.**

#### **6. Zvoľte smerovač so zodpovedajúcim SSID.**

Ak sa zobrazí hlásenie <Použiť na pripojenie nastavenia z menu Nast. IEEE 802.1X?>, zvoľte možnosť <Áno> a prejdite na nižšie uvedený krok **8**.

#### **7. Zadajte sieťový kľúč, ktorý ste označili vyššie, a zvoľte možnosť <Použiť>.**

#### **8. Zvoľte možnosť <Áno>.**

- Po zriadení pripojenia sa zobrazí domovská obrazovka.
- Na pripojenie zariadenia k sieti je potrebné zadať adresu IP. Podrobnosti nájdete v Používateľskej príručke.

#### **Inštalácia softvéru/ ovládačov** 4

Ak chcete používať funkcie zariadenia pre tlač, musíte nainštalovať ovládače tlačiarne.

#### **1. Hľadať "stiahnuť (názov modelu)".**

#### XXXXXXX sťahovanie

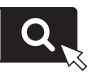

Príklad: C1946P sťahovanie

Ak nemôžete nájsť stránku na stiahnutie, prejdite na <https://global.canon/en/support/>

#### **2. Stiahnite si softvér a ovládače a nainštalujte ich do počítača.**

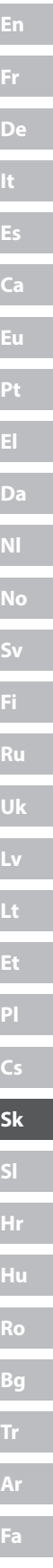

## **Užitočné funkcie a užitočné informácie**

## <span id="page-87-0"></span>**Prístup k online príručke**

**1. Naskenovaním kódu QR otvoríte webovú stránku s on-line príručkou spoločnosti Canon.**

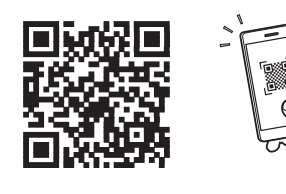

#### **Ak sa stránka neotvorí, prejdite na** <https://oip.manual.canon/>

#### **2. Otvorte Užívateľskú príručku.**

V tejto časti sú uvedené funkcie zariadenia vrátane prevádzky, nastavení a prevádzkových postupov zariadenia.

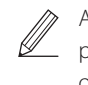

Ak sa pri prevádzke zariadenia vyskytne problém, pozrite si "Riešenie problémov" v obsahu v Užívateľskej príručke. Obsahuje často kladené otázky a ich odpovede.

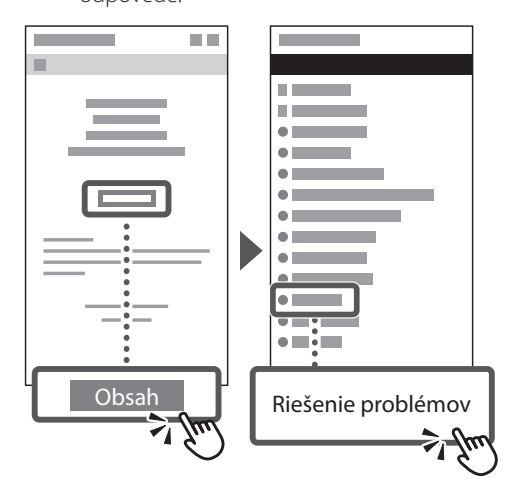

### **Používanie tohto zariadenia pomocou mobilného zariadenia (prepojenie s mobilnými zariadeniami)**

Toto zariadenie je možné používať pomocou mobilných zariadení, ako sú napríklad smartfóny. Uľahčí to tlač dokumentov alebo fotografií z mobilného zariadenia.

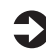

Užívateľská príručka Pozrite si časť "Prepojenie s mobilnými zariadeniami".

### **Správa zariadenia z počítača (Vzdialené PR)**

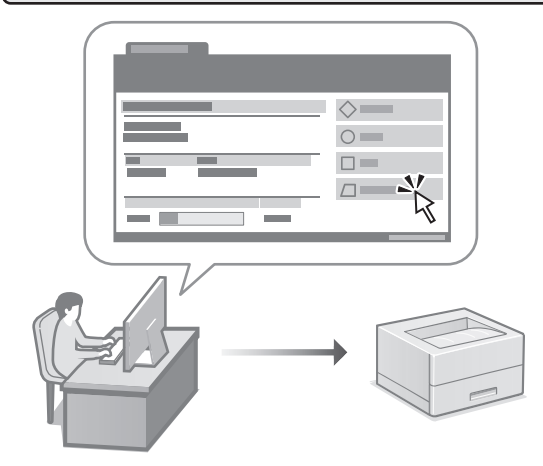

Vzdialené PR umožňuje spravovať toto zariadenie pomocou webového prehliadača v počítači. Môžete ho použiť na kontrolu prevádzkového stavu zariadenia a zmenu nastavení.

 $\Box$  Užívateľská príručka Pozrite si časť "Správa zariadenia z počítača (Vzdialené PR)".

## **C1946P**

# **Navodila za postavitev in začetek uporabe**

#### **1 Pomembni varnostni napotki** Pred uporabo naprave preberite ta navodila.

### **2 Navodila za postavitev in začetek uporabe** (ta dokument)

## **3 Navodila za uporabo**<br>V tem poglavju so razloženi vsi načini, kako se

lahko uporablja ta naprava.

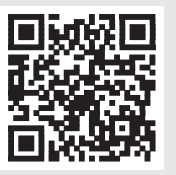

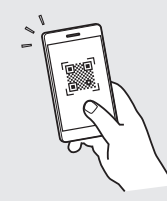

**<https://oip.manual.canon/>**

**Za podrobnosti glejte [str. 92 »Dostop do spletnega priročnika«.](#page-91-0)**

- Ko boste navodila prebrali, jih shranite na varno mesto za uporabo tudi v prihodnje.
- Informacije v teh navodilih se lahko spremenijo brez obvestila.

## **Konfiguracija prvotnih nastavitev**

Ko prvič vklopite napravo, se na kontrolni plošči prikažejo Navodila za postavitev in začetek. Izvedite začetno postavitev naprave, tako da sledite navodilom na zaslonu.

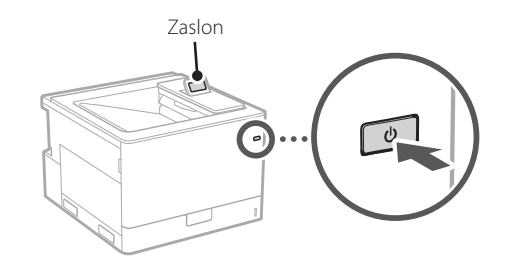

- **1. Izberite jezik in državo/regijo.**
- **2. Izberite časovni pas.**
- **3. Nastavite trenutni datum/čas.**

#### **Določanje varnostnih nastavitev** 2

Za preprečevanje nepooblaščenega dostopa do naprave nastavite omejitve za oddaljeni uporabniški vmesnik.

#### **Kaj je oddaljeni uporabniški vmesnik?**

Oddaljeni uporabniški vmesnik vam omogoča preverjanje operativnega statusa naprave in spreminjanje nastavitev z uporabo spletnega brskalnika na računalniku.

#### **1.** Preverite sporočilo in pritisnite  $\alpha$ .

#### **2. Izberite <Da>.**

Za nadaljevanje brez nastavitve gesla izberite <Ne> in nadaljujte na razdelek »Določanje omrežnih nastavitev«.

#### **3. Vnesite geslo in izberite <Uporabi>.** Znova vnesite isto geslo in izberite <Uporabi>.

**4.** Preverite sporočilo in pritisnite  $\left[\infty\right]$ .

#### **Določanje omrežnih nastavitev** 3

Določite nastavitve za povezavo naprave z omrežjem. Pred nadaljevanjem preverite, ali sta računalnik in usmerjevalnik pravilno povezana z omrežjem.

• Za informacije o postopku, ko je v uporabi možnost <Ožičeni LAN + Ožičeni LAN> ali <Ožičeni LAN + Brezžični LAN>, glejte Navodila za uporabo.

#### **Ožičeni LAN**

**1. Izberite <Ožičeni LAN>.**

#### **2. Priklopite kabel LAN.**

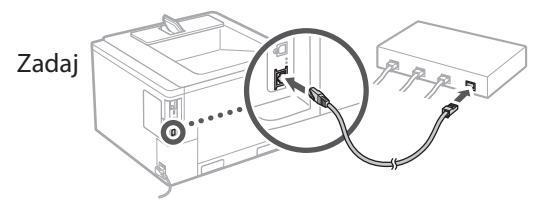

Za povezavo naprave z omrežjem je potrebno določiti naslov IP. Za podrobnosti glejte Navodila za uporabo.

#### **Brezžični LAN**

Primer, opisan v tem dokumentu, je za <Nastavitve SSID>. Za več informacij o drugih postopkih konfiguracije si oglejte uporabniški priročnik.

#### **1. Preverite ime omrežja »SSID« in »Omrežni ključ« usmerjevalnika.**

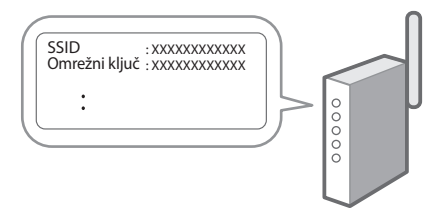

- **2. Izberite <Brezžični LAN>.**
- **3.** Preverite sporočilo in pritisnite  $\boxed{\infty}$ .
- **4. Izberite <Nastavitve SSID>.**
- **5. Izberite <Izbira dostopne točke>.**

#### **6. Izberite usmerjevalnik z ustreznim protokolom SSID.**

Če se pojavi sporočilo <Želite uvelj. nast. za Nastavitve IEEE 802.1X za povezavo?>, izberite <Da> in nadaljujte s spodnjim korakom **8**.

#### **7. Vpišite omrežni ključ, ki ste ga določili zgoraj, in izberite <Uporabi>.**

#### **8. Izberite <Da>.**

- Ko je povezava vzpostavljena, se prikaže domači zaslon.
- Za povezavo naprave z omrežjem je potrebno določiti naslov IP. Za podrobnosti glejte Navodila za uporabo.

#### **Namestitev programske opreme/gonilnikov** 4

Za uporabo funkcije tiskanja morate namestiti gonilnik za tiskalnik.

#### **1. Iščite »Prenos (ime modela)«.**

#### XXXXXXX prenesi

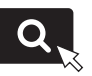

Primer: C1946P prenesi

Če ne morete najti mesta za prenašanje, pojdite na: <https://global.canon/en/support/>

**2. Prenesite programsko opremo in gonilnike ter jih naložite na svoj računalnik.**

## **Uporabne funkcije in koristne informacije**

### <span id="page-91-0"></span>**Dostop do spletnega priročnika**

**1. Če želite odpreti spletno mesto spletnega priročnika Canon, skenirajte kodo QR.**

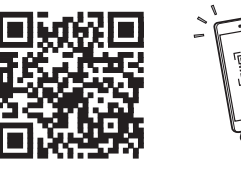

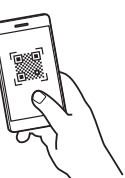

#### **Če se mesto ne odpre, pojdite na:**

<https://oip.manual.canon/>

#### **2. Odprite Navodila za uporabo.**

V tem poglavju so navedene funkcije naprave, vključno z delovanjem naprave, nastavitvami in operativnimi postopki.

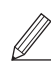

Če pride do težave pri upravljanju stroja, označite »Odpravljanje težav« v kazalu Navodil za uporabo.

Vključuje pogosto zastavljena vprašanja in odgovore.

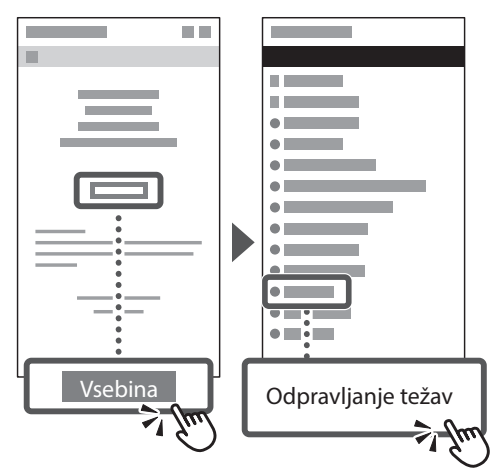

### **Uporaba te naprave iz mobilne naprave (Povezovanje z mobilnimi napravami)**

Ta naprava se lahko uporablja iz mobilnih naprav, kot so pametni telefoni. To omogoča enostavno tiskanje dokumentov ali fotografij iz mobilnih naprav.

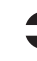

Navodila za uporabo Glejte »Povezovanje z mobilnimi napravami«.

### **Upravljanje naprave v računalniku (Remote UI (Oddaljeni uporabniški vmesnik))**

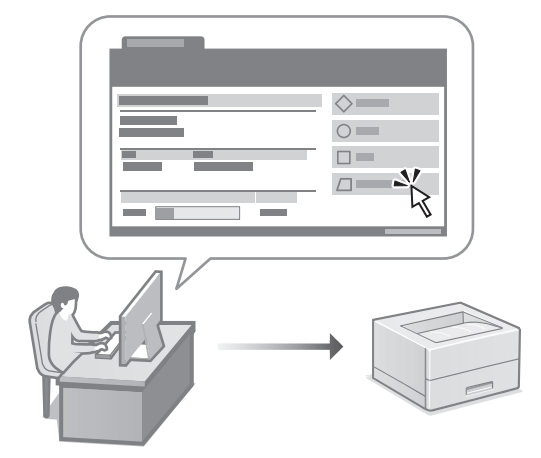

Oddaljeni uporabniški vmesnik omogoča tej napravi, da se upravlja z uporabo spletnega brskalnika na računalniku. Uporabljate ga lahko za preverjanje operativnega statusa naprave in spreminjanje nastavitev.

 $\Box$  Navodila za uporabo Glejte »Upravljanje naprave v računalniku (Remote UI (Oddaljeni uporabniški vmesnik))«.

## **C1946P**

# **Vodič za postavljanje**

#### **1 Važne sigurnosne upute** Prije prve upotrebe uređaje obavezno

pročitajte ove upute.

### **2 Vodič za postavljanje** (ovaj dokument)

## **3 Korisnički vodič**<br>U ovom dijelu objašnjavaju se svi načini korištenja

uređaja.

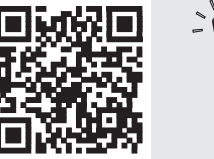

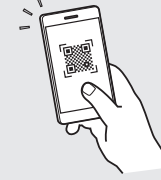

**<https://oip.manual.canon/>**

**Za više informacija vidjeti [str. 96 "Pristupanje](#page-95-0)  [internetskom korisničkom priručniku".](#page-95-0)**

- Nakon što pročitate ovaj vodič, spremite ga na sigurno mjesto kako biste ga mogli pogledati kad vam zatreba.
- Informacije u ovom vodiču podložne su promjeni bez prethodne obavijesti.

**[Fr](#page-4-0) [De](#page-8-0) Ca [Eu](#page-24-0) [Da](#page-36-0) [No](#page-44-0) [Sv](#page-48-0) [Fi](#page-52-0) Uk Lv [Lt](#page-68-0) [Pl](#page-76-0) Cs Hr Bg [Fa](#page-116-0)**

## **Konfiguracija početnih postavki**

**Određivanje osnovnih postavki** 1

Vodič za postavljanje pojavljuje se na upravljačkoj ploči pri prvom uključivanju uređaja. Slijedeći upute na zaslonu, odradite početno postavljanje uređaja.

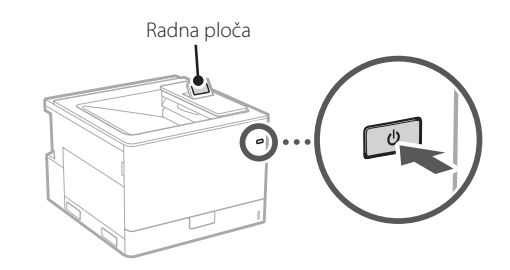

- **1. Odaberite jezik i zemlju/regiju.**
- **2. Odaberite vremensku zonu.**
- **3. Postavite trenutni datum/vrijeme.**

#### **Određivanje sigurnosnih postavki** 2

Kako biste spriječili neovlašteni pristup uređaju, postavite ograničenja pristupa za Udaljeni UI.

#### **Što je Udaljeni UI?**

Udaljeni UI omogućuje vam da upotrijebite internetski preglednik računala kako biste provjerili radni status uređaja i promijenili postavke.

#### **1.** Provjerite poruku i pritisnite  $\boxed{\infty}$ .

#### **2. Odaberite <Da>.**

Da biste nastavili bez postavljanja lozinke, odaberite <Ne> i nastavite na "Određivanje mrežnih postavki".

**3. Unesite lozinku i odaberite <Primijeni>.** Ponovo unesite istu lozinku i odaberite <Primijeni>.

#### **4.** Provjerite poruku i pritisnite  $\boxed{\infty}$ .

#### **Određivanje mrežnih postavki** 3

Odredite postavke za povezivanja uređaja na mrežu. Prije nego što nastavite, provjerite jesu li računalo i usmjerivač ispravno povezani na mrežu.

• Za informacije o postupku kada se koristi <Kabelski LAN + Kabelski LAN> ili <Kabelski LAN + Bežični LAN>, pogledajte Korisnički vodič.

#### **Kabelski LAN**

**1. Odaberite <Kabelski LAN>.**

#### **2. Spojite kabel za LAN.**

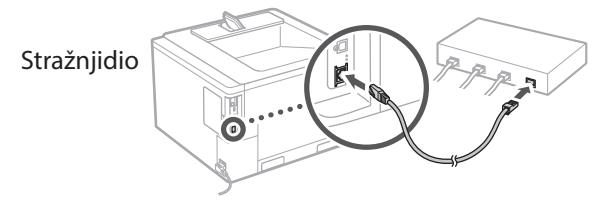

Potrebno je odrediti IP adresu za spajanje uređaja na mrežu. Za detalje, pogledajte Korisnički priručnik.

#### **Bežični LAN**

Primjer opisan u ovom dokumentu je za <SSID postavke>. Pogledajte Korisnički priručnik za informacije o ostalim konfiguracijskim postupcima.

#### **1. Provjerite "SSID" i "Mrežni ključ" usmjerivača.**

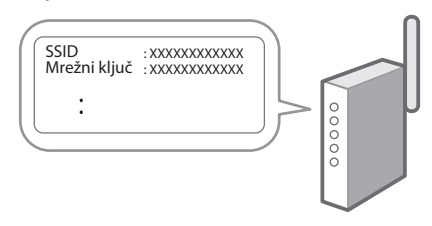

- **2. Odaberite <Bežični LAN>.**
- **3.** Provjerite poruku i pritisnite  $\boxed{\infty}$ .
- **4. Odaberite <SSID postavke>.**
- **5. Odaberite <Odabir pristupne točke>.**

**6. Odaberite usmjerivač s odgovarajućim SSID-om.**

Ako se pojavi poruka <Primjeni podešenja IEEE 802.1X postavki na vezu?>, odaberite <Da> i nastavite na korak **8** u nastavku.

**7. Unesite mrežni ključ koji ste provjerili iznad i odaberite <Primijeni>.**

#### **8. Odaberite <Da>.**

- Nakon uspostavljanja veze pojavljuje se početni zaslon.
- Potrebno je odrediti IP adresu za spajanje uređaja na mrežu. Za detalje, pogledajte Korisnički priručnik.

#### **Instaliranje softvera / upravljačkih programa** 4

Za upotrebu funkcija ispisa, potrebno je instalirati upravljački program pisača.

#### **1. Pretražite "(naziv modela) preuzimanje".**

XXXXXXX preuzimanje

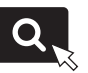

Primjer: C1946P preuzimanje

Ako ne možete pronaći stranicu za preuzimanje, idite na <https://global.canon/en/support/>

**2. Preuzmite softver i upravljačke programe te ih instalirajte na svoje računalo.**

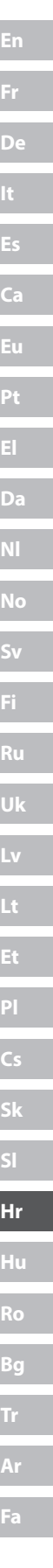

## **Korisne funkcije i informacije**

### <span id="page-95-0"></span>**Pristupanje internetskom korisničkom priručniku**

**1. Skenirajte QR kod za otvaranje internetske stranice do internetskog korisničkog priručnika tvrtke Canon.**

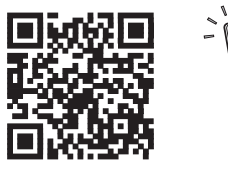

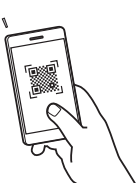

#### **Ako se stranice ne otvara, idite na**

<https://oip.manual.canon/>

#### **2. Otvorite Korisnički vodič.**

U ovom se dijelu navode funkcije uređaja, uključujući operacije, postavke i radne procedure uređaja.

Ako se problem pojavi prilikom rada stroja, provjerite "Otklanjanje poteškoća" iz tablice sadržaja u Korisničkom vodiču.

To uključuje često postavljena pitanja i njihove odgovore.

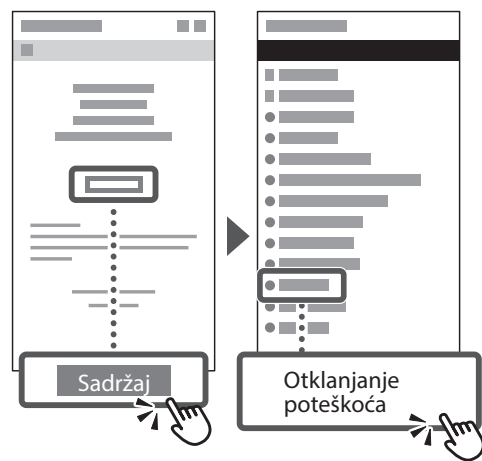

### **Upotreba uređaja putem mobilnog uređaja (Povezivanje s mobilnim uređajima)**

Ovaj uređaj može se upotrebljavati putem mobilnih uređaja kao što su pametni telefoni. To olakšava ispisivanje dokumenata ili fotografija s mobilnog uređaja.

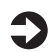

Korisnički vodič Pogledajte "Povezivanje s mobilnim uređajima".

### **Upravljanje uređajem putem računala (Remote UI)**

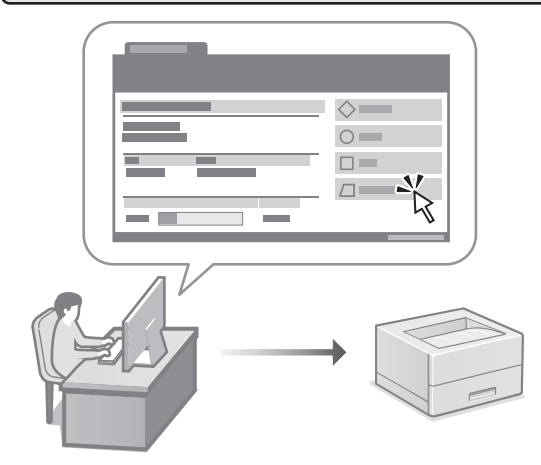

Udaljeni UI omogućuje da se uređajem upravlja uz pomoć internetskog preglednika na računalu. Možete ga upotrijebiti kako biste provjerili radni status uređaja i promijenili postavke.

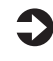

#### Korisnički vodič

Pogledajte "Upravljanje uređajem putem računala (Remote UI)".

## **C1946P**

# **Beállítási útmutató**

**1 Fontos biztonsági előírások**

A készülék használata előtt mindenképpen olvassa el ezeket az útmutatásokat.

### **2 Beállítási útmutató** (ez a dokumentum)

## **3 Felhasználói kézikönyv<br>Ez a rész a készülék használati módjait ismerteti.**

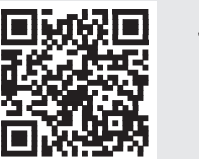

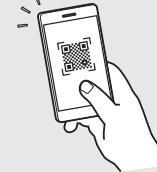

**<https://oip.manual.canon/>**

**Részletekért lásd ["Az online kézikönyv elérhetősége"](#page-99-0)  [100 oldal.](#page-99-0)**

- Elolvasását követően az útmutatót tárolja biztonságos helyen, mert a későbbiekben is szüksége lehet rá.
- Az útmutatóban közzétett információk értesítés nélkül módosulhatnak.

**[Fr](#page-4-0) [De](#page-8-0) Ca [Eu](#page-24-0) [Da](#page-36-0) [No](#page-44-0) [Sv](#page-48-0) [Fi](#page-52-0) Uk Lv [Lt](#page-68-0) [Pl](#page-76-0) Cs Hr Hu Bg [Fa](#page-116-0)**

## **A kezdeti beállítások konfigurálása**

#### **Az alapbeállítások meghatározása** 1

Amikor első alkalommal bekapcsolja a készüléket, a kezelőpulton megjelenik a Beállítási útmutató. A képernyőn megjelenő utasításokat követve adja meg a készülék alapbeállításait.

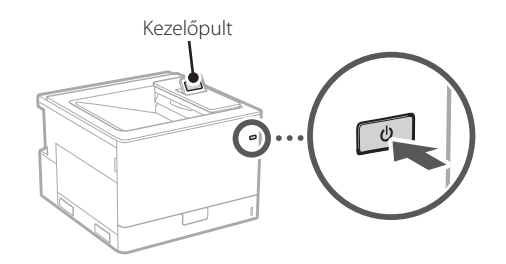

- **1. Válassza ki a nyelvet, valamint az országot/ régiót.**
- **2. Válassza ki az időzónát.**
- **3. Állítsa be az aktuális dátumot/időt.**

#### **A biztonsági beállítások meghatározása** 2

A jogosulatlan hozzáférés megakadályozása érdekében korlátozza a távoli felhasználói felület hozzáférését.

#### **Mi a távoli felhasználói felület?**

A távoli felhasználói felület révén számítógépének webböngészőjében ellenőrizheti a készülék üzemállapotát és módosíthatja beállításait.

#### **1. Ellenőrizze az üzenetet, majd nyomja meg az gombot.**

**2. Válassza ki az <Igen> lehetőséget.**

A jelszó beállítása nélküli folytatáshoz válassza a <Nem> lehetőséget, és lépjen tovább a "A hálózati beállítások meghatározása" című részhez.

#### **3. Adjon meg egy jelszót, és válassza az <Alkalmaz> elemet.**

Adja meg ismét ugyanazt a jelszót és válassza ki az <Alkalmaz> elemet.

**4. Ellenőrizze az üzenetet, majd nyomja meg**  az **[ox]** gombot.

#### **A hálózati beállítások meghatározása** 3

Adja meg a készülék hálózati csatlakoztatásához szükséges beállításokat. Folytatás előtt bizonyosodjon meg arról, hogy a számítógép és az útválasztó megfelelően csatlakozik a hálózathoz.

• A <Vezetékes LAN + Vezetékes LAN> vagy a <Vezetékes LAN + Vezeték nélküli LAN> használatára vonatkozó információkért lásd a Felhasználói kézikönyvet.

#### **Vezetékes LAN**

**1. Válassza ki a <Vezetékes LAN> elemet.**

#### **2. Csatlakoztassa a LAN-kábelt.**

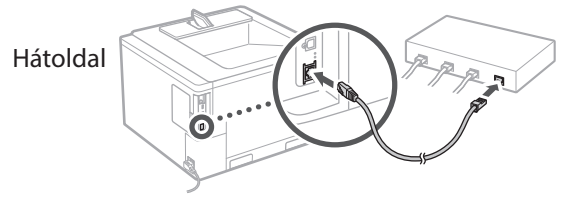

A gép hálózathoz csatlakoztatásához meg kell adnia az IP-címet. A részleteket illetően tekintse meg a Felhasználói kézikönyvet.

### **Vezeték nélküli LAN**

Az <SSID beállítás> ebben a dokumentumban bemutatott példája. A további konfigurációs eljárásokat illetően tekintse meg a Felhasználói kézikönyvet.

#### 1. Ellenőrizze az útválasztó "SSIDazonosítóját" és "Hálózati kulcs".

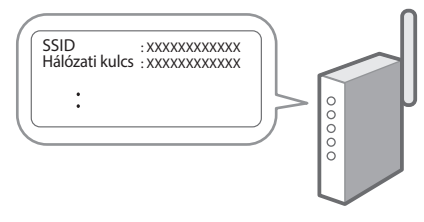

- **2. Válassza ki a <Vezeték nélküli LAN> elemet.**
- **3. Ellenőrizze az üzenetet, majd nyomja meg az gombot.**
- **4. Válassza ki az <SSID beállítás> elemet.**
- **5. Válassza ki a <Hozzáférési pont kiválasztása> elemet.**

**6. Válassza ki a megfelelő SSID azonosítóval rendelkező routert.**

Amennyiben megjelenik az <Alkalmazza az IEEE 802.1X beállít ásait a kapcsolatra?> üzenet, válassza ki az <Igen> elemet, és lépjen tovább az alábbi **8** lépésre.

**7. Adja meg a fent ellenőrzött hálózati kulcsot, és válassza ki az <Alkalmaz> elemet.**

**8. Válassza ki az <Igen> lehetőséget.**

- A kapcsolat létrejötte után a kezdőképernyő jelenik meg.
- A gép hálózathoz csatlakoztatásához meg kell adnia az IP-címet. A részleteket illetően tekintse meg a Felhasználói kézikönyvet.

#### **Szoftverek/ illesztőprogramok telepítése** 4

A készülék nyomtatási funkciójának használatához telepítse a nyomtató-illesztőprogramot.

#### **1.** Keressen rá a "(modellnév) letöltése" **kifejezésre.**

XXXXXXX letöltése

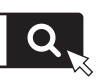

Például: C1946P letöltése

Ha nem találja a letöltési oldalt, írja be az alábbi címet a böngészőbe: <https://global.canon/en/support/>

**2. Töltse le és telepítse számítógépére a szoftvereket és illesztőprogramokat.**

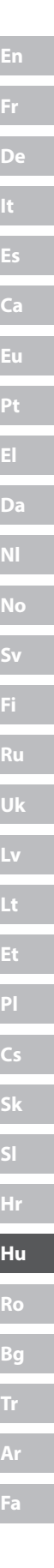

## **Hasznos funkciók és információk**

## <span id="page-99-0"></span>**Az online kézikönyv elérhetősége**

**1. A Canon online kézikönyveit tartalmazó weboldal megnyitásához olvassa be a QR-kódot.**

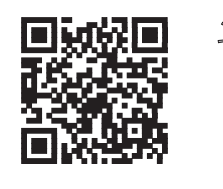

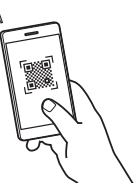

#### **Ha nem nyílik meg az oldal, írja be az alábbi címet a böngészőbe:**

<https://oip.manual.canon/>

#### **2. Nyissa ki a Felhasználói kézikönyvet.**

Ez a rész bemutatja a készülék funkcióit, egyebek mellett a készülékkel végezhető műveleteket, a beállításokat és a műveleti eljárásokat.

Ha a gép működése során hiba lép fel, tekintse meg a "Hibaelhárítás" részt a Felhasználói kézikönyv tartalomjegyzékéből. A gyakori kérdéseket és azok válaszát is tartalmazza.

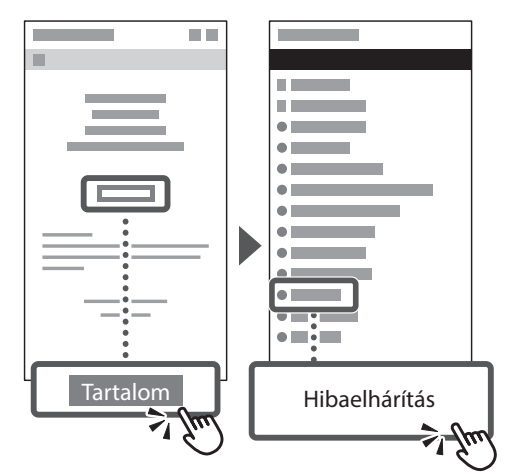

### **A készülék használata mobileszközről (Kapcsolódás mobileszközzel)**

Ezt a készüléket használhatja mobileszközökről, például okostelefonról. Így könnyen nyomtathat mobileszközről dokumentumokat és fényképeket.

Felhasználói kézikönyv Lásd a "Kapcsolódás mobileszközzel" részt.

### **A készülék kezelése számítógépről (Távvezérlés, RUI)**

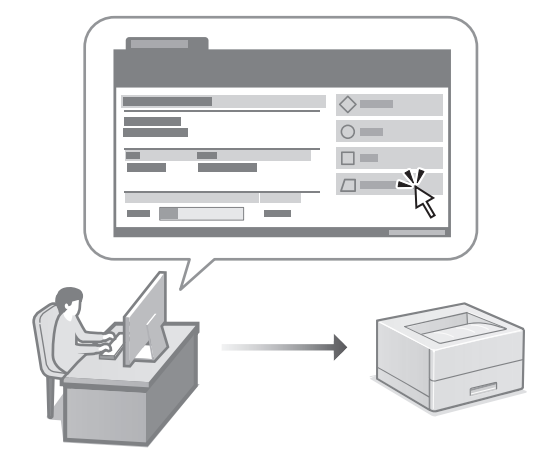

A távoli felhasználói felület lehetővé teszi, hogy a készüléket számítógép webböngészőjéből kezelje. Például ellenőrizheti a készülék üzemállapotát és módosíthatja beállításait.

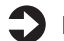

Felhasználói kézikönyv Lásd a "A készülék kezelése számítógépről (Távvezérlés, RUI)" részt.

## **C1946P**

# <span id="page-100-0"></span>**Ghid de instalare**

#### **1 Instrucţiuni importante de siguranţă**

Citiți aceste instrucțiuni înainte de a utiliza aparatul.

### **2 Ghid de instalare** (documentul de față)

## **3 Ghidul utilizatorului** în această sectiune, se explică modalitățile în care

poate fi utilizat acest aparat.

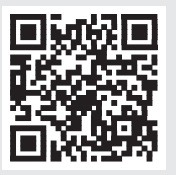

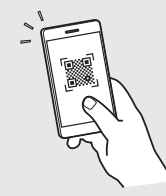

**<https://oip.manual.canon/>**

**Pentru detalii, vedeți [pag. 104 "Accesarea manualului online".](#page-103-0)**

• După ce terminați de citit acest ghid, păstrați-l într-un loc sigur pentru a-l putea consulta și în viitor. • Informațiile din acest ghid se pot modifica fără

nicio notificare.

## **Configurarea setărilor inițiale**

1

### **Specificarea setărilor de bază**

Când porniți aparatul pentru prima dată, pe panoul de operare apare Ghidul de instalare. Realizați instalarea inițială a aparatului urmând instrucțiunile de pe ecran.

Panoul de operare

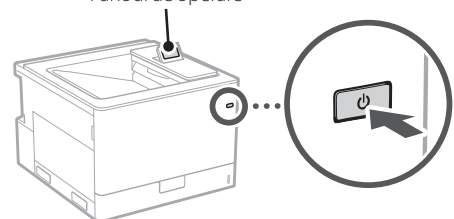

- **1. Selectați limba și țara/regiunea.**
- **2. Selectați fusul orar.**
- **3. Setați data/ora curentă.**

#### **Specificarea setărilor de securitate** 2

Pentru a nu permite accesul neautorizat la aparat, restricționați accesul la IU la distanță.

#### **Ce este IU la distanță?**

IU la distanță vă permite să utilizați browserul de pe computer pentru a verifica starea de operare a aparatului și pentru a modifica setările.

#### **1. Verificați mesajul și apăsați .**

#### **2. Selectați <Da>.**

Pentru a continua fără a seta o parolă, selectați <Nu> și treceți la "Specificarea setărilor de rețea".

#### **3. Introduceți o parolă și selectați <Aplicare>.**

Introduceți din nou aceeași parolă și selectaţi <Aplicare>.

#### **4.** Verificați mesajul și apăsați  $\alpha$ .

#### **Specificarea setărilor de rețea** 3

Specificați setările pentru conectarea aparatului la o rețea. Înainte de a continua, asigurați-vă că ruterul și computerul sunt conectate corect la rețea.

• Pentru informații despre procedură când se utilizează <Rețea cu fir + Rețea cu fir> sau <Rețea cu fir + Rețea fără fir>, consultați Ghidul utilizatorului.

### **Rețea cu fir**

**1. Selectați <Rețea cu fir>.**

#### **2. Conectați cablul LAN.**

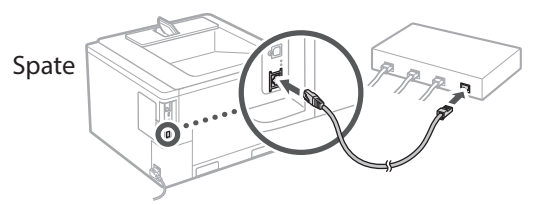

Este necesar să specificați adresa IP pentru a conecta aparatul la rețea. Pentru detalii, consultați Ghidul utilizatorului.

#### **Rețea fără fir**

Exemplul descris în acest document este pentru <Setări SSID>. Pentru informații despre alte proceduri de configurare, consultați Ghidul utilizatorului.

**1.** Verificați informațiile de la punctele "SSID" **și "Cheie de rețea" de pe ruter.**

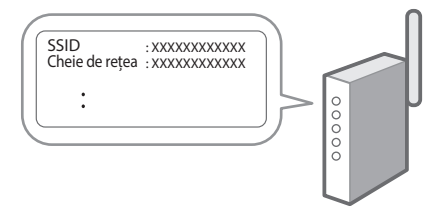

- **2. Selectați <Rețea fără fir>.**
- **3.** Verificați mesajul și apăsați  $\boxed{\infty}$ .
- **4. Selectați <Setări SSID>.**
- **5. Selectați <Selectare punct de acces>.**

#### **6. Selectați routerul cu SSID-ul corespunzător.**

În cazul în care apare mesajul <Aplicaţi la conex. setările din Setări IEEE 802.1X?>, selectați <Da> și treceți la pasul **8** de mai jos.

**7. Introduceți cheia de rețea pe care ați bifat-o mai sus și selectați <Aplicare>.**

#### **8. Selectați <Da>.**

- După stabilirea unei conexiuni, apare ecranul de pornire.
- Este necesar să specificați adresa IP pentru a conecta aparatul la rețea. Pentru detalii, consultați Ghidul utilizatorului.

#### **Instalarea software-ului/ driverelor** 4

Pentru a utiliza funcția de tipărire a aparatului, trebuie să instalați driverul pentru imprimantă.

#### **1. Căutați "Descărcare (numele modelului)".**

#### descărcare XXXXXXX

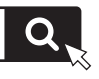

Exemplu: descărcare C1946P

Dacă nu găsiți site-ul pentru descărcare, accesați <https://global.canon/en/support/>

**2. Descărcați software-ul și driverele și instalați-le pe computer.**

## **Funcții și informații utile**

### <span id="page-103-0"></span>**Accesarea manualului online**

**1. Scanați codul QR pentru a accesa manualul online de pe site-ul Canon.**

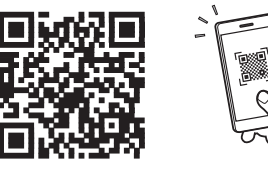

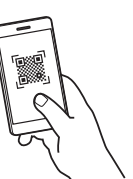

#### **Dacă site-ul nu se deschide, accesați**

<https://oip.manual.canon/>

#### **2. Deschideți Ghidul utilizatorului.**

În această secțiune, se prezintă funcțiile aparatului, inclusiv operațiunile care pot fi realizate cu acesta, setările și procedurile de operare.

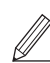

Dacă survine vreo problemă la operarea mașinii, verificați "Remedierea problemelor" din cuprinsul de la Ghidul utilizatorului. Aceasta include întrebări frecvente şi răspunsurile acestora.

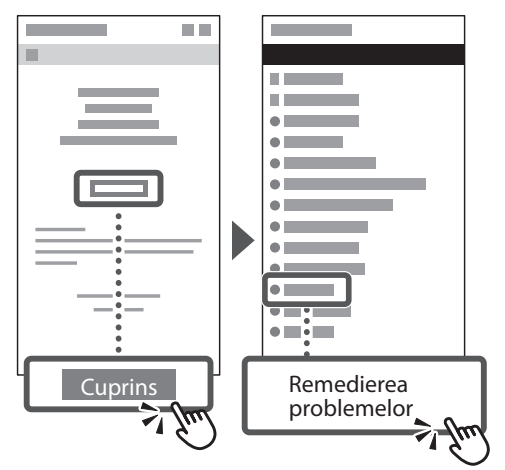

### **Utilizarea acestui aparat de pe un dispozitiv mobil (Legarea la dispozitive mobile)**

Acest aparat poate fi utilizat de pe dispozitive mobile precum telefoanele inteligente. Astfel, este ușor să tipăriți documente sau fotografii de pe un dispozitiv mobil.

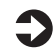

#### Ghidul utilizatorului

Consultați secțiunea "Legarea la dispozitive mobile".

### **Gestionarea aparatului de la un computer (IU la distanță)**

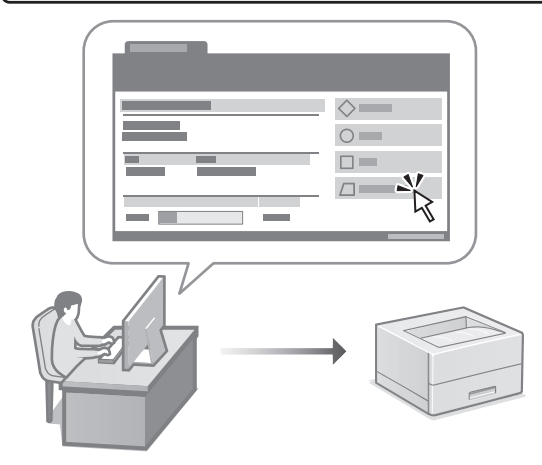

IU la distanță face posibilă gestionarea acestui aparat folosind browserul de pe computer. Puteți utiliza funcția pentru a verifica starea de operare a aparatului și pentru a modifica setările.

Ghidul utilizatorului Consultați secțiunea "Gestionarea aparatului de la un computer (IU la distanță)".

## **C1946P**

# **Ръководство за настройка**

**1 Важни инструкции за безопасност** Не забравяйте да прочетете тези инструкции, преди да използвате машината.

### **2 Ръководство за настройка** (този документ)

## **3 Ръководство на потребителя** В този раздел са пояснени всички начини, по които

може да се използва тази машина.

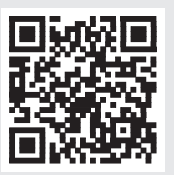

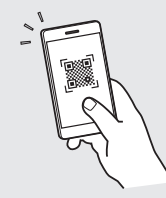

**[Fr](#page-4-0)**

**[De](#page-8-0)**

**Ca**

**[Eu](#page-24-0)**

**Pt**

**[Da](#page-36-0)**

**[No](#page-44-0)**

**[Sv](#page-48-0)**

**[Fi](#page-52-0)**

**Uk**

**Lv**

**[Lt](#page-68-0)**

**[Pl](#page-76-0)**

**Cs**

**Hr**

**Bg**

**Ar**

**[Fa](#page-116-0)**

**<https://oip.manual.canon/>**

**Вижте [стр. 108 "Достъп до онлайн ръководството"](#page-107-0)  за подробности.**

- След като прочетете това ръководство, го съхранявайте на сигурно място за бъдещи справки.
- Информацията в това ръководство подлежи на промяна без предизвестие.

## **Конфигуриране на първоначалните настройки**

#### **Определяне на основните настройки** 1

Когато включите машината за първи път, Ръководството за настройка се стартира на операционния панел. Извършете първоначалната настройка на машината, като следвате инструкциите на екрана.

Операционен панел

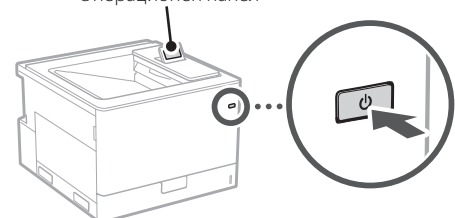

- **1. Изберете езика и страната/региона.**
- **2. Изберете часовата зона.**
- **3. Настройте текущата дата/час.**

#### **Определяне на настройките за сигурност** 2

За да предотвратите неразрешен достъп до машината, задайте ограничения за достъп до Отдалечения потребителски интерфейс.

#### **Какво е Отдалечен потребителски интерфейс?**

Отдалеченият потреб. интерфейс ви дава възможност да използвате уеб браузъра на вашия компютър, за да проверявате работното състояние на машината и да променяте настройките.

#### **1.** Проверете съобщението и натиснете  $\boxed{\circ\circ}$ .

#### **2. Изберете <Да>.**

За да продължите без да задавате парола, изберете <Не> и продължете към "Определяне на мрежовите настройки".

#### **3. Въведете парола и изберете**

#### **<Прилагане>.**

Въведете отново същата парола и изберете <Прилагане>.

**4.** Проверете съобщението и натиснете  $\alpha$ .

#### **Определяне на мрежовите настройки** 3

Определяне на настройките за свързване на машината към мрежа. Преди да продължите, проверете дали компютърът и рутерът са правилно свързани към мрежата.

• За информация относно процедурата, когато използвате <Кабелна LAN + Кабелна LAN> или <Кабелна LAN + Безжична LAN>, вижте Ръководството на потребителя.

#### **Кабелна LAN**

**1. Изберете <Кабелна LAN>.**

#### **2. Свържете LAN кабела.**

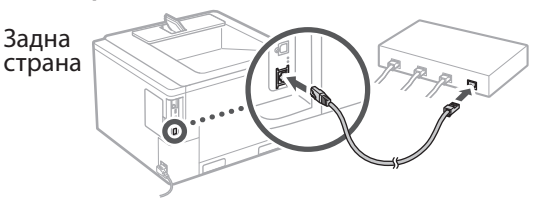

Необходимо е да определите IP адреса, за да свържете устройството към мрежата. За подробности вижте Ръководството на потребителя.

#### **Безжична LAN мрежа**

Примерът, описан в този документ, е за <SSID настройки>. Вижте Ръководството на потребителя за информация относно другите процедури за конфигуриране.

#### **1.** Проверете "SSID" и "Мрежов ключ" на рутера.

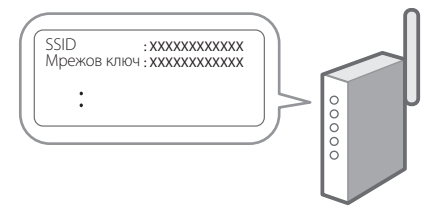

- **2. Изберете <Безжична LAN>.**
- **3.** Проверете съобщението и натиснете  $\alpha$ .
- **4. Изберете <SSID настройки>.**
- **5. Изберете <Избор на точка за достъп>.**
- **6. Изберете рутера със съответните SSID.** Ако се появи съобщението <Прилагане настройки от IEEE 802.1X настр. към връзката?>, изберете <Да> и продължете със стъпка **8** по-долу.
- **7. Въведете мрежовия ключ, който сте отбелязали по-горе, и изберете <Прилагане>.**

#### **8. Изберете <Да>.**

- След като се установи връзка, се появява началният екран.
- Необходимо е да определите IP адреса, за да свържете устройството към мрежата. За подробности вижте Ръководството на потребителя.

#### **Инсталиране на софтуера/драйверите** 4

За да използвате функцията за печатане на машината, трябва да инсталирате драйвера на принтера.

#### **1.** Търсене на "изтегляне на (име на модел)".

XXXXXXX изтегляне

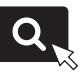

Пример: C1946P изтегляне

Ако не можете да намерите сайта за изтегляне, отидете на:

<https://global.canon/en/support/>

**2. Изтеглете софтуера и драйверите и ги инсталирайте на вашия компютър.**

## **Полезни функции и полезна информация**

### <span id="page-107-0"></span>**Достъп до онлайн ръководството**

**1. Сканирайте QR кода, за да отворите уебсайта с онлайн ръководството на Canon.**

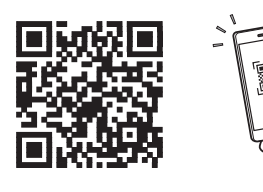

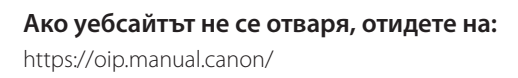

#### **2. Отворете Ръководството на потребителя.**

В този раздел са посочени функциите на машината, включително операциите, настройките и оперативните процедури на машината.

Ако възникне проблем при работа с машината, проверете "Отстраняване на проблеми" на от съдържанието в Ръководството на потребителя. То включва често задавани въпроси и техните отговори.

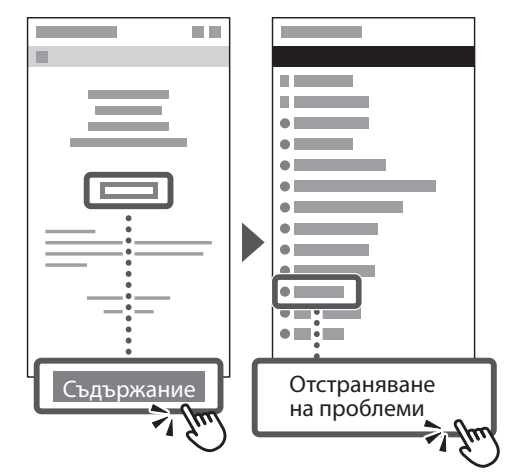

### **Използване на машината от мобилно устройство (свързване с мобилни устройства)**

Тази машина може да се използва от мобилни устройства, като например смартфони. Това улеснява отпечатването на документи или снимки от мобилно устройство.

Ръководство на потребителя Вижте "Свързване с мобилни устройства".

**Управление на устройството от компютър (Remote UI (Потребителски интерфейс за отдалечено управление))**

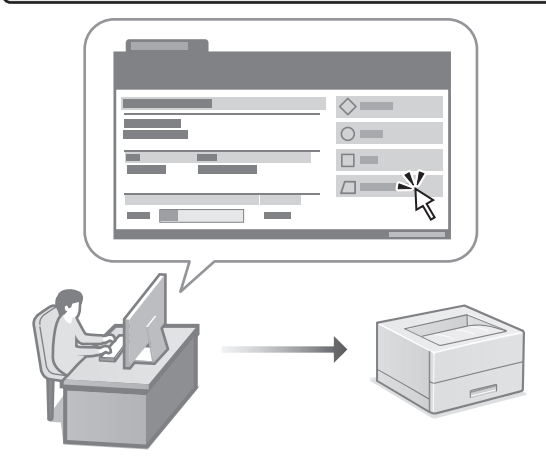

Отдалеченият потребителски интерфейс дава възможност за управление на тази машина от уеб браузър на компютър. Можете да го използвате, за да проверите работното състояние на машината и да промените настройките.

Ръководство на потребителя Вижте "Управление на устройството от компютър (Remote UI (Потребителски интерфейс за отдалечено управление))".
## Canon

## **C1946P**

# **Kurulum Kılavuzu**

**1 Önemli Güvenlik Yönergeleri** Makineyi kullanmadan önce bu yönergeleri mutlaka okuyun.

### **2 Kurulum Kılavuzu** (bu belge)

### **3 Kullanıcı Kılavuzu**<br>Bu bölümde, bu makinenin kullanılabileceği tüm

yollar açıklanmaktadır.

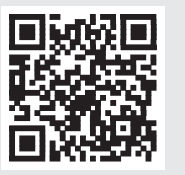

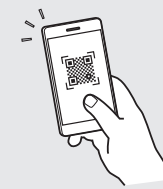

**<https://oip.manual.canon/>**

**Ayrıntılar için bkz. [sf. 112 "Çevrimiçi Elkitabına Erişim".](#page-111-0)**

- Bu kılavuzu tamamen okuduktan sonra ileride başvurmak üzere güvenli bir yerde saklayın.
- Bu kılavuzdaki bilgiler haber verilmeden değiştirilebilir.

**Ca [Eu](#page-24-0) [Da](#page-36-0) [No](#page-44-0) [Sv](#page-48-0) [Fi](#page-52-0) Uk Lv [Lt](#page-68-0) [Pl](#page-76-0) Cs Bg Tr [Fa](#page-116-0)**

**[De](#page-8-0)**

# **Başlangıç Ayarlarını Yapılandırma**

**Sv**

**Ru**

**Uk**

**Lt**

**Cs**

**Hr**

**Hu**

**Ro**

**Bg**

**Tr**

**Ar**

**Fa**

#### **Temel Ayarları Belirtme** 1

Makineyi ilk kez açtığınız zaman işletim panelinde Kurulum Kılavuzu görünür. Ekranda çıkan yönergeleri izleyerek ilk makine kurulumunu uygulayın.

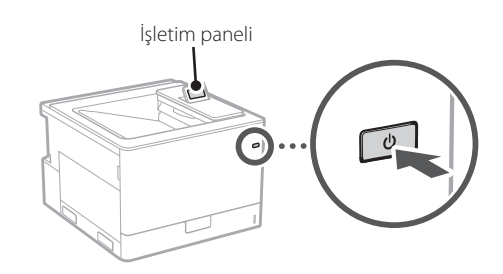

- **1. Dili ve ülkeyi/bölgeyi seçin.**
- **2. Zaman dilimini seçin.**
- **3. Geçerli tarihi/saati ayarlayın.**

#### **Güvenlik Ayarlarını Belirtme** 2

Makineye yetkisiz erişimi önlemek için Uzak Kullanıcı Arabirimi'ne erişim kısıtlamaları getirin.

#### **Uzak Kullanıcı Arabirimi nedir?**

Uzak Kullanıcı Arabirimi, bilgisayarınızın Web tarayıcısını kullanarak makinenin çalışma durumunu incelemenize ve ayarları değiştirmenize olanak sağlar.

#### **1. Mesajı kontrol edin ve düğmesine basın.**

#### **2. <Evet> öğesini seçin.**

Bir parola belirlemeden devam etmek için <Hayır> öğesini seçin ve "Ağ Ayarlarını Belirtme" bölümüne devam edin.

- **3. Bir parola girin ve <Uygula> öğesini seçin.** Aynı parolayı tekrar girin ve <Uygula> öğesini seçin.
- **4. Mesajı kontrol edin ve düğmesine basın.**

#### **Ağ Ayarlarını Belirtme** 3

Makineyi bir ağa bağlamak için ayarları belirtin. Devam etmeden önce bilgisayarın ve yönlendiricinin ağa doğru bağlanıp bağlanmadığını kontrol edin.

• <Kablolu LAN+Kablolu LAN> veya <Kablolu LAN+Kablosuz LAN> kullanıldığındaki prosedüre ilişkin bilgiler için Kullanıcı Kılavuzu'na bakın.

### **Kablolu LAN**

**1. <Kablolu LAN> öğesini seçin.**

#### **2. LAN kablosunu bağlayın.**

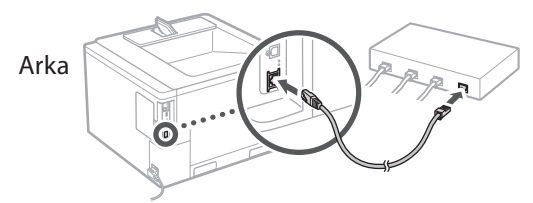

Makineyi ağa bağlamak için IP adresini belirtmek gerekir. Ayrıntılar için Kullanıcı Kılavuzu'na bakın.

#### **Kablosuz LAN**

Bu belgede tarif edilen örnek <SSID Ayarları> içindir. Diğer yapılandırma prosedürleri ile ilgili bilgiler için Kullanıcı Kılavuzu'na bakın.

**1. Yönlendiricinin "SSID"sini ve "Ağ anahtarı"nı kontrol edin.**

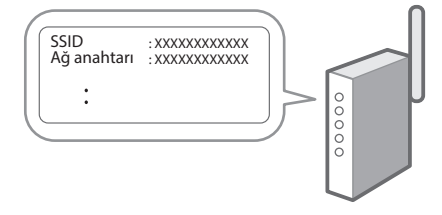

- **2. <Kablosuz LAN> öğesini seçin.**
- **3.** Mesajı kontrol edin ve **düğmesine** basın.
- **4. <SSID Ayarları> öğesini seçin.**
- **5. <Erişim Noktası Seç> öğesini seçin.**

#### **6. Eşleşen SSID'ye sahip yönlendiriciyi seçin.**

<IEEE 802.1X Ayarları bağlantıya uygulansın mı?> mesajı görünürse <Evet> öğesini seçin ve aşağıdaki **8** adıma ilerleyin.

#### **7. Yukarıda kontrol ettiğiniz ağ anahtarını girin ve <Uygula> öğesini seçin.**

#### **8. <Evet> öğesini seçin.**

- Bir bağlantı kurulduktan sonra, ana ekran görünür.
- Makineyi ağa bağlamak için IP adresini belirtmek gerekir. Ayrıntılar için Kullanıcı Kılavuzu'na bakın.

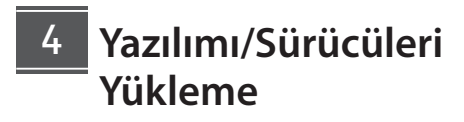

Makinenin yazdırma işlevini kullanmak için yazıcı sürücüsünü yüklemeniz gerekir.

#### **1. "(Model adı) download" araması yapın.**

#### XXXXXXX indirme

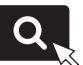

Örnek: C1946P indirme

İndirme sitesini bulamazsanız şu adrese gidin: <https://global.canon/en/support/>

#### **2. Yazılımı ve sürücüleri indirip bilgisayarınıza yükleyin.**

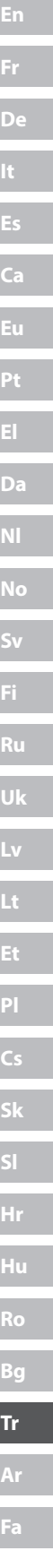

# **Yararlı İşlevler ve Yardımcı Bilgiler**

### <span id="page-111-0"></span>**Çevrimiçi Elkitabına Erişim**

**1. Canon çevrimiçi elkitabının web sitesini açmak için QR kodunu taratın.**

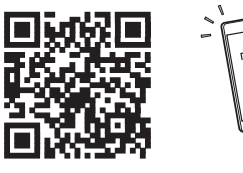

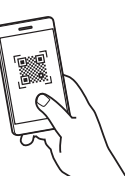

#### **Site açılmazsa şu adrese gidin:**

<https://oip.manual.canon/>

#### **2. Kullanıcı Kılavuzu'nu açın.**

Bu bölümde makine işlemleri, ayarları ve işletim yordamlarını içeren makine işlevleri listesi verilmektedir.

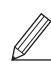

Makineyi çalıştırırken bir sorun meydana gelirse Kullanıcı Kılavuzu'ndaki içindekiler bölümünden "Sorun Giderme" bölümünü kontrol edin.

Sıkça sorulan soruları ve cevaplarını içerir.

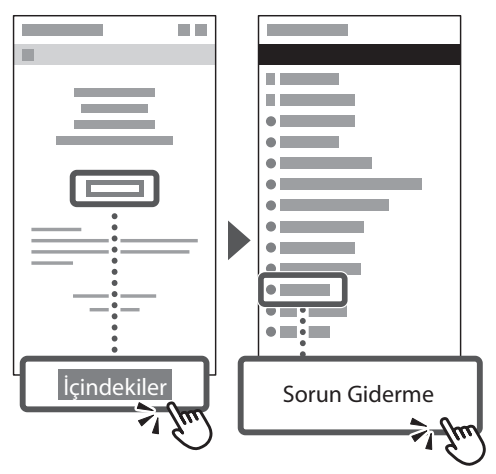

### **Bu Makineyi Mobil Cihazdan Kullanırken (Mobil Cihazlara Bağlama)**

Bu makine, akıllı telefon gibi mobil cihazlardan kullanılabilir. Bu özellik, mobil cihazdan belge veya fotoğraf yazdırmayı kolaylaştırır.

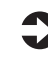

Kullanıcı Kılavuzu "Mobil Cihazlara Bağlama" bölümüne bakın.

### **Bilgisayardan Makineyi Yönetme (Uzak Kullanıcı Arabirimi)**

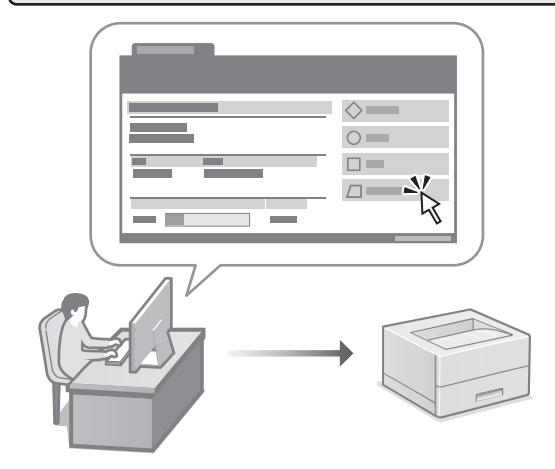

Uzak Kullanıcı Arabirimi bu makinenin bilgisayarda bir Web tarayıcıyla yönetilmesini sağlar. Bu arabirimi makinenin çalışma durumunu incelemek ve ayarları değiştirmek için kullanabilirsiniz.

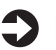

Kullanıcı Kılavuzu

"Bilgisayardan Makineyi Yönetme (Uzak Kullanıcı Arabirimi)" bölümüne bakın.

### Canon

## **C1946P**

# **دليل اإلعداد**

**1 تعليمات السالمة المهمة** تأكد من قراءة هذه التعليمات قبل استخدام الجهاز.

### **2 دليل اإلعداد** )هذا المستند(

**3 دليل المستخدم** يشرح هذا القسم كل الطرق التي يمكن بها استخدام هذا الجهاز.

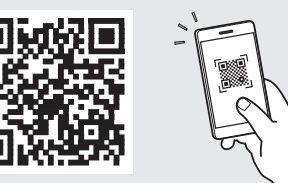

**<https://oip.manual.canon/>**

**راجع [الصفحة 116 »الوصول إلى الدليل عبر اإلنترنت«](#page-115-0) لمعرفة التفاصيل.**

- بعد انتهائك من قراءة هذا الدليل، قم بتخزينه في مكان آمن .ً للرجوع إليه مستقبال
- تخضع المعلومات الواردة في هذا الدليل للتغيير دون إشعار.

#### **تحديد اإلعدادات األساسية** ١

عند تشغيل الجهاز للمرة الأولى، يظهر دليل الإعداد في لوحة التشغيل. قم بإجراء الإعداد الأولى للجهاز باتباع الإرشادات التي تظهر على الشاشة.

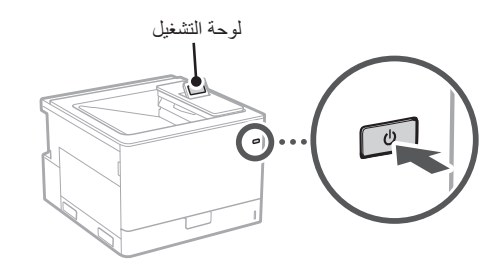

- **. ّحدد اللغة والبلد/المنطقة.**
	- **. ّحدد المنطقة الزمنية.**
- **. اضبط التاريخ/الوقت الحالي.**

#### **تحديد إعدادات األمان** ٢

لمنع الوصول غير المصرح به إلى الجهاز، قم بتعيين قيود على الوصول لواجهة المستخدم عن بُعد.

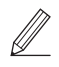

#### **ُعد؟ ما واجهة المستخدم عن ب**

تمكِّنك واجهة المستخدم عن بُعد من استخدام متصفح الإنترنت بجهاز الكمبيوتر للتحقق من حالة تشغيل الجهاز وتغيير اإلعدادات.

**ّق من الرسالة واضغط على . . تحق**

#### **. ّحدد >نعم<.**

للمتابعة بدون تعيين كلمة مرور، حدّد <لا> وانتقل إلى «تحديد إعدادات الشبكة«.

**. ّ أدخل كلمة مرور وحدد >تطبيق<.**

أدخل كلمة المرور نفسها مرة أخرى وحدّد حتطبيق>.

**ّق من الرسالة واضغط على . . تحق**

#### **تحديد إعدادات الشبكة**  $\mathbf{r}$

حدد اإلعدادات الخاصة بتوصيل الجهاز بشبكة ما. قبل المتابعة، تحقق من ّ توصيل الكمبيوتر والموجه بالشبكة بشكل صحيح.

- للحصول على معلومات عن الإجراء المتّبع عند استخدام >شبكة LAN سلكية + شبكة LAN سلكية< أو >شبكة LAN سلكية + شبكة LAN السلكية<، راجع دليل المستخدم.
	- **LAN سلكية**
	- **. ّحدد >LAN سلكية<.**
	- **. قم بتوصيل كابل LAN.**

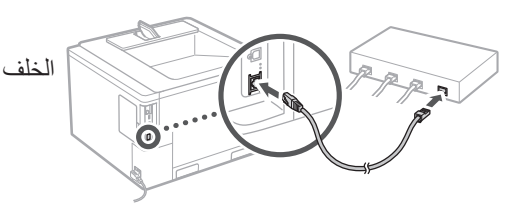

من الضروري تحديد عنوان IP لتوصيل الجهاز بالشبكة. لالطالع على التفاصيل، راجع دليل المستخدم.

### **LAN السلكية**

المثال الموضح في هذا المستند خاص بـ >إعدادات SSID>. راجع دليل المستخدم للحصول على معلومات عن إجراءات التهيئة األخرى.

**ّ بالموجه. . تحقق من »SSID »و»مفتاح الشبكة« الخاصين** 

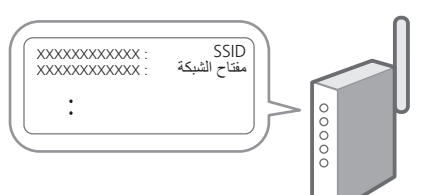

- **. ّحدد >LAN السلكية<.**
- **ّق من الرسالة واضغط على . . تحق**
	- **. ّحدد >إعدادات SSID>.**
	- **. ّحدد >تحديد نقطة وصول<.**

### إذا ظهرت الرسالة >تطبيق إعدادات X802.1 IEEE على **. ّحدد جهاز التوجيه مع SSID المطابق.**

ّ االتصال؟< ، فحدد >نعم< وانتقل إلى الخطوة رقم **8** الواردة أدناه.

#### **. ّ أدخل مفتاح الشبكة الذي حد ّ دته أعاله وحدد >تطبيق<.**

- •بمجرد إنشاء االتصال، تظهر الشاشة الرئيسية. **. ّحدد >نعم<.**
- •من الضروري تحديد عنوان IP لتوصيل الجهاز بالشبكة. لالطالع على التفاصيل، راجع دليل المستخدم.

#### **تثبيت البرامج/ برامج التشغيل** ٤

الستخدام وظيفة الطباعة في الجهاز، يجب عليك تثبيت برنامج تشغيل الطابعة.

**. ابحث عن »تنزيل )اسم الطراز(«.**

#### $\overline{a}$ تنزيل XXXXXXX

مثال: تنزيل P1946C

- إذا لم تتمكن من العثور على موقع التنزيل، فانتقل إلى <https://global.canon/en/support/>
- **ِّتها على جهاز الكمبيوتر لديك. . ّنزل البرامج وبرامج التشغيل وثب**

### <span id="page-115-0"></span>**الوصول إلى الدليل عبر اإلنترنت**

**اإللكتروني ألدلة Canon عبر اإلنترنت. . امسح رمز االستجابة السريعة )QR )لفتح الموقع** 

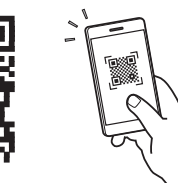

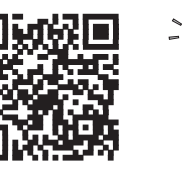

**إذا لم يفتح الموقع، فانتقل إلى** <https://oip.manual.canon/>

يسرد هذا القسم وظائف الجهاز، بما في ذلك عمليات الجهاز **. افتح دليل المستخدم.** وإعداداته وإجراءات التشغيل.

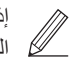

إذا حدثت مشكلة أثناء تشغيل الجهاز ، فاحرص على الرجوع إلى قسم «استكشاف المشكلات وإصلاحها» من جدول المحتويات في دليل المستخدم. فهو يتضمن الأسئلة الشائعة وإجاباتها.

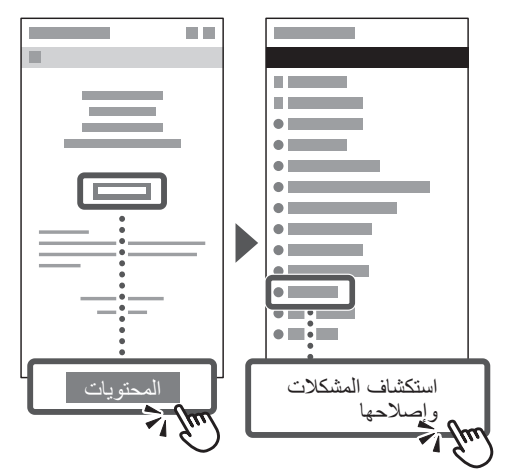

### **استخدام هذا الجهاز من جهاز محمول )االتصال باألجھزة المحمولة(**

يمكن استخدام هذا الجهاز من األجهزة المحمولة مثل الهواتف الذكية. هذا يجعل من السهل طباعة المستندات أو الصور من جهاز محمول.

> دليل المستخدم راجع «الاتصال بالأجهزة المحمولة».

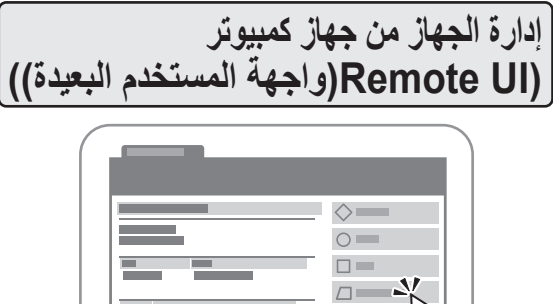

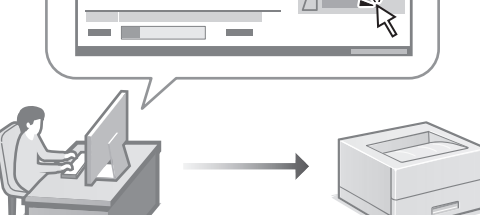

تسمح واجهة المستخدم عن بُعد بإدارة هذا الجهاز باستخدام متصفح اإلنترنت على جهاز الكمبيوتر. ويمكنك استخدام هذا الخيار للتحقق من حالة تشغيل الجهاز وتغيير اإلعدادات.

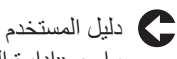

راجع »إدارة الجهاز من جهاز كمبيوتر )UI Remote(واجھة المستخدم البعیدة((«.

## **C1946P**

<span id="page-116-0"></span>**راهنمای تنظیم**

**1 دستورالعمل های مهم ایمنی** قبل از استفاده از دستگاه، حتماً این دستورالعملها را مطالعه کنید.

**2 راهنمای تنظیم )این سند(**

**3 راهنمای کاربر** این قسمت همه شیوههایی را توضیح میدهد که میتوان از دستگاه استفاده کرد.

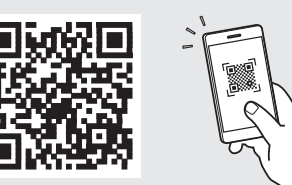

**<https://oip.manual.canon/>**

**برای آگاهی از جزئیات، به [صفحه 120 »دسترسی به کتابچه راهنمای](#page-119-0)  [آنالین«](#page-119-0) رجوع کنید.**

- بعد از خواندن این کتابچه راهنما، آن را برای مراجعات بعدی در محلی امن نگه دارید.
	- اطالعات موجود در این کتابچه راهنما میتواند بدون آگاهی قبلی تغییر کند.

#### **تعیین تنظیمات اصلی** ۱

وقتی دستگاه را برای اولین بار روشن میکنید، راهنمای تنظیم روی پانل عملیات ظاهر میگردد. با دنبال کردن دستورالعملهای روی صفحه، آمادهسازی اولیه دستگاه را انجام دهید.

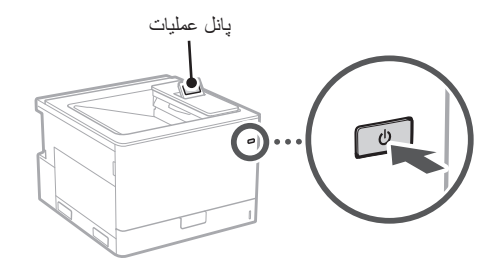

- **. زبان و کشور/منطقه را انتخاب کنید.**
	- **. منطقه زمانی را انتخاب کنید.**
	- **. تاریخ/ساعت فعلی را تنظیم کنید.**

#### **تعیین تنظیمات امنیتی** ۲

برای جلوگیری از دسترسی غیرمجاز به دستگاه، محدودیتهای دسترسی را برای UI Remote تعیین کنید.

#### **چیست؟ Remote UI**

UI Remote این امکان را برای شما فراهم میسازد که از مرورگر وب رایانه خود برای بررسی وضعیت عملیاتی دستگاه و تغییر تنظیمات، استفاده کنید.

- **. پیام را بررسی و را فشار دهید.**
	- **. >Yes >را انتخاب کنید.**

برای ادامه بدون تنظیم رمز عبور، >No >را انتخاب کنید و به "تعیین تنظیمات شبکه" بروید.

**. یک رمز عبور وارد کنید و >Apply >را انتخاب نمایید.** همان روز عبور را دوباره وارد کرده و >Apply >را انتخاب کنید.

 **. پیام را بررسی و را فشار دهید.**

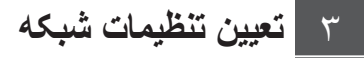

تنظیمات مربوط به اتصال دستگاه به یک شبکه را تعیین کنید. قبل از ادامه، بررسی و اطمینان حاصل کنید که رایانه و روتر به درستی به شبکه وصل شده باشد.

 • برای اطالعات مربوط به فرایند کار هنگام استفاده از یا< Wired LAN+Wired LAN< >LAN Wireless+LAN Wired>، راهنمای کاربر را ببینید.

#### **LAN سیمی**

- **. >LAN Wired >را انتخاب کنید.**
	- **. کابل LAN را وصل کنید.**

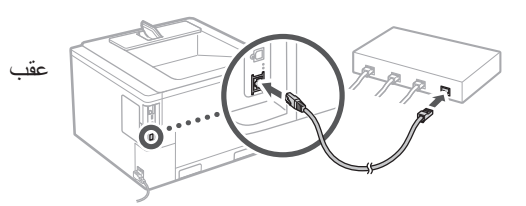

برای اتصال دستگاه به شبکه الزم است که آدرس IP را مشخص کنید. برای جزئیات، راهنمای کاربری را ببینید.

#### **LAN بیسیم**

مثال شرحدادهشده در این سند برای >Settings SSID >است. برای اطالعات مربوط به سایر رویههای پیکربندی، راهنمای کاربری را ببینید.

**. »SSID »و »کلید شبکه« روتر را بررسی کنید.**

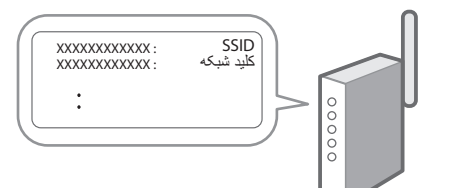

- **. >LAN Wireless >را انتخاب کنید.**
	- **. پیام را بررسی و را فشار دهید.**
- **. >Settings SSID >را انتخاب کنید.**
- **. >Point Access Select >را انتخاب کنید.**

**Fa**

### **. روتر را با SSID متناظر آن انتخاب کنید.**

در صورت ظاهر شدن پیام

<Apply settings of IEEE 802.1X Settings to the connection?>

، گزینۀ >Yes >را انتخاب کنید و تا مرحلۀ **8** که در زیر شرح داده شده است پیش بروید.

#### **. کلید شبکهای که در باال بررسی کردهاید را وارد کنید و >Apply >را انتخاب نمایید.**

- •وقتی اتصال برقرار شود، صفحه اصلی ظاهر میشود. **. >Yes >را انتخاب کنید.**
- •برای اتصال دستگاه به شبکه الزم است که آدرس IP را مشخص کنید. برای جزئیات، راهنمای کاربری را ببینید.

### **نصب نرمافزار/درایورها** ۴

برای استفاده از عملکرد چاپ دستگاه، باید درایور چاپگر را نصب کنید.

**. »دانلود )نام مدل(« را جستجو کنید.**

### دانلود XXXXXXX

مثال: دانلود P1946C

اگر نتوانید وبسایت دانلود را پیدا کنید، رجوع کنید به <https://global.canon/en/support/>

**خود نصب نمایید. . نرمافزار و درایورها را دانلود کنید، و آنها را روی رایانه** 

**عملکردها و اطالعات مفید**

### <span id="page-119-0"></span>**دسترسی به کتابچه راهنمای آنالین**

**Canon، کد QR را اسکن کنید. . برای باز کردن وبسایت کتابچه راهنمای آنالین** 

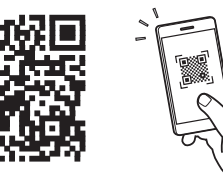

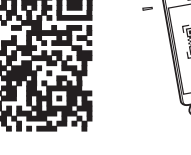

**اگر وبسایت باز نشود، رجوع کنید به** <https://oip.manual.canon/>

این قسمت فهرستی از عملکردهای دستگاه، شامل عملیات، **. راهنمای کاربر را باز کنید.** تنظیمات، و رویههای عملیاتی، را ارائه میدهد.

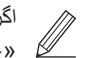

اگر مشکلی هنگام کارکرد دستگاه رخ داد، بخش »عیبیابی« را از فهرست مطالب راهنمای کاربر بررسی کنید.

این شامل سؤاالت متداول و پاسخ آنها میشود.

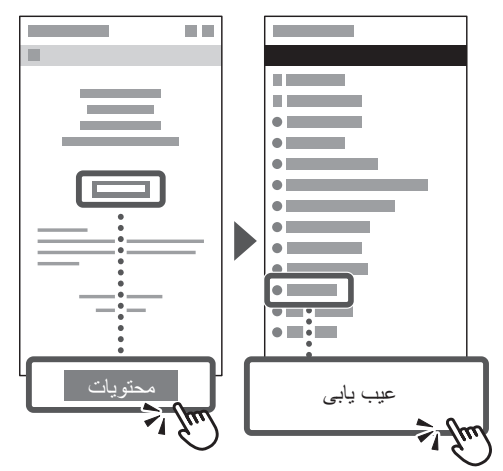

**استفاده از این دستگاه از طریق یک دستگاه همراه )اتصال بھ دستگاه ھای ھمراه(**

از این دستگاه میتوان از طریق دستگاههای همراه مثل تلفنهای هوشمند استفاده کرد. این کار چاپ اسناد یا عکسها از دستگاه تلفن همراه را آسان میسازد.

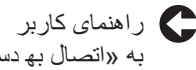

به «اتصال بھ دستگاه های همراه» رجوع کنید.

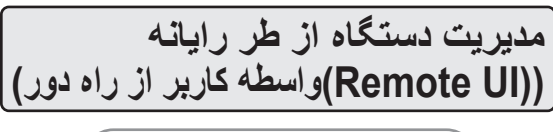

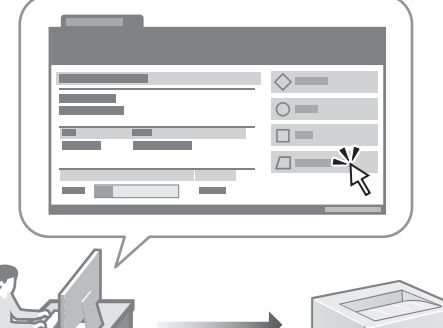

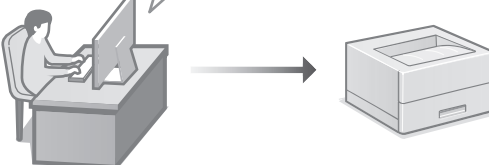

UI Remote این امکان را برای دستگاه فراهم میسازد که با استفاده از مرورگر وب رایانه مدیریت شود. میتوانید از آن برای بررسی وضعیت عملیاتی دستگاه و تغییر تنظیمات استفاده کنید.

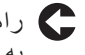

راهنمای کاربر به «مدیریت دستگاه از طر رایانه ((Remote UI) واسطه کاربر از راه دور)» رجوع کنید.

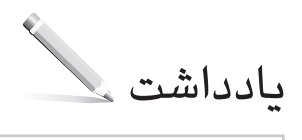

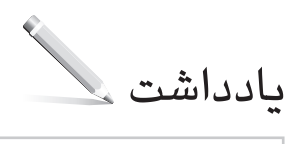

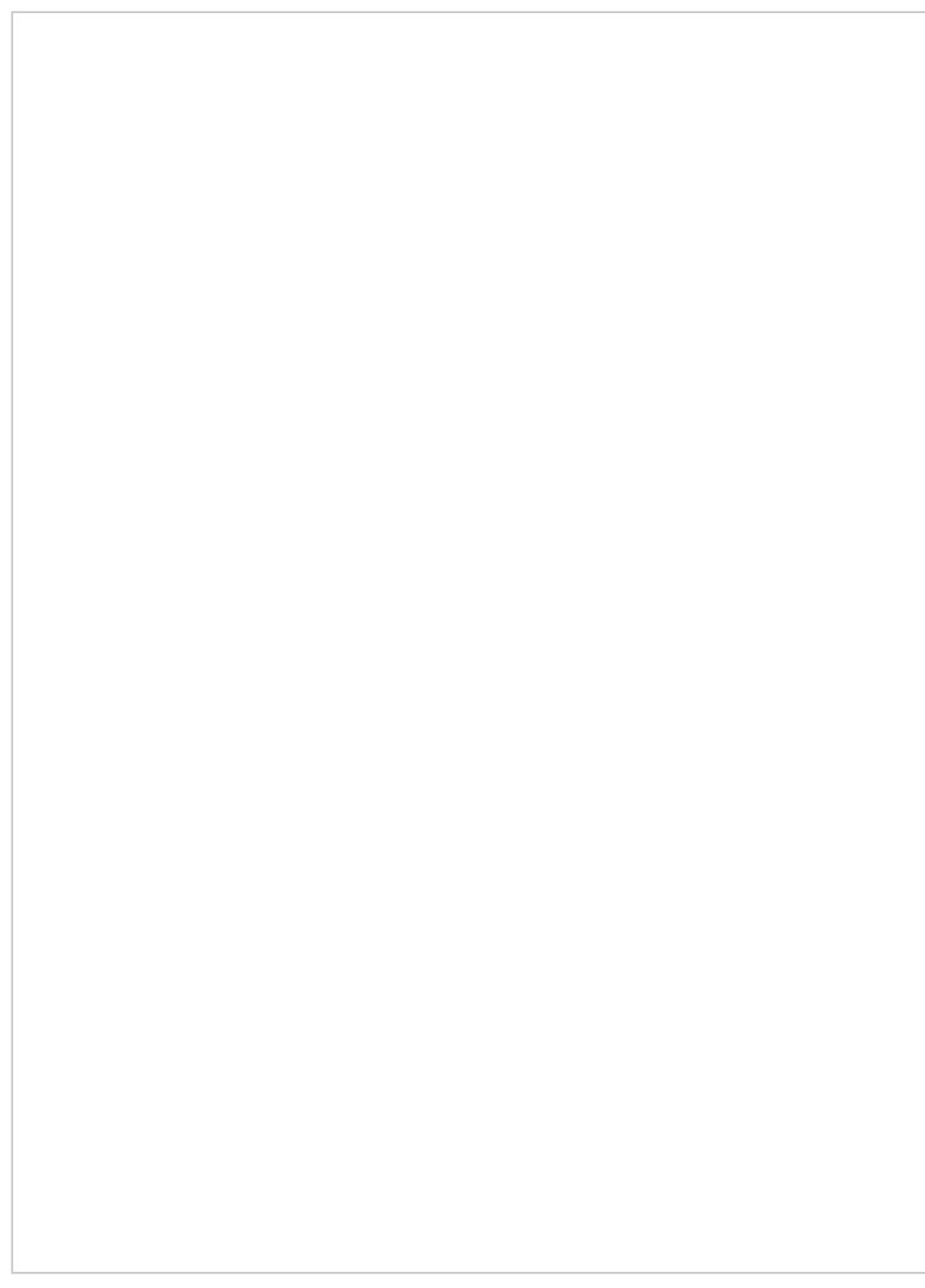

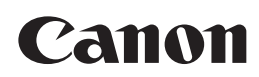

**CANON INC.** 30-2, Shimomaruko 3-chome, Ohta-ku, Tokyo 146-8501, Japan

**CANON MARKETING JAPAN INC.** 16-6, Konan 2-chome, Minato-ku, Tokyo 108-8011, Japan

**CANON U.S.A., INC.** One Canon Park, Melville, NY 11747, U.S.A.

**CANON EUROPA N.V.** Bovenkerkerweg 59, 1185 XB Amstelveen, The Netherlands

**CANON SINGAPORE PTE LTD** 1 Fusionopolis Place, #14-10, Galaxis, Singapore 138522

**CANON AUSTRALIA PTY LTD** Building A, The Park Estate, 5 Talavera Road, Macquarie Park, NSW 2113, Australia

**CANON GLOBAL WORLDWIDE SITES** https://global.canon/